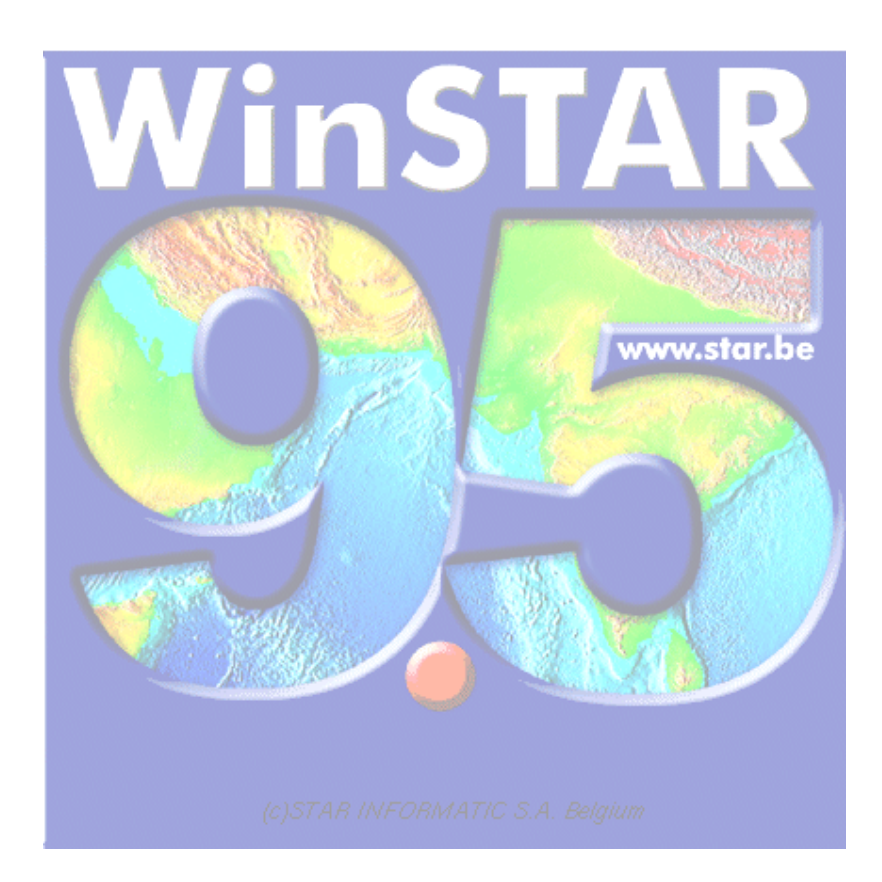

# **WinSTAR**

**\_\_\_\_\_\_\_\_\_** 

# **GIS Administration Guide**

**\_\_\_\_\_\_\_\_\_\_** 

## **ABOUT THIS GUIDE**

The information contained in this guide can be subject to any change without notice by STAR INFORMATIC S.A.

Unless otherwise stipulated, the companies, the names and the data used in the examples are fictitious. No part of this document may be reproduced or transmitted for any purpose or by any means whatsoever, electronic or mechanic, without the formal and written permission of STAR INFORMATIC S.A.

©2006 STAR INFORMATIC S.A. All rights reserved.

#### **ABOUT WinSTAR**

**WinSTAR** is a registered trademark of STAR INFORMATIC S.A. **WinSTAR** is a product developed by STAR INFORMATIC S.A. **WinSTAR** is the exclusive property of STAR INFORMATIC S.A.

### **WARRANTY AND LIABILITY LIMITATIONS**

STAR INFORMATIC S.A. has carried out all required and preliminary tests on its software and has checked the compliance of this guide. STAR INFORMATIC S.A. makes no warranty, either express or implied, on **WinSTAR**, its qualities, performance or fitness for a particular purpose.

Consequently, the software and its guide are provided "as is", and you, its buyer, assume all risks when using it. In no event shall STAR INFORMATIC S.A. be liable for any damages, direct or indirect, resulting from a defect in the software or inaccuracy in the guide, or from any processing error on the part of the user.

STAR INFORMATIC S.A. reserves the right to modify the content of the software and its guide without notice.

#### **REGISTERED TRADEMARKS**

**STAR GIS, CAD WinSTAR**, **CARTO WinSTAR**, **ARCHI WinSTAR** and **INFRA WinSTAR** … are registered trademarks of STAR INFORMATIC S.A. Windows 3.11, Windows 95, Windows 98 and Windows NT are registered trademarks of Microsoft Corporation. Access© is a registered trademark of Microsoft Corporation. Excel© is a registered trademark of Microsoft Corporation. Word© is a registered trademark of Microsoft Corporation. Oracle© is a registered trademark of Oracle Corporation. dBase© is a registered trademark of Borland Corporation. Microstation is a registered trademark of Bentley Corporation. Autocad© is a registered trademark of AUTODESK. Arc View© is a registered trademark of ESRI.

# **TABLE OF CONTENTS**

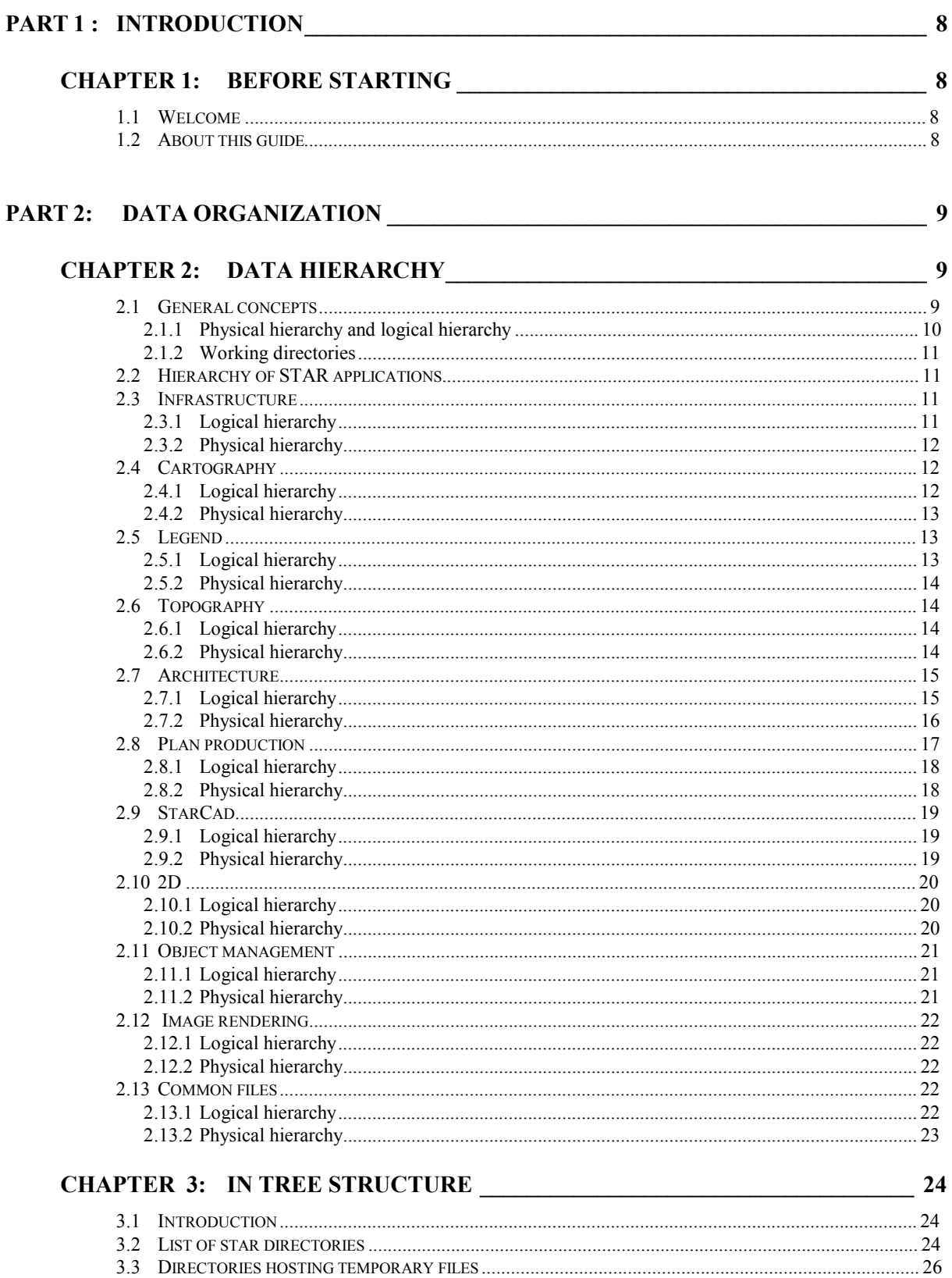

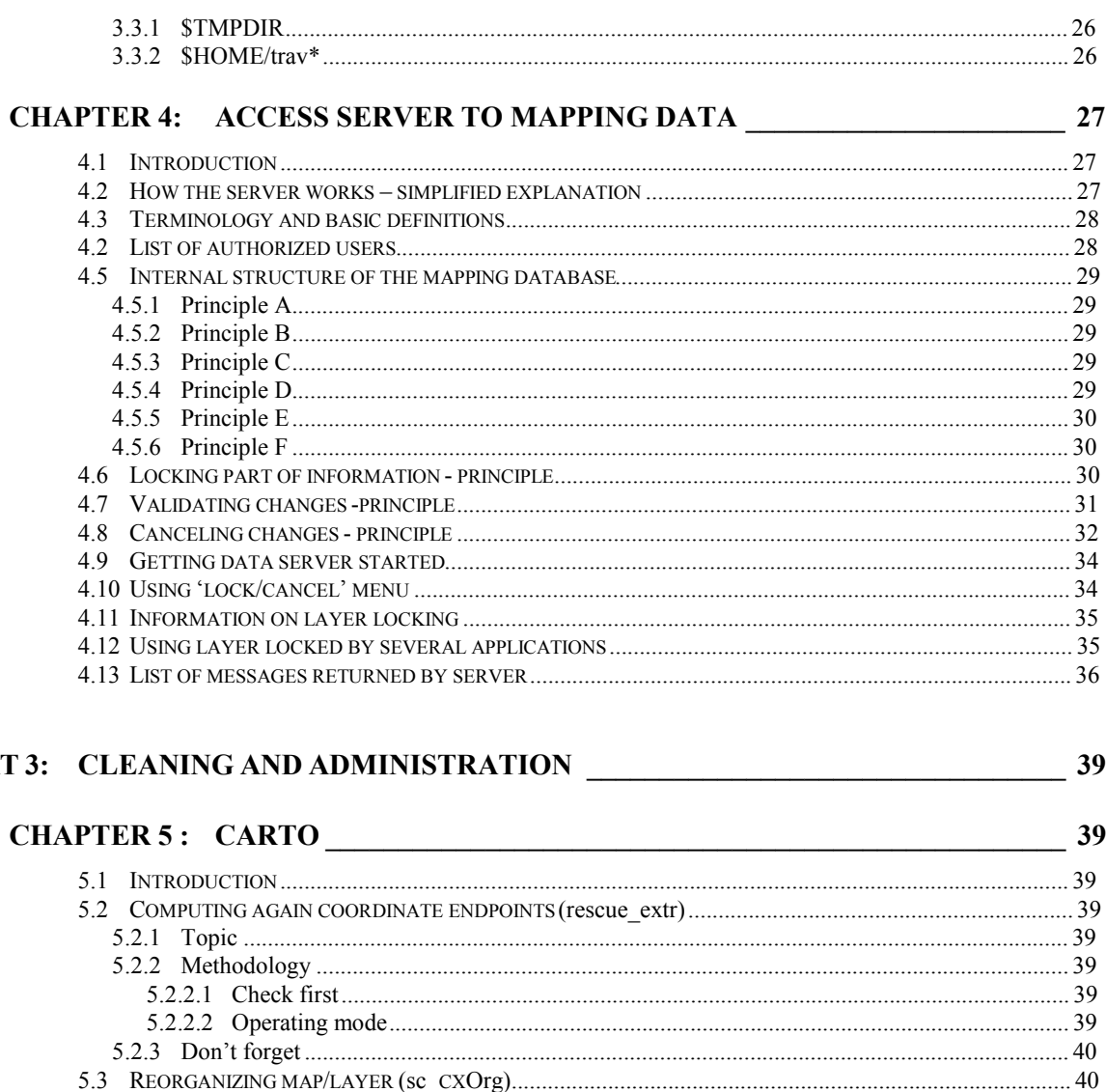

# PART 3:

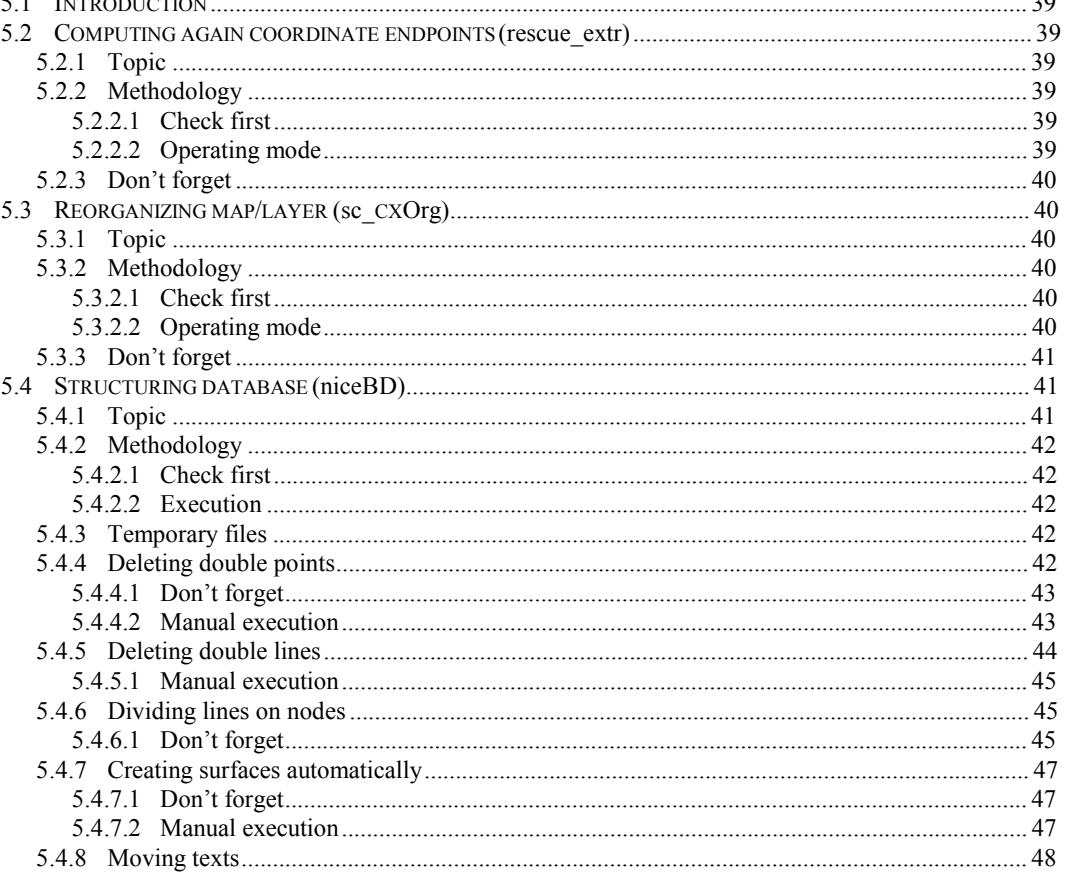

 $5<sup>5</sup>$ 

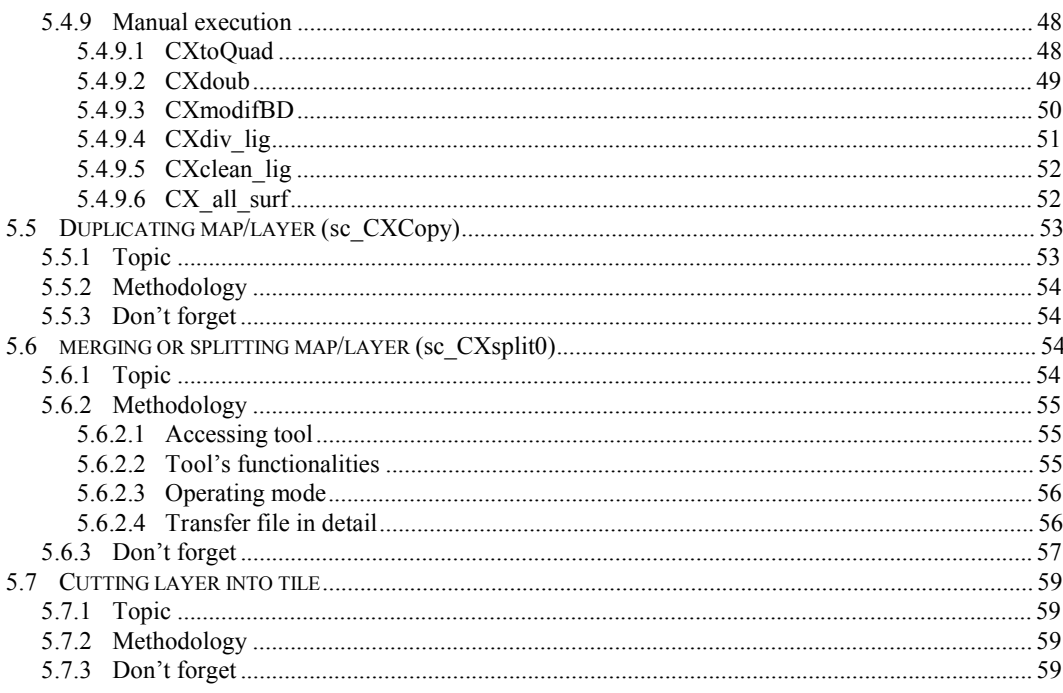

# CHAPTER 6: LEGEND<br>
61

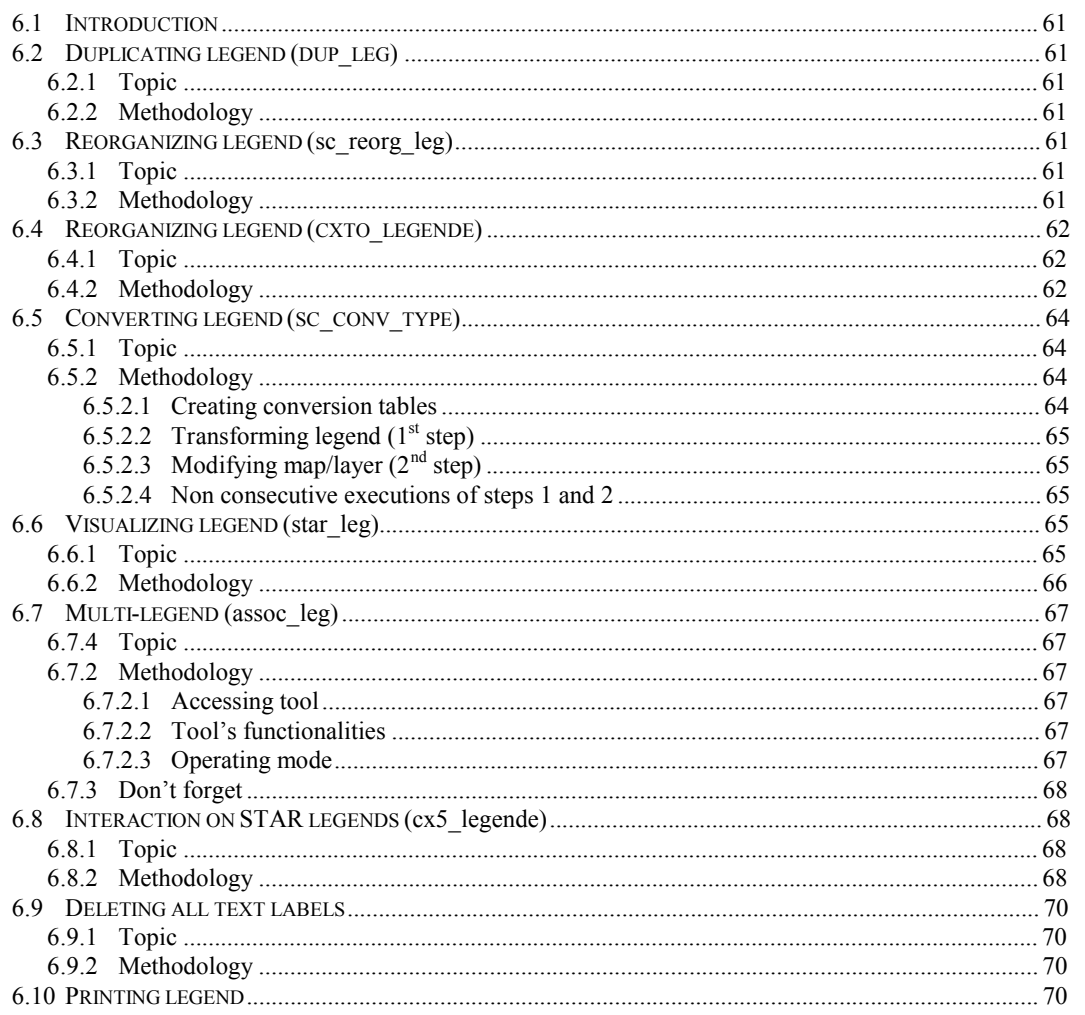

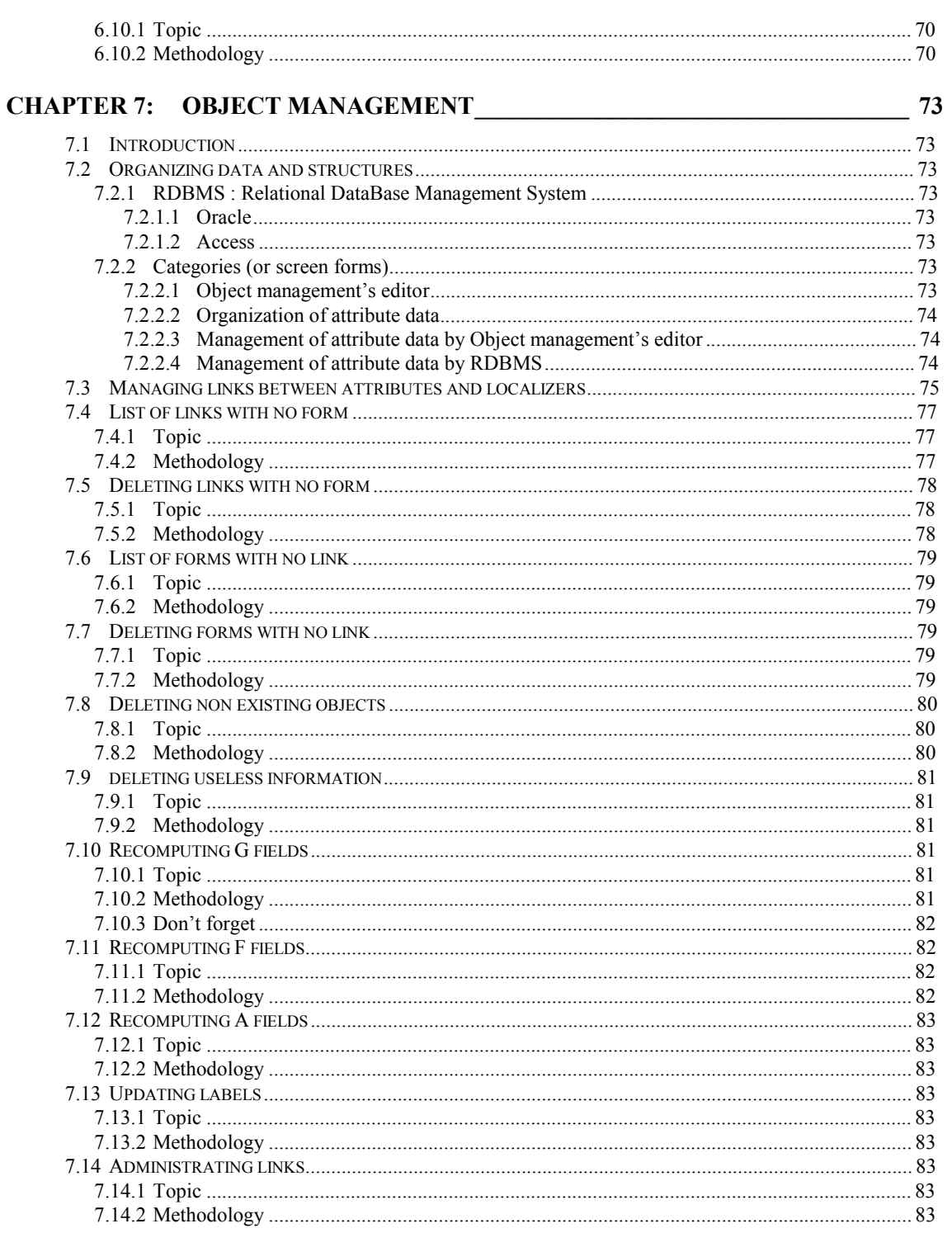

# **PART 1 : INTRODUCTION**

# **CHAPTER 1: BEFORE STARTING**

# **1.1 WELCOME**

**Welcome to the world of WinSTAR** and thank you for the confidence you place in STAR INFORMATIC.

Whether you work in an engineering office, a local authority or as building manager,… WinSTAR will enable you to **explore, use and query your STAR information systems and plan libraries or other standard graphic files.** 

**User-friendly, ergonomic, easy** and **interoperable** are WinSTAR's most important adjectives. We invite you to discover it throughout this **WinSTAR Administration Guide**.

Welcome to all of you and enjoy working with these applications!

### **1.2 ABOUT THIS GUIDE**

It was specifically written for WinSTAR (and its GIS data) administrators.

This document is divided into 3 parts :

#### **PART 1 : INTRODUCTION PART 2 : DATA ORGANIZATION PART 3: CLEANING AND ADMINISTRATION**

This document contains **hyperlinks and automatic page references** (table of contents, Cf.,…) usually underlined for highlight.

You will easily notice that this system is quite well optimized to be used in IT mode.

**! ! ! Warning**, this guide only explains a few WinSTAR commands and administration functionalities. It contains no information on the installation and use of the software.

# **PART 2: DATA ORGANIZATION**

# **CHAPTER 2: DATA HIERARCHY**

# **2.1 GENERAL CONCEPTS**

All software products STAR ARCHI AX, STAR TOPO TX, STAR CARTO CX (now called cartoWinSTAR) and STAR 2D present a specific database structure.

#### **The information is saved in a series of files placed in a hierarchical structure.**

Several reasons may explain this situation :

*All data files are in groups of files which are all in super-groups, etc.* 

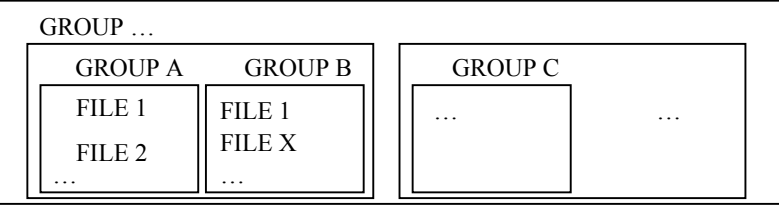

- *► Explanation 2 : Data files are all in folders, folders are in drawers, drawers are in cupboards which are in rooms, etc.*
- *► Explanation 3 : Data files are all in directories, several directories are gathered in a super-directory, etc.*

This explanation corresponds in fact to the traditional structure of the information saved on the drive of the *working station.* 

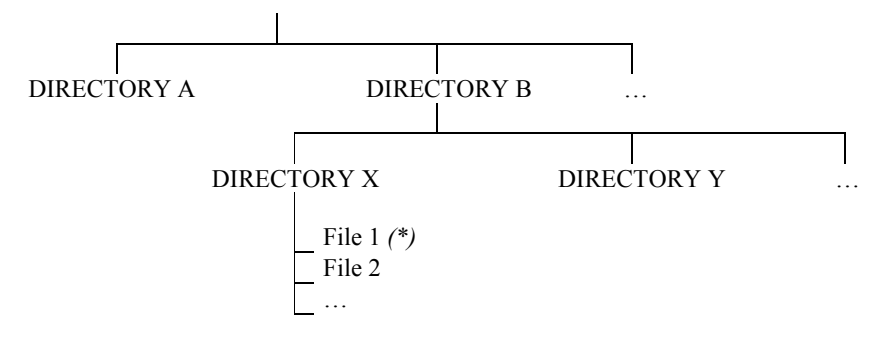

*(\*) : This information is specified as: B/X/1* 

In fact, in such a hierarchy, there are several types of information names:

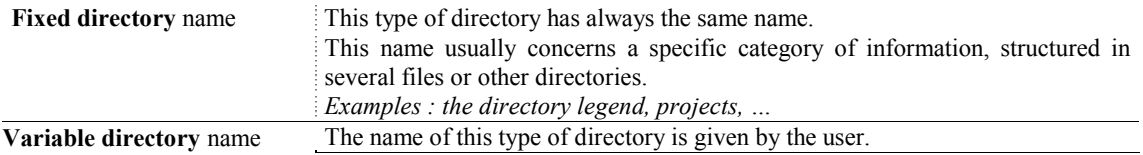

*<sup>►</sup> Explanation 1 :* 

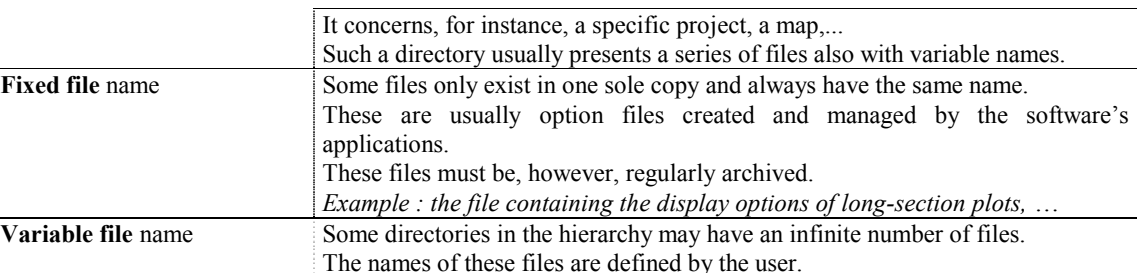

*Example : the X MAP contains an Y LAYER. This Y layer is a file.* 

When using any software, the user must know precisely the structure of his/her data hierarchy to best organize file management operations.

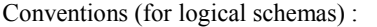

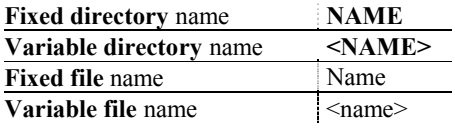

Using these conventions, it would be possible to obtain a completely imaginary file structure as the graph here under:

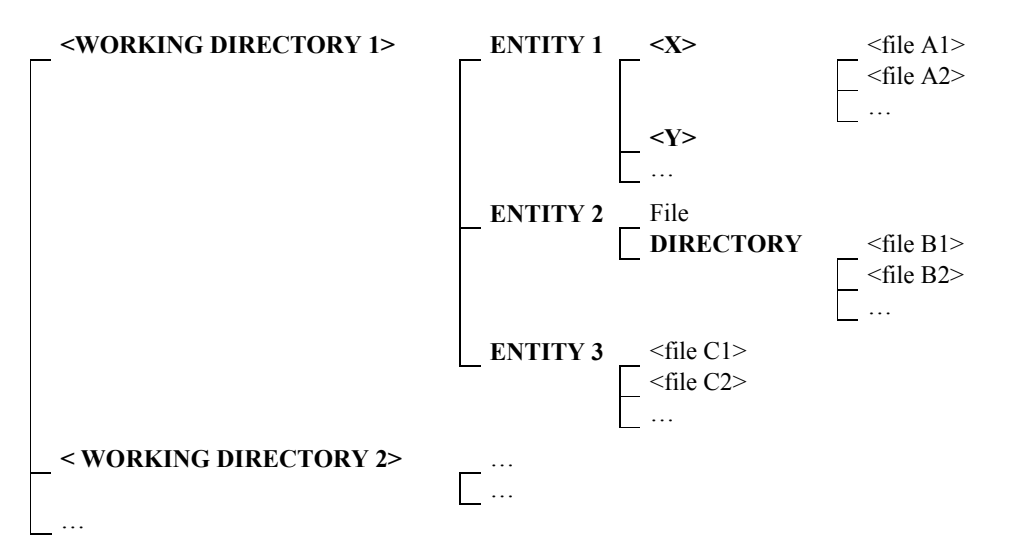

#### **2.1.1 Physical hierarchy and logical hierarchy**

This data structuring organized into a hierarchy obliges the software user to understand the name and the place of all the files s/he creates.

The next pages describe the **real structure of the information – also called 'physical hierarchy'** – of each STAR product.

This structure seems, however, quite complex and, even sometimes, difficult to understand. That is why it is **easier** for the user to remember a **simplified structure called 'logical hierarchy'**.

**The main difference between the 2 structures comes from the artificial reunion of several directories**  into one in order to ease management operations. This trick is also justified by the fact that several **directories have to be archived in one sole operation.** 

- *►* **Physical hierarchy:** 
	- §Real hierarchy § Hard to use §Too big splitting

# *►* **Logical hierarchy:**

§ Imaginary hierarchy § More simple presentation § Several directories together

#### **2.1.2 Directories**

So, all the data categories managed by the STAR software are placed into file hierarchies specific to each product.

Each hierarchy may contain directories created by the user on his/her station.

These types of directories are placed at the top of the hierarchy. Their names are given by the user and the active 'working directory' is specified by the 'option management' application (session).

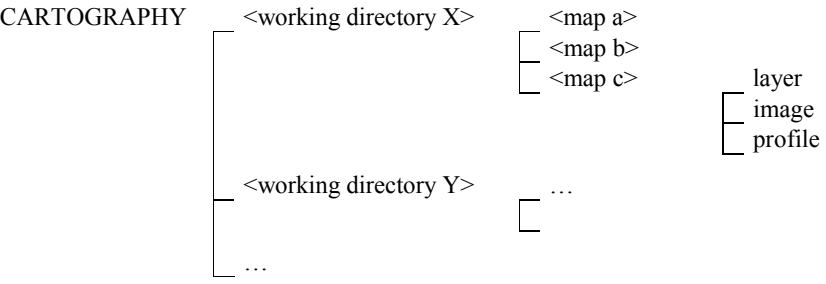

# **2.2 HIERARCHY OF STAR APPLICATIONS**

The most important classes of information managed by all STAR applications are at the first level of the logical hierarchy.

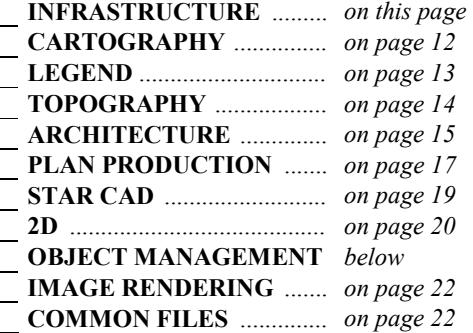

The following paragraphs explain in detail all the branches of this level.

# **2.3 INFRASTRUCTURE**

The information of infrastructure type presents **all the information on the ROADS and RAILWAY RX applications** developed by STAR INFORMATIC.

**2.3.1 Logical hierarchy** 

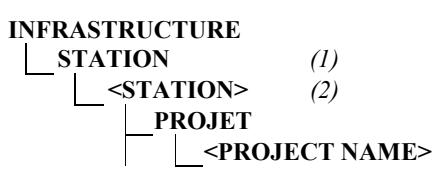

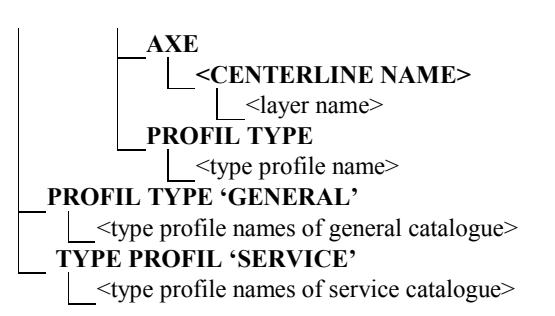

*(1) and (2): These 2 levels of the logical hierarchy are present only on a workstation of a local network.* 

#### **2.3.2 Physical hierarchy**

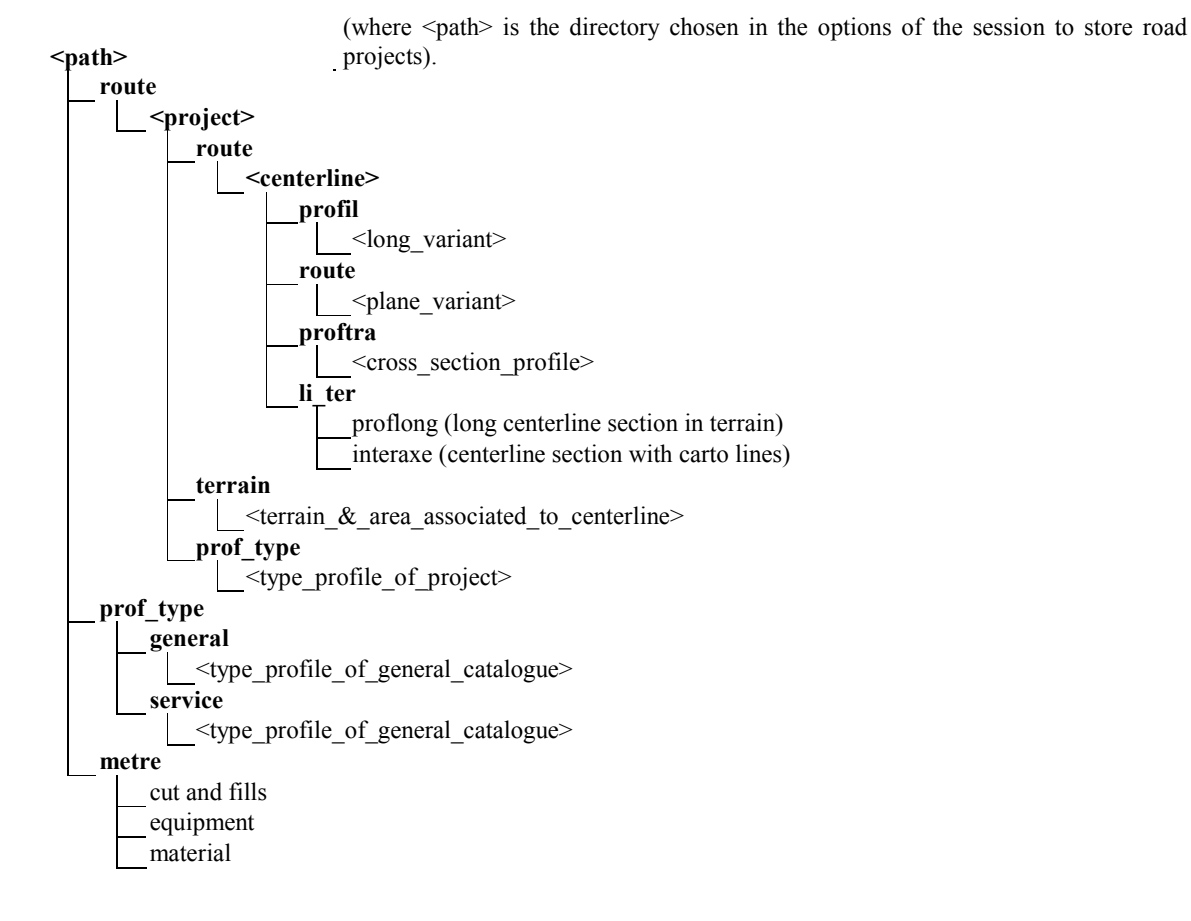

# **2.4 CARTOGRAPHY**

```
2.4.1 Logical hierarchy
```
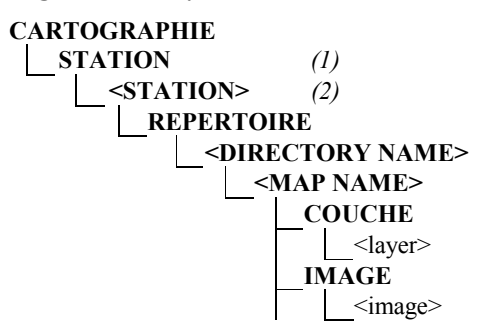

### **PROFIL**  <profile>

*(1) and (2) : These 2 levels of the logical hierarchy are present only on a workstation of a local network.* 

# **2.4.2 Physical hierarchy**

(where  $\epsilon$  path> is the directory chosen in the options of the session to store CARTO projects).

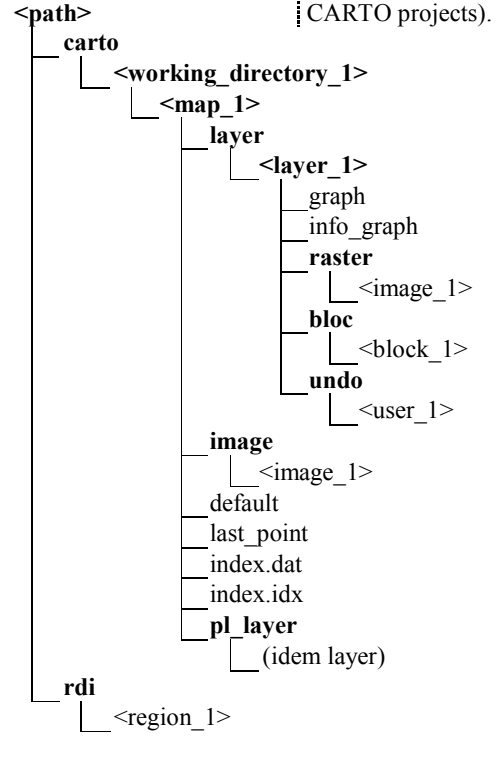

# **2.5 LEGEND**

This information is used by all STAR applications.

```
2.5.1 Logical hierarchy
```
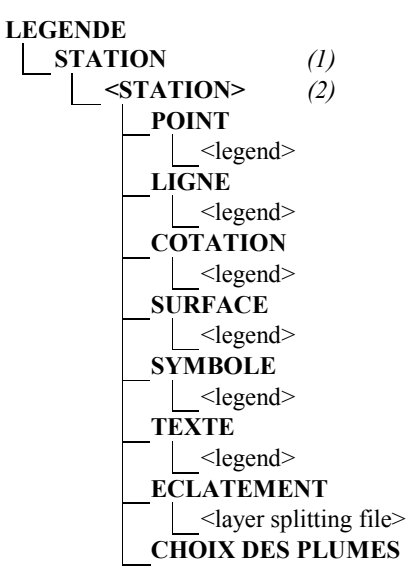

*(1) and (2) : These 2 levels of the logical hierarchy are present only on a workstation of a local network.* 

#### **2.5.2 Physical hierarchy**

(where <path> is the directory chosen in the options of the session to store legends)

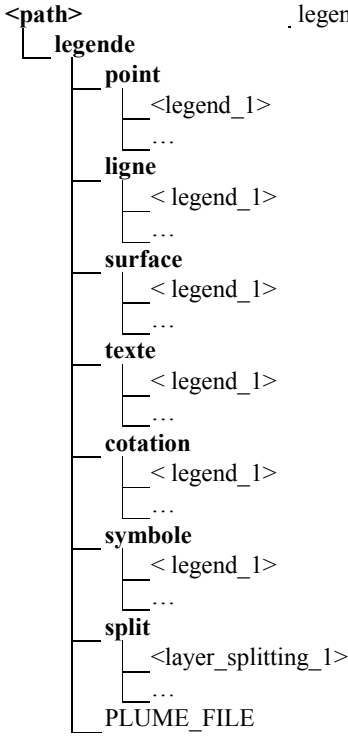

#### **2.6 TOPOGRAPHY**

Due to the simplicity of the data structures managed by STAR TOPO TX, the physical and logical hierarchies are very similar. In fact, directory names are simply more explicit in the logical hierarchy.

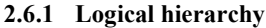

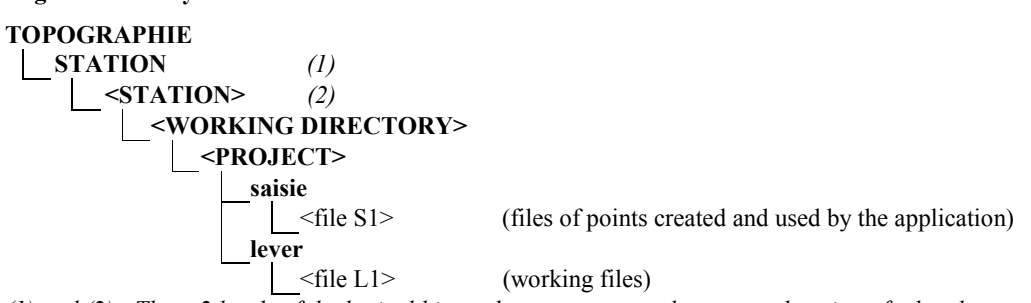

*(1) and (2) : These 2 levels of the logical hierarchy are present only on a workstation of a local network.* 

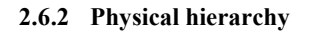

(where  $\epsilon$  path> is the directory chosen in the options of the session to store TOPO projects)

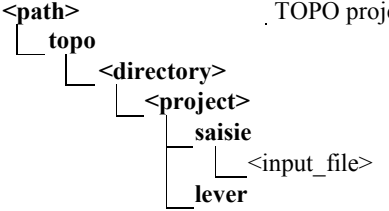

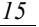

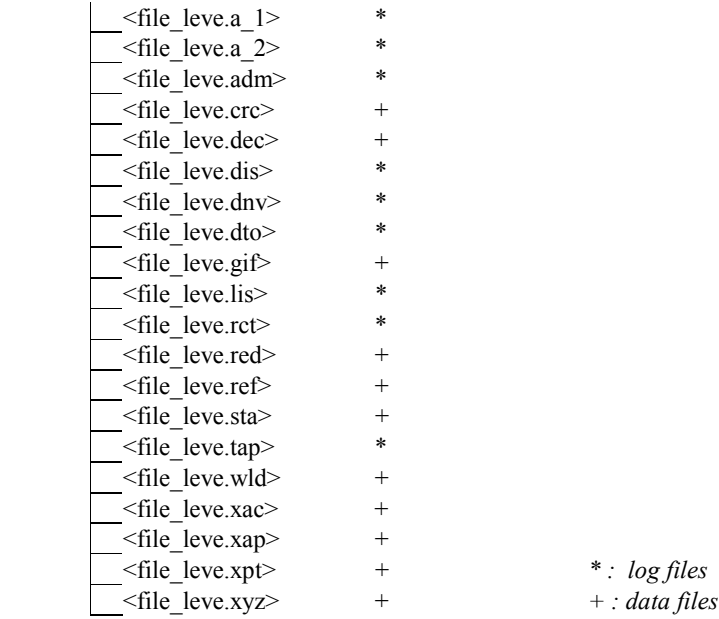

# **2.7 ARCHITECTURE**

The organization of the information on architecture is slightly more complex as it also highlights the distribution of this information among all the network's stations. Finally, the physical hierarchy is quite different from the logical hierarchy.

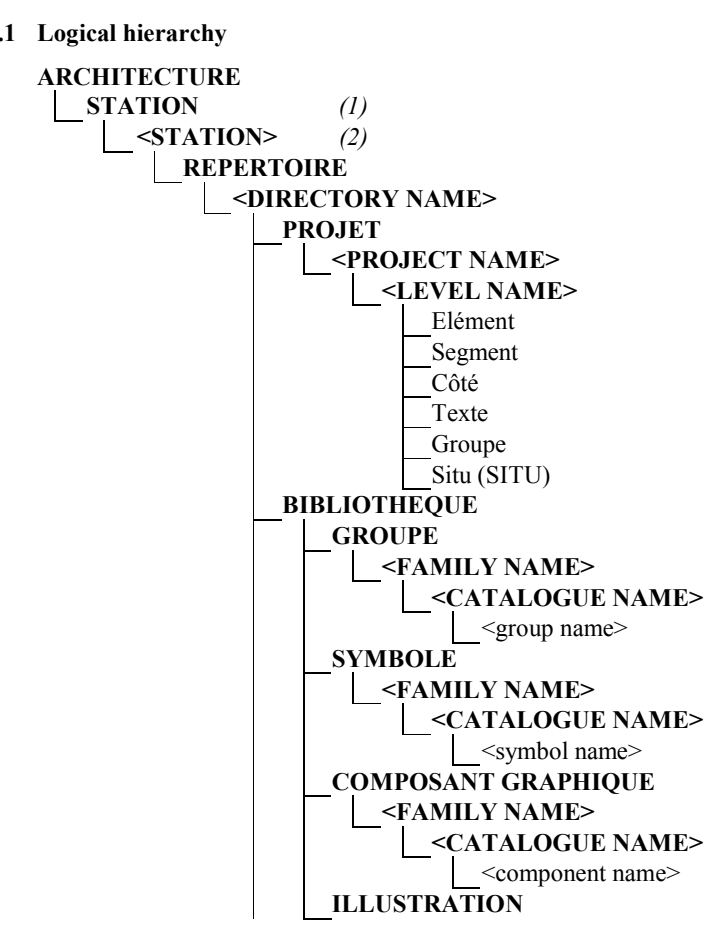

#### **2.7.1 Logical hierarchy**

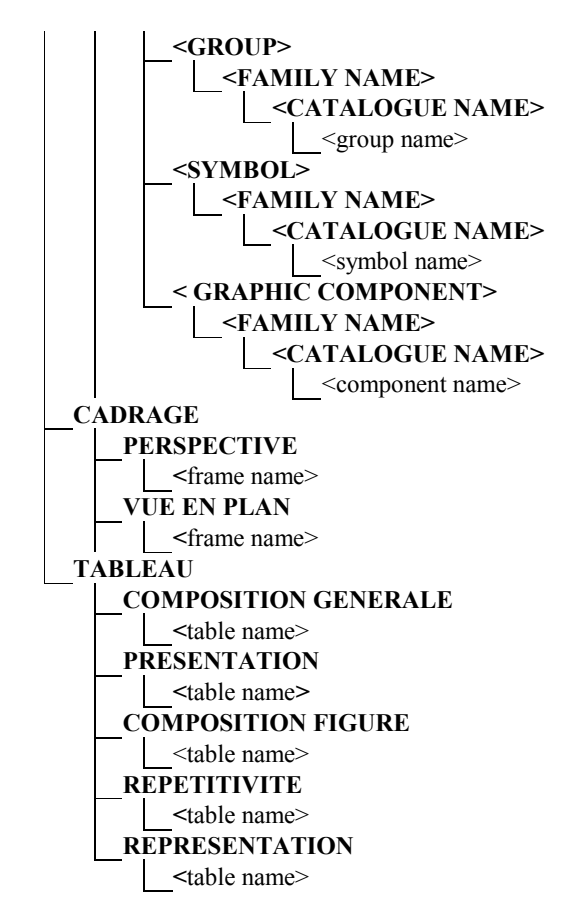

*(1) and (2) : These 2 levels of the logical hierarchy are present only on a workstation of a local network.* 

#### **2.7.2 Physical hierarchy**

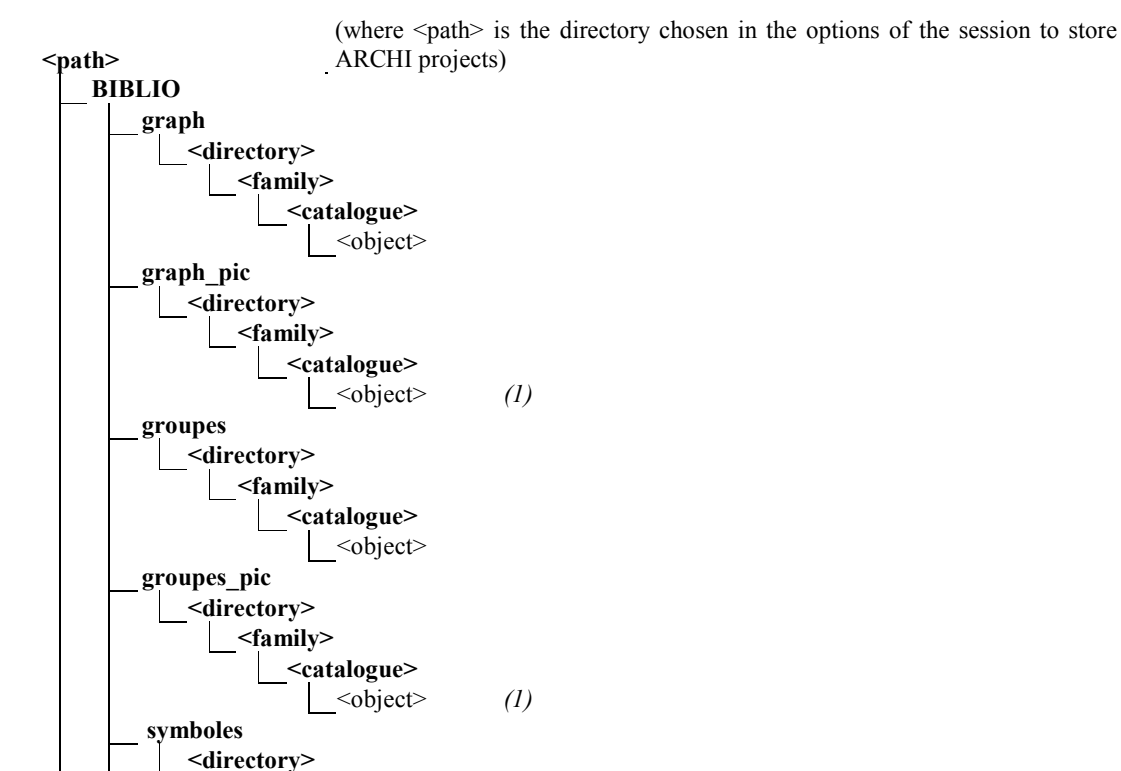

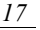

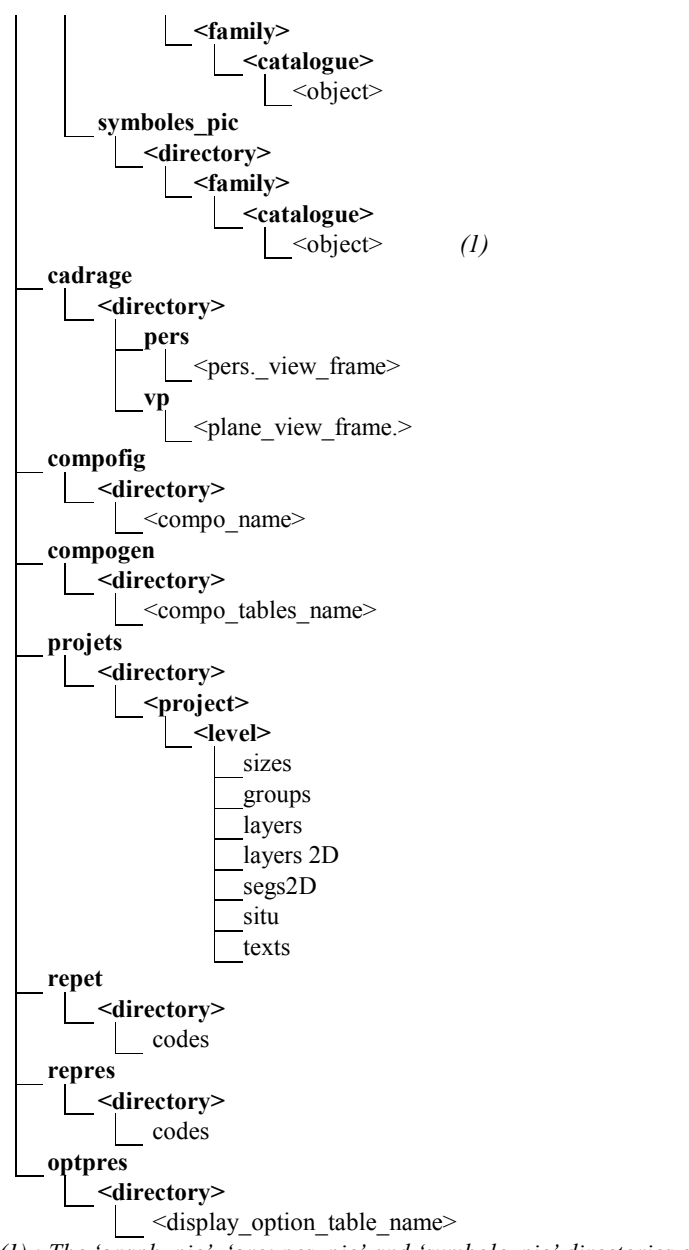

*(1) : The 'graph\_pic', 'groupes\_pic' and 'symbole\_pic' directories contain the illustrations of the library.* 

# **2.8 PLAN PRODUCTION**

All STAR applications have in common the principle of '**figure computing'** which **transforms a project or a map into a 2D drawing which can be plotted**. Figure computing **goes along with a series of selections of option tables, codes, compositions, frames, etc.** This information is hard to find if the figure has to be computed again after some time.

The goal of this logical hierarchy is to collect this information per figure in order to archive it as a group.

- **i** The list presents only the computing of figures created with the 'Figure computing with terrain' application.
- **i** Figure computing is not in any specific STAR directory.

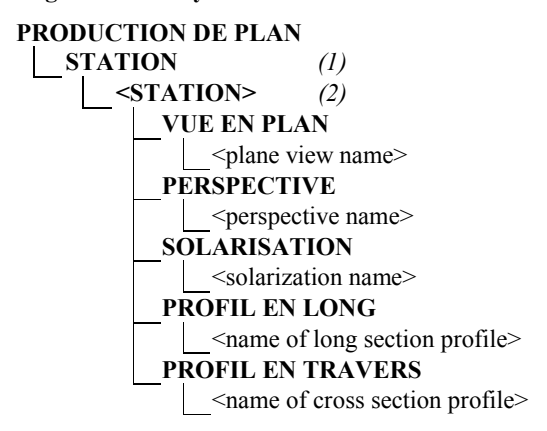

*(1) and (2): These 2 levels of the logical hierarchy are present only on a workstation of a local network.* 

#### **2.8.2 Physical hierarchy**

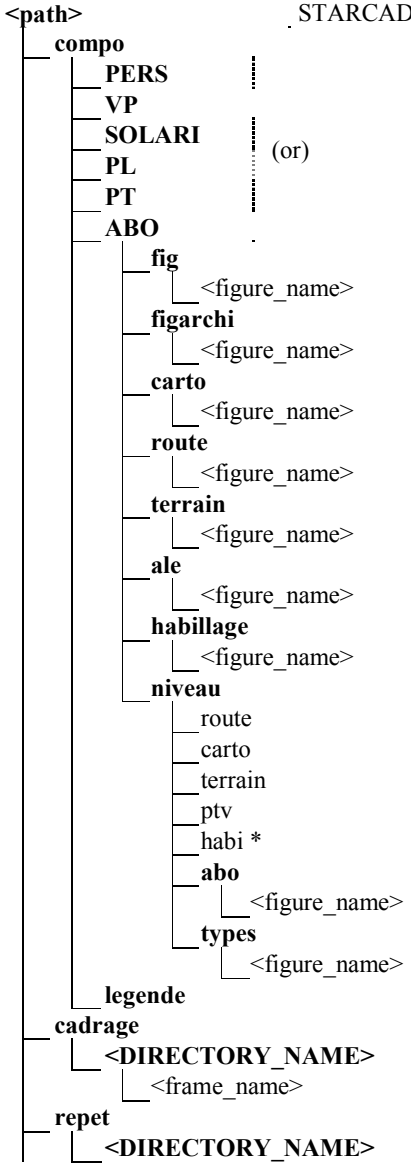

(where  $\epsilon$  path> is the directory chosen in the options of the session to store STARCAD projects and other files used in plan production)

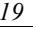

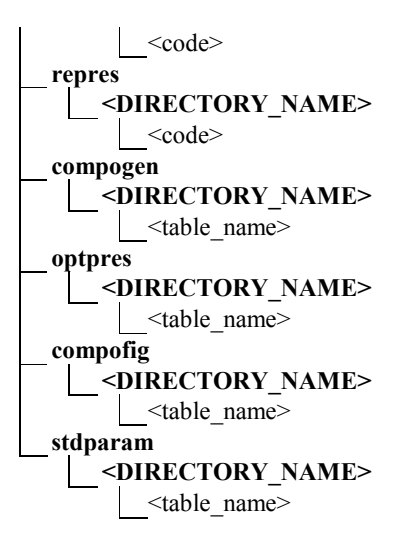

# **2.9 STARCAD**

This **information** is the one **accessible via STAR CAD**. It is either **created by STAR CAD** itself, generated by the **'Figure computing' application** of any STAR product or is the **result of a DXF transfer**.

**2.9.1 Logical hierarchy** 

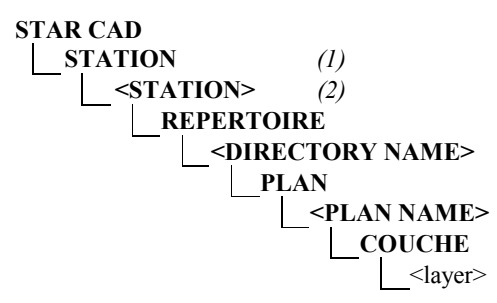

*(1) and (2) : These 2 levels of the logical hierarchy are present only on a workstation of a local network.* 

#### **2.9.2 Physical hierarchy**

**<path>** 

(where  $\epsilon$  path> is the directory chosen in the options of the session to store STARCAD projects)

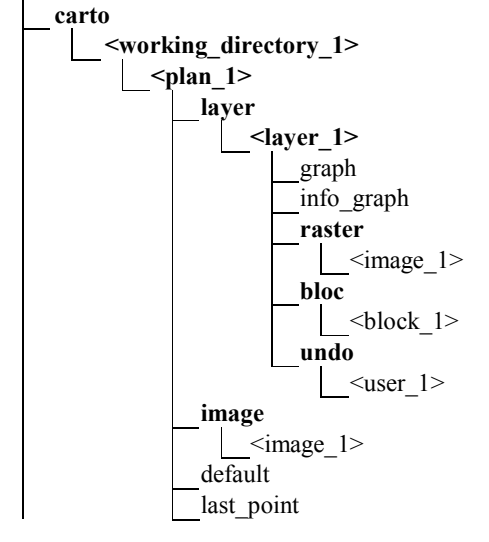

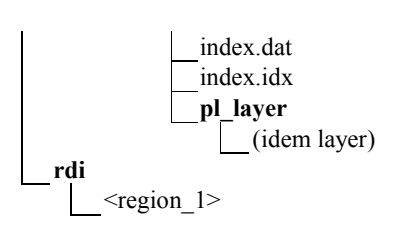

# **2.10 2D**

This **information** is the one **accessible via STAR 2D**. It is either **created by STAR 2D** itself, generated by the **'Figure computing' application** of any STAR product, or is the **result of a DXF, IGES, BASIC or CARTO transfer**.

#### **2.10.1 Logical hierarchy**

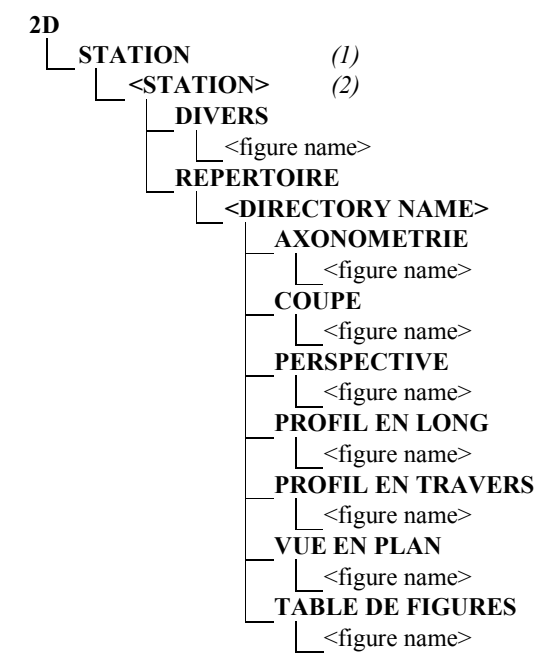

*(1) and (2) : These 2 levels of the logical hierarchy are present only on a workstation of a local network.* 

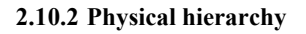

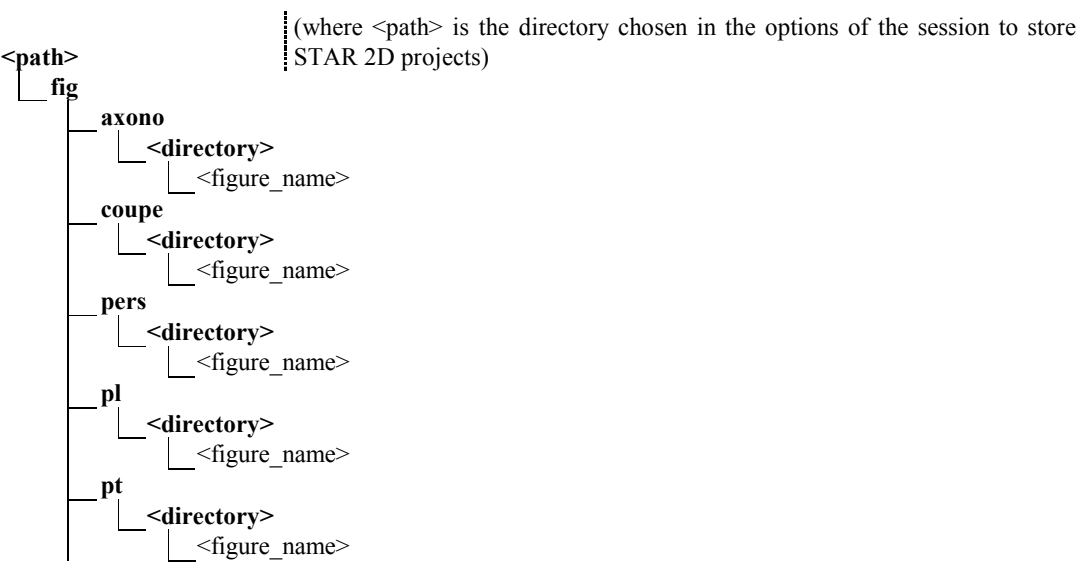

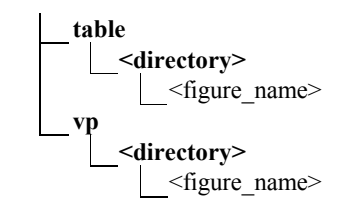

# **2.11 OBJECT MANAGEMENT**

The information related to Object management concerns **the alphanumeric data that can be associated to elements from the architecture and cartography databases.** 

#### **2.11.1 Logical hierarchy**

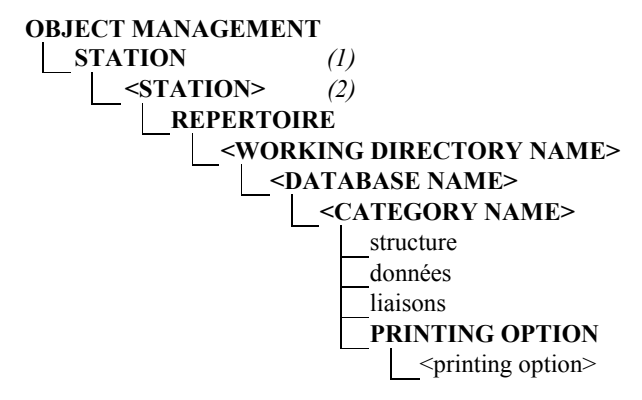

*(1) and (2) : These 2 levels of the logical hierarchy are present only on a workstation of a local network.* 

#### **2.11.2 Physical hierarchy**

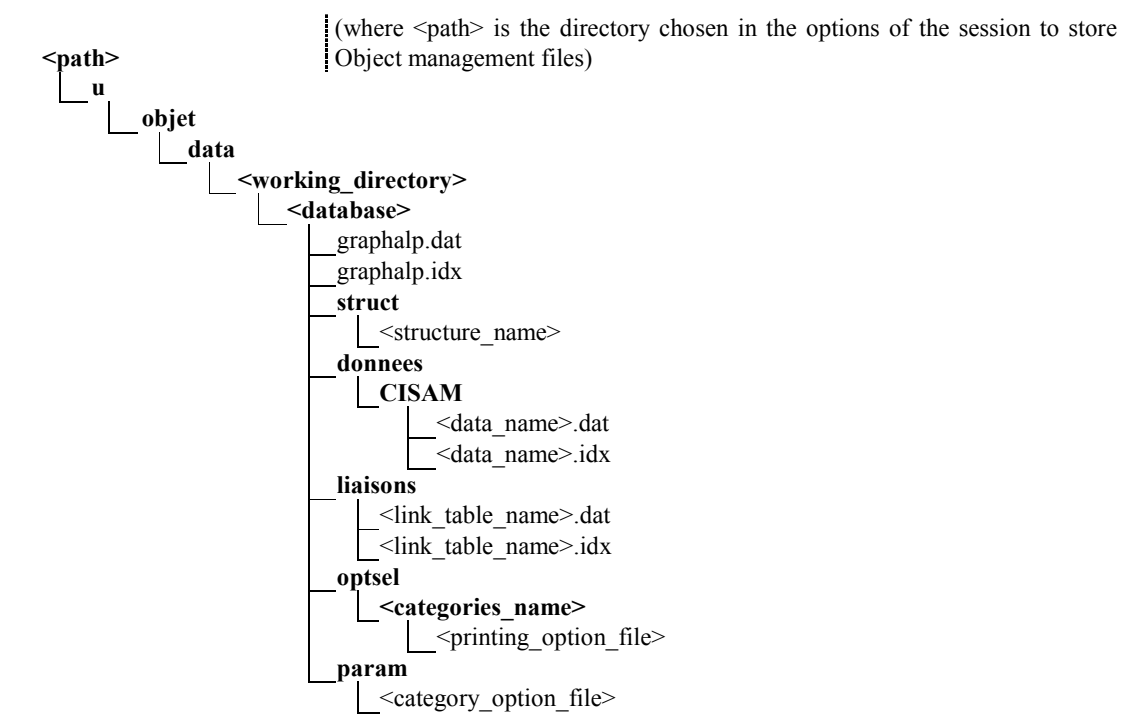

#### **2.12.1 Logical hierarchy**

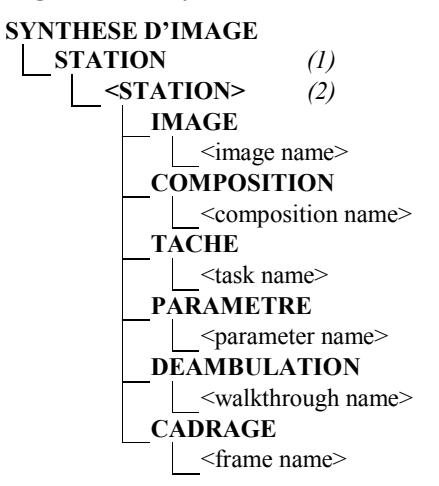

*(1) and (2) : These 2 levels of the logical hierarchy are present only on a workstation of a local network.* 

#### **2.12.2 Physical hierarchy**

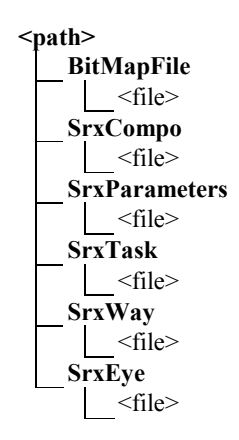

(where  $\epsilon$  path  $>$  is the directory chosen in the options of the session to store image rendering files)

#### **2.13 COMMON FILES**

The 'Common files' section presents in a logical way categories of files that have common points or that **are used in common by all STAR software products.** 

For instance, frames do exist in cartography as well as in architecture but they are physically stored in different places.

By gathering them, the user may have a general view of all frames, all alpha files,... which belong to different software products.

#### **2.13.1 Logical hierarchy**

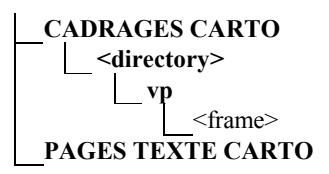

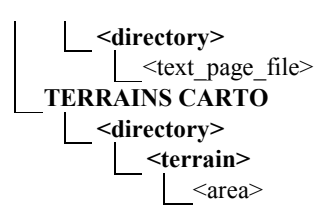

**2.13.2 Physical hierarchy** 

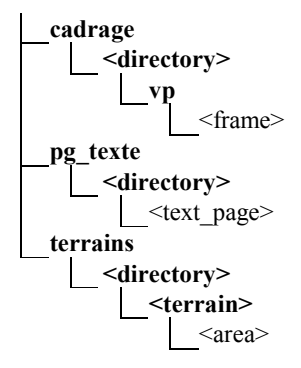

- **i** The frames created in STAR ARCHI AX 'Design' application do not appear in the list of these common frames but in the 'ARCHITECTURE' hierarchy.
- **i** The information of 'Terrain' type gathers the digital terrain models managed by CartoWinSTAR, TopoWinSTAR and ArchiWinSTAR.
- **i** The text pages are the ones used in cartography, road infrastructures, architecture and 2D.

# **CHAPTER 3: IN TREE STRUCTURE**

### **3.1 INTRODUCTION**

This chapter presents a few directories of the STAR tree structure.

### **3.2 LIST OF STAR DIRECTORIES**

*Legend of the table here under:* 

- § *Data : lists all the files needed for using the database*
- § *Customization : deals with STAR software customization*
- § *Software : associated files or executables*
- § *Temporary : directories with temporary files*
- § *How long used : Use : files modified when STAR software used*

*- Version : files replaced with each version*

*Note on directories:* 

- § *\$TMPDIR is the temporary data directory defined in the station or in the PC*
- § *\$USER\_DIRECTORY is the setup directory of the software*
- § *\$HOME corresponds to \$USER\_DIRECTORY/star\_ux*
- § *\$BASE\_NAME is the directory chosen in the options of the session*

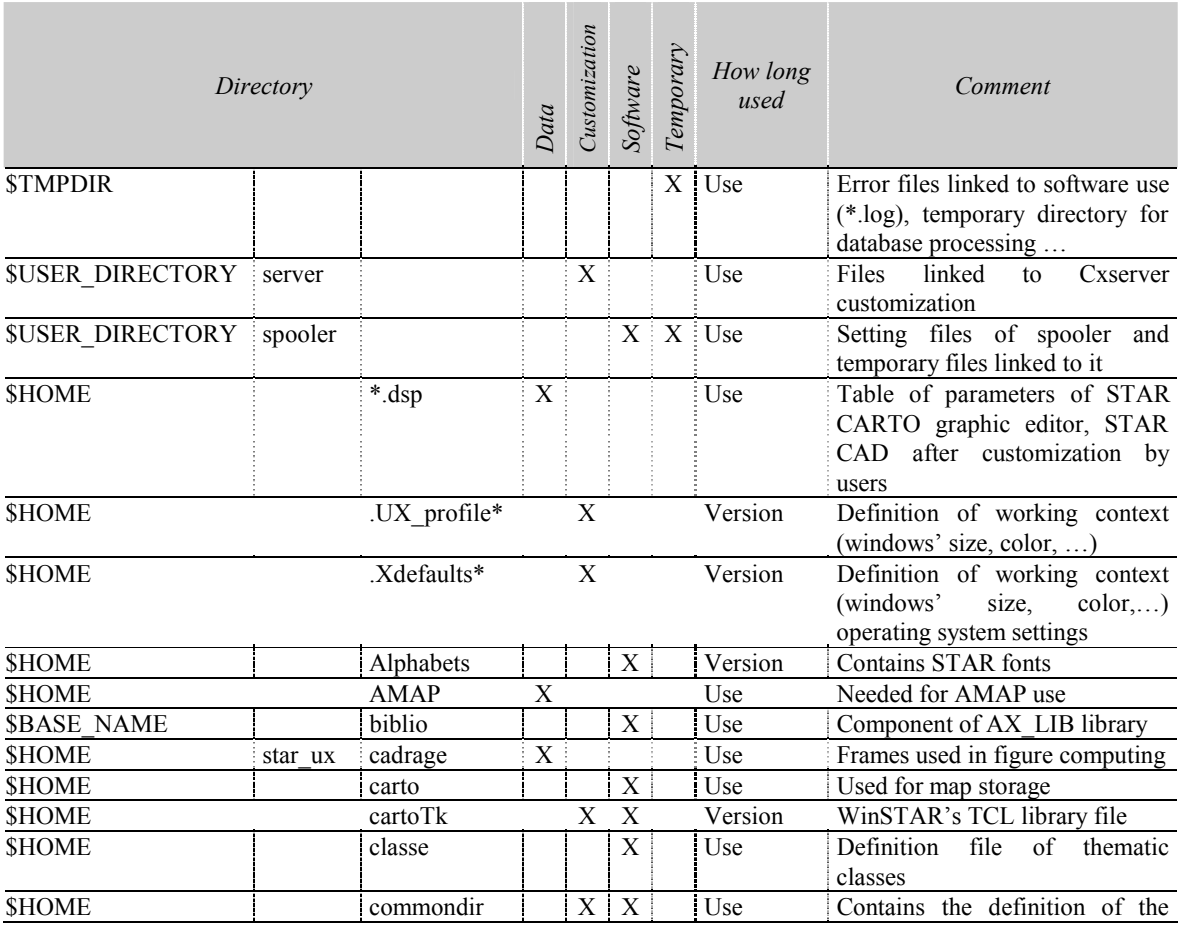

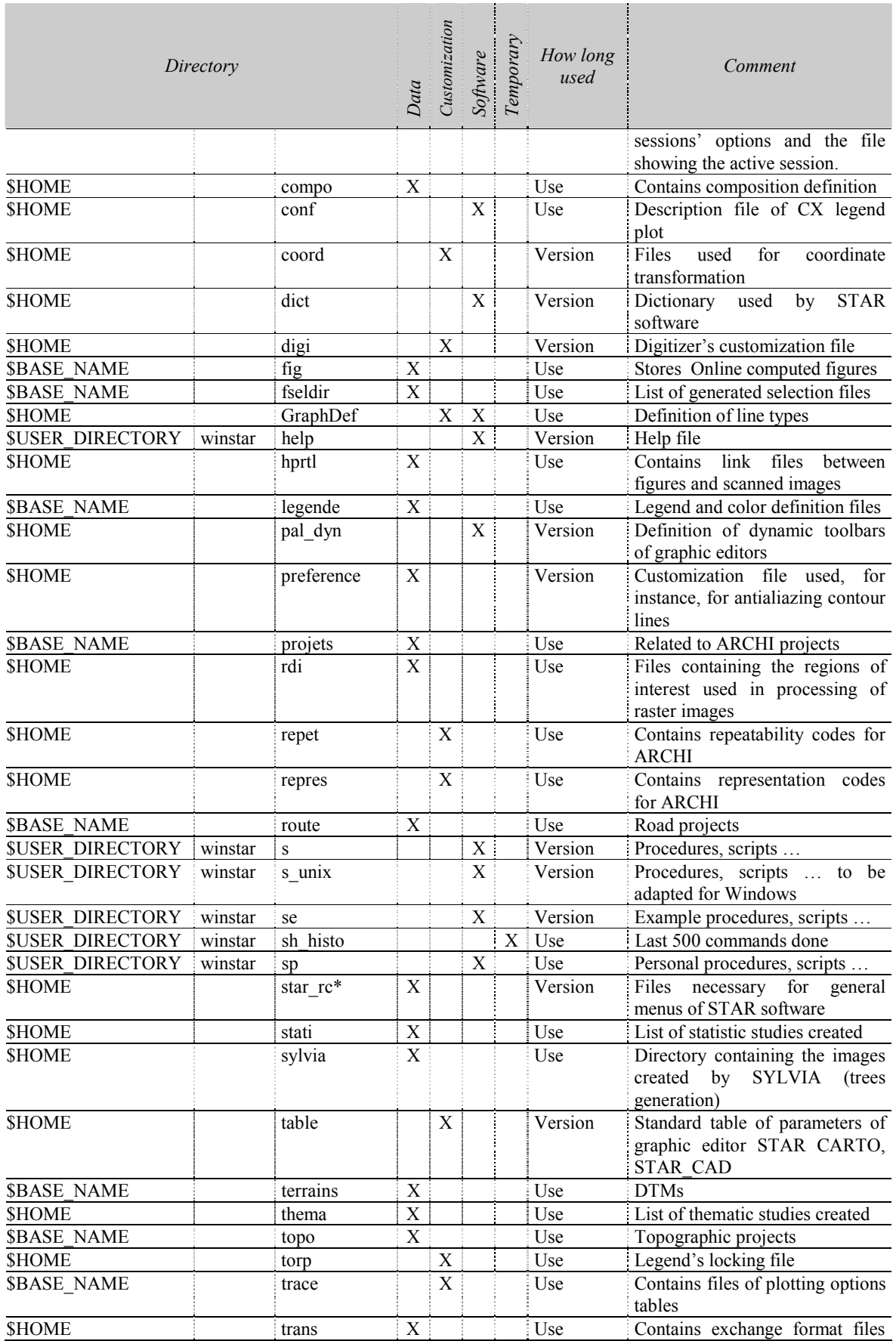

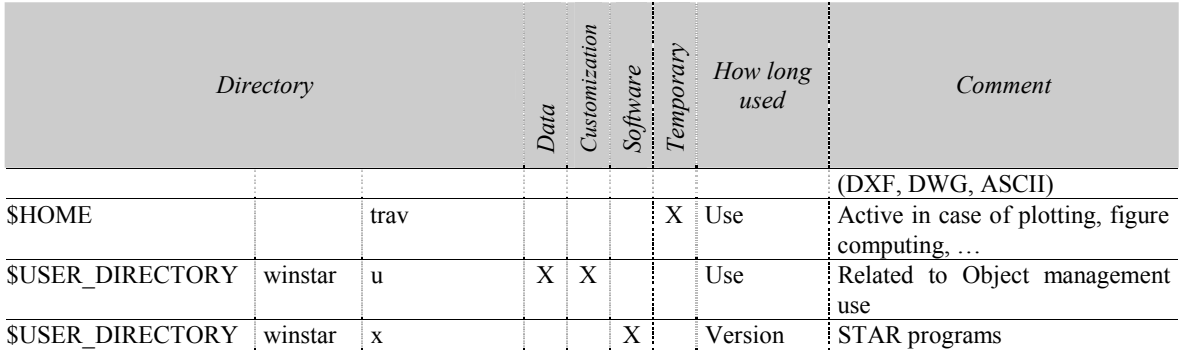

# **3.3 TEMPORARY FILES DIRECTORIES**

The directories containing STAR temporary files are:

#### **3.3.1 \$TMPDIR**

**For spatial reindexing, use of niceBD**. These **files** are **deleted after processing**.

**Error files** (**\*.log**) may be also present, resulting from the start of the CX\_server and UX\_CXserver, or after DXF transfers, alphanumeric links,... These \*.log files can be deleted at any moment with no consequence on the programs' operating but they should be analyzed first in case of problem related to theses programs.

Apart from these files**, this directory should not be cleared as it contains files linked to the sockets used by CXserver**. Deleting these files stops CXserver.

#### **3.3.2 \$HOME/trav\***

All the files in these directories are **deleted with each login**.

These directories are **used for the temporary files linked to figure computing, plots, image rotations**... These files are automatically deleted after processing.

Files with the .log suffix and the name of the figure currently plotted can be also found. This file saves the possible errors in the plot. As a result, it is sometimes used by the technical team to analyze a plotting problem.

The files in that directory can be all deleted if they still remain. Make sure, of course, that no processing is going on if you want them deleted as, in such a case, it would be necessary to repeat the operation.

The **core file created by a STAR dysfunction** is always **in /users/star\_ux**. If it exists, it **can be deleted**. If other files with that name are present somewhere else, they aren't caused by STAR software. In such a case, be careful...

# **CHAPTER 4: ACCESS SERVER TO MAPPING DATA**

#### **4.1 INTRODUCTION**

The fundamental information of a mapping database, that is the **data layers, may be subject to changes as several users may work simultaneously on it.** 

In fact, these users may **work one after the other on the same workstation or at the same time on different networked workstations**.

This situation may lead to inconsistencies or real problems if there is no **permanent database access control system**.

The most important functions of this control system are :

- § Possibility to **cancel a series of changes brought to any layer of any map**.
- § Possibility to modify a layer by allowing the other users to keep on working on an older version of the **layer**.
- § Possibility to **forbid the access to a complete layer or part of it for specific groups of users**.
- § Possibility for **several users to modify at the same time several areas of the same layer of a map**.

These functions are managed in WinSTAR by a **system** called '**access server to mapping data**'.

### **4.2 HOW THE SERVER WORKS – SIMPLIFIED EXPLANATION**

The general principle of the server's operating can be summarized as follows :

'**Any access to the mapping database** by any user or program **is made possible** through a server. This server knows the **situation of the mapping data**, the **historic background of all changes** and all the **communications established** with it at any moment by all users.

In other words, the **server** (easier abbreviation that we are going to use from now on) plays a key role of **controller** and **manager** of **accesses to mapping data**. Regardless of their origin, these accesses are made possible only through a unique and quite well-informed correspondent.

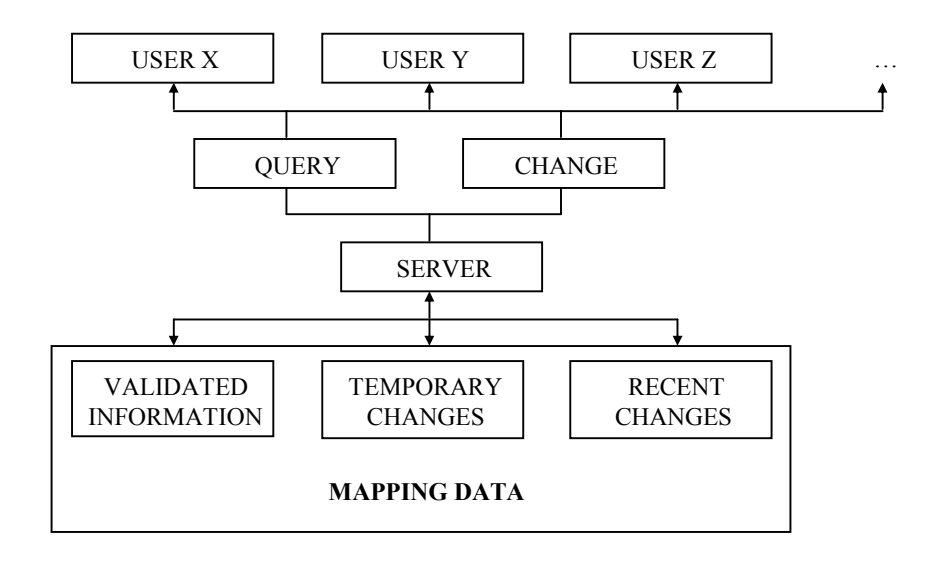

# **4.3 TERMINOLOGY AND BASIC DEFINITIONS**

A first group of terms presents all the explanations on how the system that checks access to mapping data, runs. Other terms, more technical, will be explained later on.

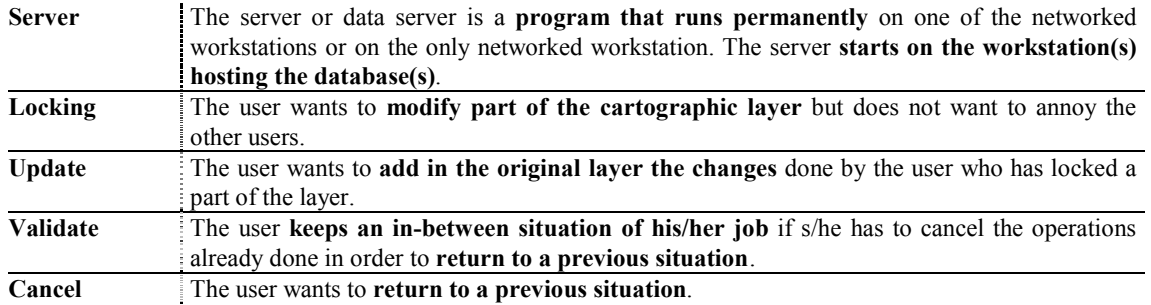

### **4.2 LIST OF AUTHORIZED USERS**

When installing WinSTAR or any other STAR product that uses the mapping database on several networked workstations (or on one sole), the person in charge of the installation has to **define the list of users and groups of users likely to create, query or modify the maps**.

**i** This **information** is **centralized** in a file in the server's workstation. Its name is **/user** file and is in a directory known exclusively by the setup manager who, of course, may forbid its access with a password known by himself/herself only.

The table of authorized users presents the names of the people likely to modify mapping data but also names of groups of authorized people. This means therefore that **this system enables the user to forbid access and changes in specific layers to users who do not belong to the authorized groups**.

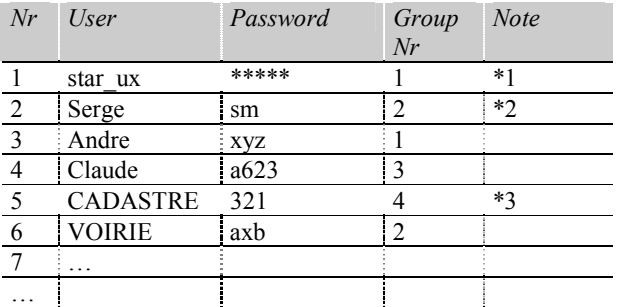

Here is the usual presentation of a table of authorized users:

- **i** Note :
	- § **Nr** is a number between 1 and n. A logical sequence is not compulsory but each line must have a different number.
	- § **User** is a user name which must be one sole string of characters with no blank space. Each line must have a different name.
	- § **Password** is associated to the user. The password is compulsory but can be identical to another user's.
	- § The **Group Nr** is a number obliging the user to be part of a specific group of users. This number will be used when defining the database access rights for the group.
	- § **\*1** The software designer keeps a password to access the data and in case of problem.
	- § **\*2** Passwords should remain short. First, they can be public.
	- § **\*3** When the user is a group of users, it means that particular layers have been locked by this group so that it is the only one to be able to modify the information.

In order to understand how the server runs, it may useful to **describe the structure of the mapping database**. Of course, **this technical description is quite simplified** so that the reader fully understands the mechanisms that are really interesting.

#### **4.5.1 Principle A**

**A data layer is a file of unlimited size cut into records of limited size, the pages.** 

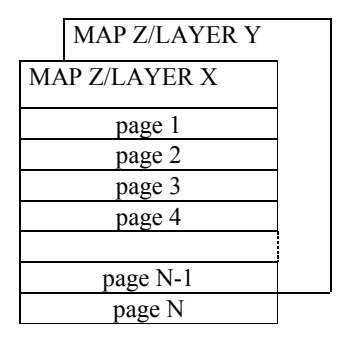

- § **A page contains altogether points, lines, surfaces, texts**, dimensions, …
- § A page is a **group of independent pieces of data**
- § When a page is **'full'** of data, the **system fills in another page**.

#### **4.5.2 Principle B**

**Pages should represent a rational division of the territory of the layer.** 

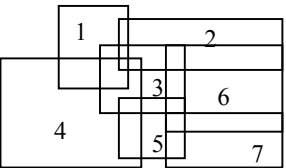

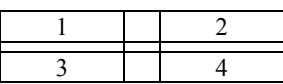

If the layer has been created rationally, that is area by area, **the pages created have to cover adjacent areas and overlap as little as possible.**

An **automatic reorganization** of the database **would permit a restructuring of the pages as tiles** totally invisible for the user.

#### **4.5.3 Principle C**

A **page covering** an area **may appear several times in a layer because of the consecutive versions still not validated**.

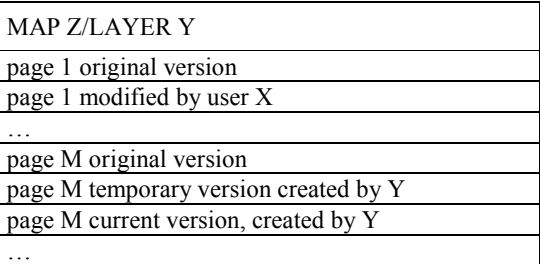

#### **4.5.4 Principle D**

A **page can be modified only by one user at a time**.

In other words, a **layer may only appear 3 times at the most in a layer**:

- 1. The **original version** accessible in query mode for everybody.
- 2. The **latest version just created by the user** who is the only one authorized to modify it.
- 3. **The intermediate version possibly saved by the user and which enables him/her to return to the previous situation**.

#### **4.5.5 Principle E**

Each **page created is characterized by several pieces of information on its status**.

*Page X of Layer Y of Map Z* 

- § Either **original version** of the page Or **intermediate version** of the page Or **last version** of the page
- § **Creation date**
- § **Modification date**
- § **Date of possible locking**
- § **Name of the operator** who has locked the layer

#### **4.5.6 Principle F**

**The layer of an original version of the page is never changed**.

- § If the change done by the user concerns an original page, a new version of this page is created, **parallel to the first one** (latest version of the page).
- § **If the change done by the user concerns the latest version** of the page, the server **changes this page** and saves it again.

One of the **tasks** of the **server** is to **keep this specific information updated and to organize its distribution among all the pages of each layer**.

The system of dividing one layer into pages enables the server to

- § **Keep several consecutive versions of the page**.
- § Cancel actions.
- § **Allow several users to access at the same time the same data layer** (cut into pages).

#### **4.6 LOCKING PART OF INFORMATION - PRINCIPLE**

**When a user wants to modify a specific area in a layer, s/he locks the whole layer or part of it.**

In the **first case**, the response of the server is obvious:

**No other user may modify** the pages of **this layer** nor may s/he add other pages even geographically located next to the existing information of the layer.

#### **But when locking concerns only part of a layer**, **the response of the server is slightly different**.

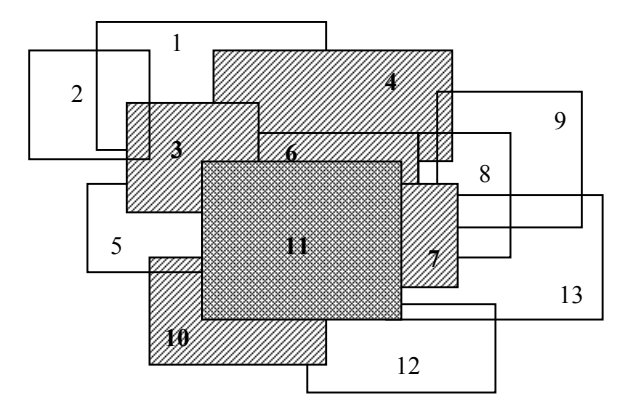

The **numbered rectangles** represent **splitting into pages**.

The **hatched rectangle** represents the **area locked** by the user.

The **pages 3, 4, 6, 7, 10 and 11 are locked** by the user as they **overlap the locked area.**

As a result, **the action area** of the user **extends directly to the pages that exceed the area s/he has locked** (extension of the locked area).

!!! WARNING, another user can not lock an adjacent area if it encroaches on area A. Nor can s/he modify the information found in the pages covering **the extension of area A**.

!!! WARNING, the user who is working on area A can create information that goes beyond the locked area. This information induces the extension of the locked area.

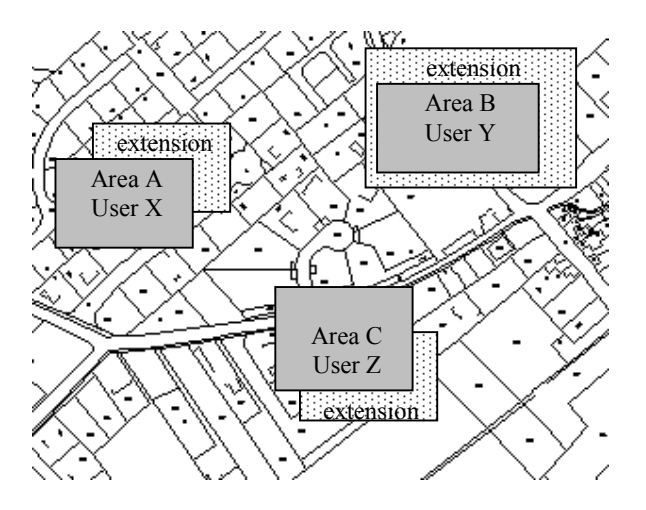

The characteristics linked to that unlocking system can be summarized as follows:

- § **Any user may work in a layer only after s/he has locked an area**.
- § **Any user may only lock one sole (work) area** in each layer.
- § **Only the user who has done changes can see them**. The other users will only query the original version.
- § The other users can not modify nor delete data found in a locked area or in an extension of it created afterwards.
- § **Any user may always work outside the area s/he has locked** without bothering the other users.
- § Any user can not modify or delete data that is outside the area s/he has locked except if s/he's the one **who has just created this information**.
- § **The changes done by a user are visible by the others only when it has been completely updated**.
- § The frame of the **overview** of a layer is **set** by the **creation area** of all the people having (or not) updated the layer.
- § The **maximum** and **minimum display scales of a layer can be unique for all users** or given by the definitions in the compositions (reading is linked to the variable of ECH\_SAVE\_MODE table). When ECH\_SAVE\_MODE=h, **the layer is only given the change of scale done by the last user**.

#### **4.7 VALIDATING CHANGES - PRINCIPLE**

The user who has locked an area or an entire layer protects in fact the original version of the information **as it is never directly modified**.

The usual or simple procedure works like follows:

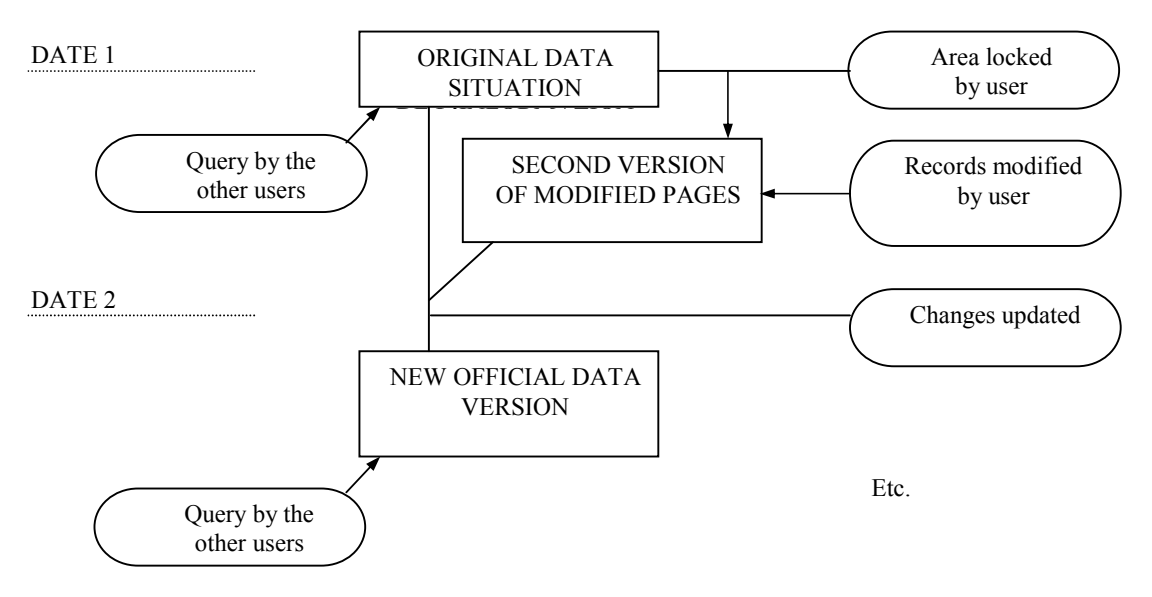

This diagram may get complex **as the user who has locked an area may do intermediate validations also called temporary validations to keep an "in-between" situation of the job**.

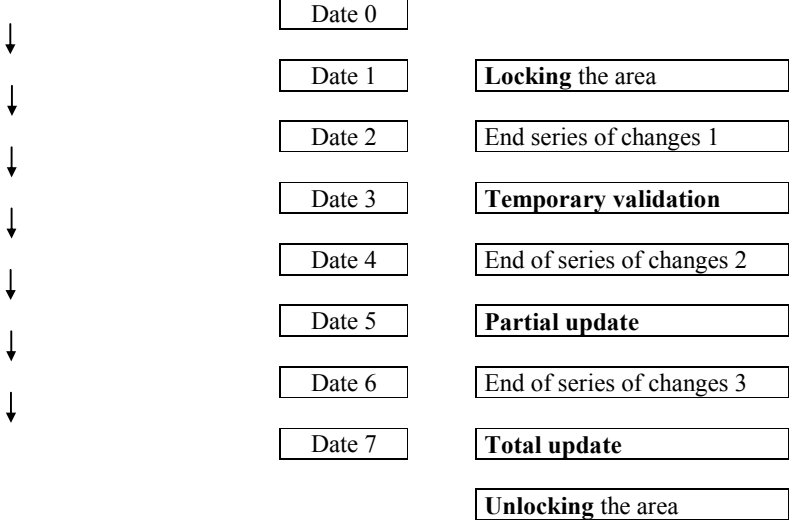

With :

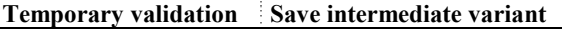

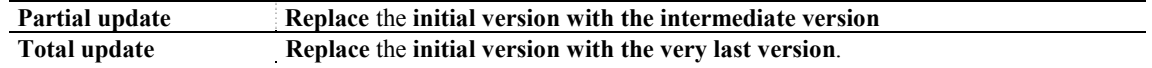

#### **i** Note :

- § **Validation** means **saving an intermediate situation**
- § **Update** means **replacing the initial 'official' version**

#### **4.8 CANCELING CHANGES - PRINCIPLE**

Part or all the changes done by any user may turn out useless or wrong.

In that case, s/he **cancels all** his/her changes and returns to the initial situation. The drawback of this method is that **it cancels all the changes done since the initial locking or since the latest 'complete' update**.

If the user has **saved intermediate situations with the 'temporary validation' command,** it is **possible to return and find a version preceding the wrong operations**.

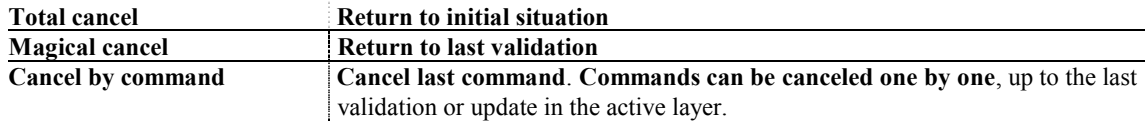

**i** Note :

§ When update is done, it is no longer possible to return to the previous situation.

§ Full or partial cancel only works for the user who has locked the layer or an area of the layer.

The usual procedure works like follows:

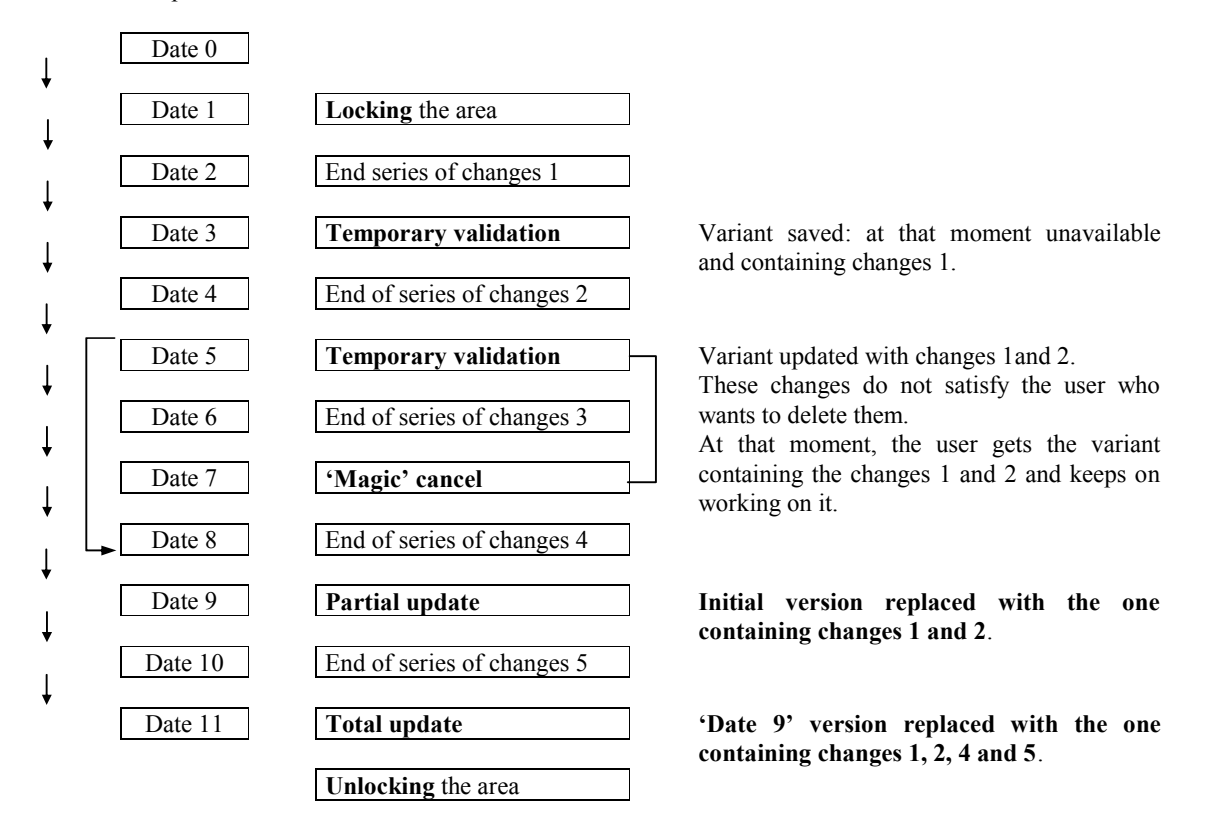

This last diagram explains these validation, cancel and update operations :

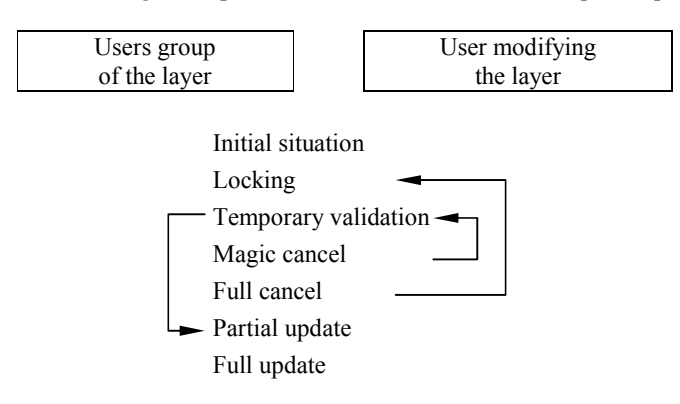

#### **4.9 GETTING DATA SERVER STARTED**

Any WinSTAR application needs to communicate with the data server to access mapping databases.

In fact, this specific program may run on any networked workstation.

**The data server runs on the workstation that hosts the queried database. This means that, if several databases are located on several 'server workstations' queried by networked 'client workstations', there are as data servers running at the same time.** 

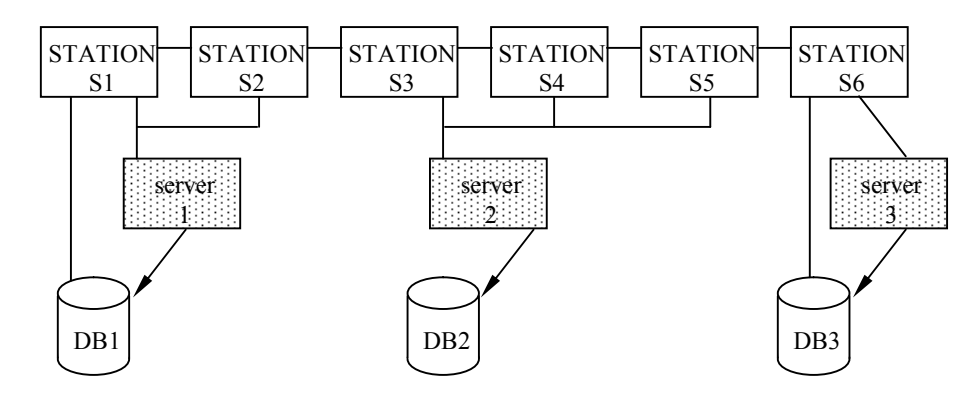

That is why, **when any application's running, you need to specify with which server it has to communicate**. When the question « Change server » appears, you need to answer for instance, S1.RD.ST if the program is running on workstation S1.

When the **MAPPING application** is loaded, you must (in the following order):

- 1. **Encode the name of the server**
- 2. **Encode your operator's name**
- 3. **Encode your password**

Also, before any user starts another computing or plotting application, s/he must have specified the same information via the '**server preference'** option to give access to the mapping database.

The Server program usually starts automatically when the server starts running. This workstation doesn't necessarily have to be in the STAR environment because the data server has been started before 'login' appears. The server can be setup with the minimum of STAR software to guarantee access to the data (cf. installation guide for data servers).

If the Server program is not started or if it is necessary to start it upon request, you must :

- 1. Create another window
- 2. Encode **UX\_CXserver & <**return↵**>** in this window

Finally, respect this simple rule to avoid any trouble:

**'The workstation on which a server program runs should not be turned off before all connected workstations have canceled WinSTAR processes'.** 

#### **4.10 USING 'LOCK/CANCEL' MENU**

With WinSTAR or any related application ('ROAD',...), the menus 'File>Locking/Unlocking', 'File>Administration' and 'Edit' give access to all the commands necessary for the following operations:

- § **Information on locking**
- § **Locking**
- § **Validation**
- § **Cancel**
- § **Update**

WinSTAR command 'File>Locking/Unlocking>Information on layer locking' displays **a dialog with information on locking of selected layers**.

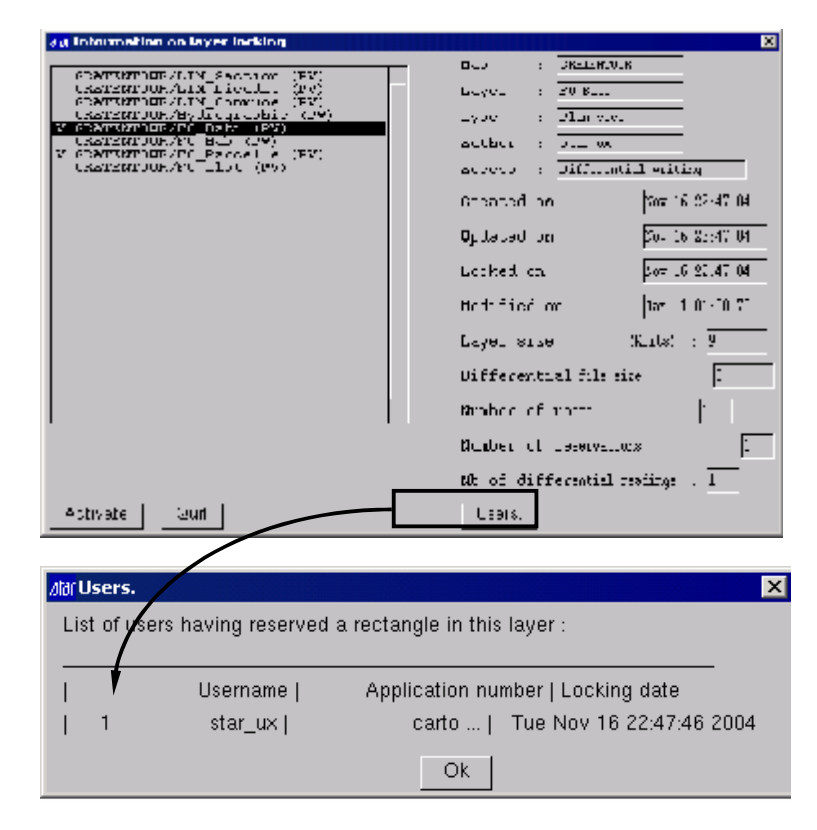

For instance, this dialog provides you with several pieces of information on the layer you have selected, such as: § Several **dates**

- § The **number of users querying** the layer
- § The **number of locked areas**
- § The **size of the layer** in its original version
- § The **size of the changes** done by the users and **still not replicated** in the original version **( ! ! ! WARNING : the layer isn't getting bigger in size**).
- § The number of your applications which query variants at a specific moment (**how many times it is queried**)

#### **4.12 USING LAYER LOCKED BY SEVERAL APPLICATIONS**

When **one same user has to access the same layer in different applications**, the following cases can specify the operating mode :

#### **► Case n°1: One update application One or several query applications**

#### *Example : figure computing on locked layers*

This is the usual way to work. The query application 'sees' exactly the same information as the update application does. It is therefore not necessary to validate or unlock.

Update will be able to unlock the layer only when all queries are done. This can be checked in the 'information on layer locking' dialog : the number of times it is queried has to be 1.

## **► Case n°2: Two update applications**

#### *Example : adding roads integrated into map*

In that case, if it is the same user who uses the 2 applications, validation and unlocking are absolutely necessary to switch from one application to the other.

Follow the procedure here under:

- 1. Enter application 1
- 2. Lock layer 1 (or rectangle)
- 3. Update where necessary
- 4. Update or full cancel
- 5. Unlock rectangle
- 6. Enter application 2
- 7. Lock layer 2 (or rectangle)
- 8. Update where necessary
- 9. Update or full cancel
- 10. Unlock rectangle

Other applications may query, of course, the layer between locking and unlocking. This example is given in case Nr 1.

A more flexible method consists in using a different user name in each update application. To have the changes brought by application 1 visible in application 2, update completely (or partly) application 1 and vice-versa.

#### **4.13 LIST OF MESSAGES RETURNED BY SERVER**

Several messages informing on **wrong operations, processes aborting or operating problems** may appear in the middle of your screen.

It is not necessary to analyze systematically these messages but they can help you understanding many problems.

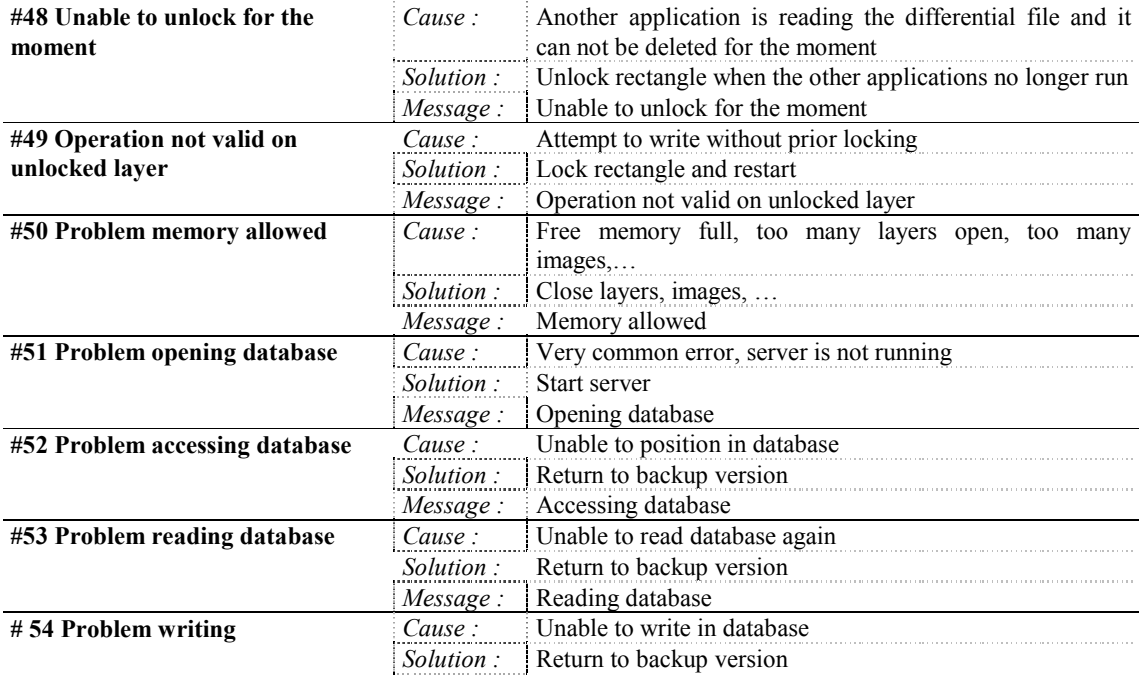
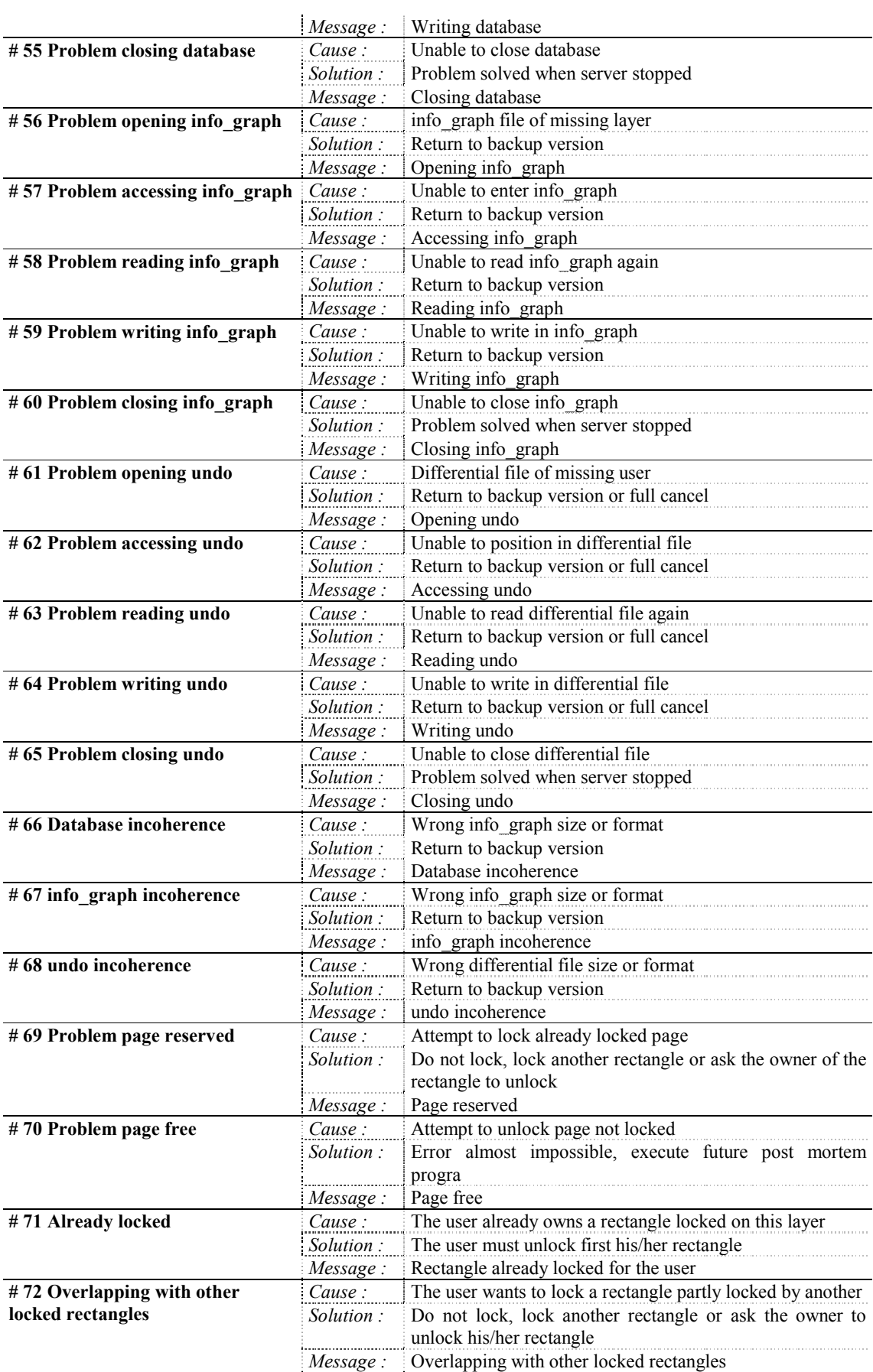

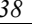

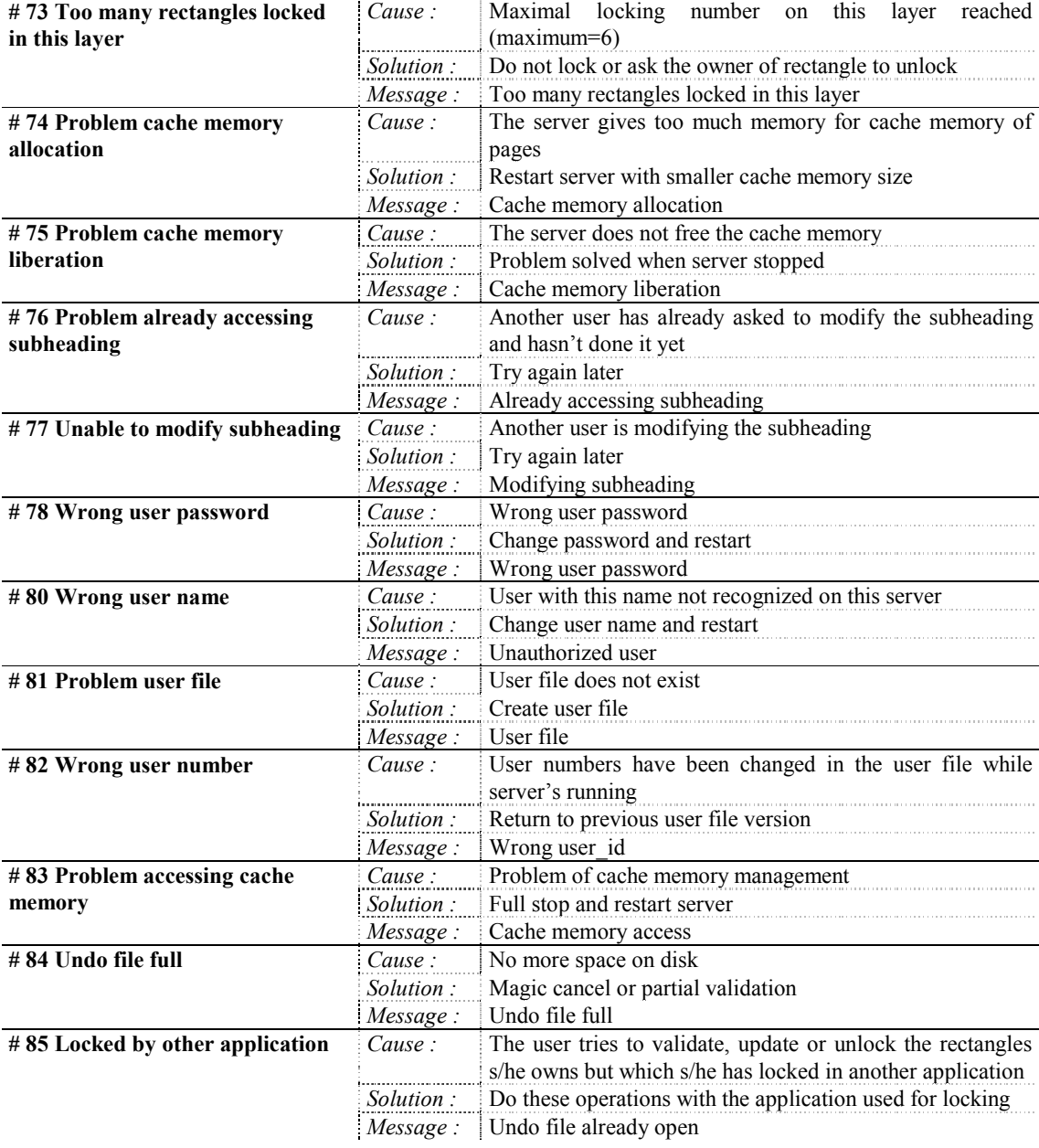

# **PART 3: CLEANING AND ADMINISTRATION**

# **CHAPTER 5 : CARTO**

### **5.1 INTRODUCTION**

This chapter presents a few procedures used to **clean** and **reorganize your graphic database**.

### **5.2 COMPUTING AGAIN COORDINATE ENDPOINTS (rescue\_extr)**

### **5.2.1 Topic**

**Used to redefine the endpoints of the database, layer by layer. This tool rearranges the pages that define the layer's scope.** 

### **For instance, when is it necessary to compute again endpoint coordinates ?**

The overview of a layer does not match any more the logical area of the layer. The whole layer is represented at a very small scale.

In fact, regardless of the reason, an isolated graphic object can be very far from the other localizers of the layer.

This is more easily highlighted in fast drawn mode (menu 'Tools/Options/Display tab/Drawing speed/Fast drawn').

Once the isolated objects deleted, the 'Overview' command will not snap on still existing objects and it is necessary to compute again the endpoint coordinates of a layer.

### **5.2.2 Methodology**

### **5.2.2.1 Check first**

Make sure the layer to be processed is unlocked.

### **5.2.2.2 Operating mode**

### **► Interfaced method :**

- 1. Enable the appropriate work session
- 2. In 'Start / Programs / **WinSTAR / CARTO WinSTAR / CARTO WinSTAR Tools…/ Retrieve data/Recompute endpoints**'
- 3. Select in the next dialog the map/layer to be processed
- 4. Click 'Select layer' for validation
- 5. When the 'Retrieve data' menu reappears, the process is done.

### **► Manual method :**

- 1. Enable the appropriate work session
- 2. Create a system window (on PC, open a 'Command prompt')
- 3. Encode :  $\sin(\text{return-1})$
- 4. For on-line help, encode : **rescue\_extr –u**
- 5. Modify the syntax of the command according to the instructions of the on-line help.

### **i See also /Winstar/Winstar/usage/F/rescue\_extr**

#### *C:\>sh \$ rescue\_extr –u*

*rescue\_extr carte couche [repertoire] Recalcule les extremes de toutes les pages + mise a jour complete de la couche rescue\_extr carte couche -s <num> [repertoire] Impose un systeme de coordonnees rescue\_extr carte couche -g [repertoire] Renseigne un systeme de coordonnees Ce module fait partie de CXrescue, c'est a dire le set d'outil de reparation de la base de donnee carto \$*

### **5.2.3 Don't forget**

If new endpoint coordinates define an area smaller than the one containing the data of the layer, the data outside the new endpoints is lost because the system resets the endpoint coordinates of the layer.

### **5.3 REORGANIZING MAP/LAYER (sc\_CXOrg)**

### **5.3.1 Topic**

**The graphic database is divided into a series of 'pages'. After some time, information can be saved in different pages when it concerns one same geographic area.** 

With large databases, you may notice **a loss of performance**.

### **sc\_CXOrg** enables you to **change the internal structure of the mapping database**.

This tool enables you to cut again the pages of the layer and so, to optimize access performance to the graphic data (up to a factor 10) to the detriment of the space used by the layer on the drive (20 to 30% of size increase in worst cases).

This program creates a new map with the same layers but with a different internal organization.

sc\_CXOrg is often followed by sc\_CXCopy to copy again the layer in its original map *(Cf. § ' 5.5 Duplicating map/layer* (sc\_CXCopy)*' on page 53)*.

### **5.3.2 Methodology**

### **5.3.2.1 Check first**

- 1. Make sure that layers are unlocked
- 2. Make sure that you have saved the layer to be reorganized
- 3. Make sure that you have enough disk space to do the operation. **You need at least 3 times the size of the original layer**.

### **5.3.2.2 Operating mode**

### **► Interfaced method :**

- 1. Enable the appropriate work session
- 2. In 'Start / Programs / **WinSTAR / CARTO WinSTAR / CARTO WinSTAR tools / Map-Layer reorganization**'
- 3. Encode parameters in the dialogs one after the other
- 4. When the 'Retrieve data' menu reappears, processing is done.

### **► Manual method :**

- 1. Enable the appropriate work session
- 2. Create a system window (on PC, open a 'Command prompt')
- 3. Encode : **sh** (return↵)
- 4. Encode : **sc\_CXOrg** (return↵)
- 5. Encode parameters in the dialogs one after the other
- **i See also** the files :
	- § **\$STAR\_DIR/help/F/CXOrg**
	- § **\$STAR\_DIR/usage/F/CXOrg**

#### **5.3.3 Don't forget**

The name of the destination map must be different from the initial map's.

The name of the destination layer is optional. If not given, it will be identical to the initial layer's.

For 'Link' parameter:

- § **ON** : **Links** of the original map/layer **switched** to the destination map/layer. The links of the original map/layer are lost.
- § **OFF** : **No processing**. The existing links remain with their original map/layer.
- § **NEW** : **Links** of the original map/layer **duplicated** for the destination map/layer. So, links are operational on the original map/layer and on the destination map/layer.

The program executes 8 work steps whose progress can be seen in the system window in which the command is enabled.

- § Step 0 : Initialization.
- § Steps 1, 2, 3 : Analysis and reorganization of the original layer.<br>§ Steps 4, 5, 6 : Creation and organization of the destination layer
- § Steps 4, 5, 6 : Creation and organization of the destination layer.
- § Step 7 : Closing files.

If graphic elements of a layer to be reorganized have names and identifiers, the same layer name must be kept for the destination layer.

A **file\_CXOrg** executable can be used to reorganize the maps/layers of your choice by the replacement of the original maps/layers.

The executable is started in a system window by the following commands:

- 1. Create a system window (on PC, open a 'Command prompt')
- 2. Encode : **sh** (return↵)
- 3. Encode : **file\_CXOrg <layer\_file>** (return↵) In which
	- § <layer file> is an ASCII file that lists the maps/layers that will be reorganized by the command.
	- § Each line contains a map name and a layer name separated by a blank space.
	- § The executable creates a backup of the links before reorganizing the layers and update the links in the attribute database. This corresponds to the option **ON (Move links) mentioned here above.**

#### **5.4 STRUCTURING DATABASE (niceBD)**

#### **5.4.1 Topic**

The role of the tools described here under is to increase database quality by deleting the redundant information.

A general interactive tool, **niceBD,** enables you to easily access all existing programs:

- § **Deletion of double points**
- § **Deletion of double lines**
- § **Division of lines on nodes**
- § **Projection of the points on lines**
- § **Automatic creation of surfaces**

These programs can apply to layers, successively or isolated.

### **5.4.2 Methodology**

### **5.4.2.1 Check first**

- § The processed **layer** has to be **updated** and **unlocked** before the operation done by niceBD.
- § We recommend you to make first a **backup of the layers and to do these processes on the 'server' workstation**.

### **5.4.2.2 Execution**

- 1. Enable the appropriate work session
- 2. In 'Start / Programs / **WinSTAR / CARTO WinSTAR / CARTO WinSTAR tools/ 'Data processing'**
- 3. Customize the dialogs one after the other
- 4. When the 'Database processing' menu appears again, the process is done.

### In which

- 1. Enable the appropriate work session
- 2. Create a system window (on PC, open a 'Command prompt')
- 3. Encode :  $\sin(\text{return-1})$
- 4. Encode : **niceBD** (return↵)
- 5. Customize the dialogs one after the other

### **i See also /Winstar/Winstar/help/F/nicebd**

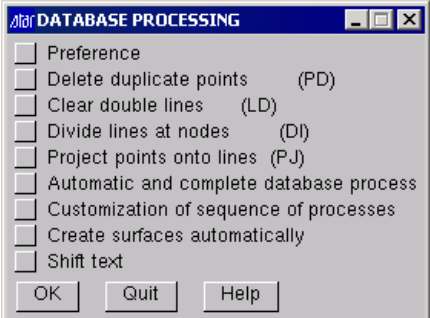

### **5.4.3 Temporary files**

Executing all programs creates temporary CISAM files, placed in \$TMPDIR directory, for instance /tmp/file.dat and /tmp/file.idx.

The size of the file created by CXtoQuad depends on the number of points or lines in the map.

The size of the file created by CXdoub depends on the number of pairs of double elements detected.

These files are automatically deleted at the end of the script. **Enough disk space is necessary, at least half the volume of the layer.**

### **5.4.4 Deleting double points**

Two points are double when the distance that sets them apart is shorter than a distance called '2D **accuracy' to be given and properly chosen by the user**.

By extension, several points will be double if and only if the distances between the points taken 2 by 2 are shorter than the 2D accuracy.

**Double points are then replaced by one sole point whose coordinates are the average of the coordinates of double points. The new point does not necessarily keep the attributes because there is no option enabling you to choose the points to be preserved among all double points. If lines are linked to these points, they will be linked to the new point**.

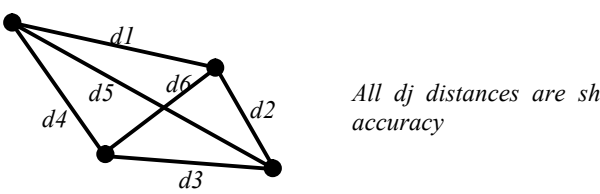

*d5 d6 All dj distances are shorter than 2D* 

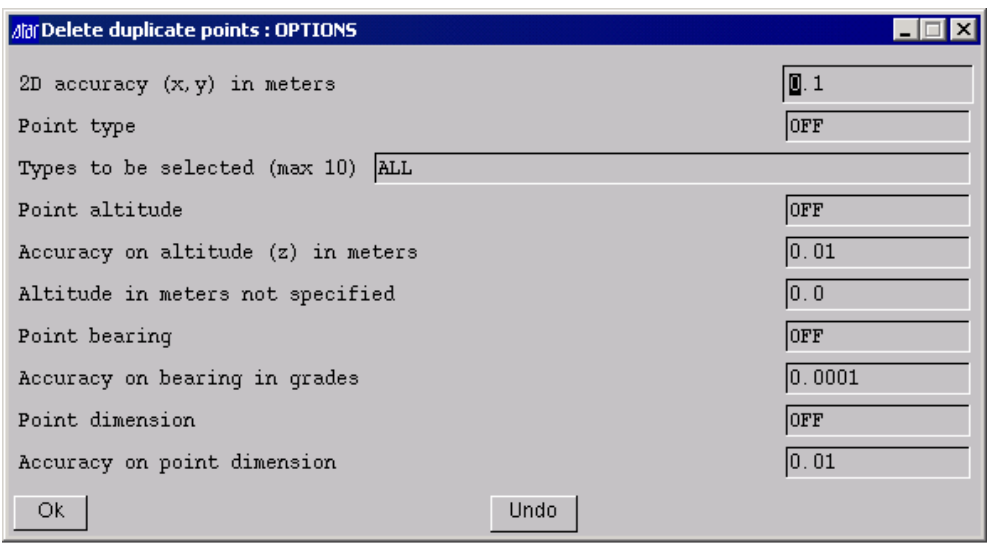

Encode values for the following parameters:

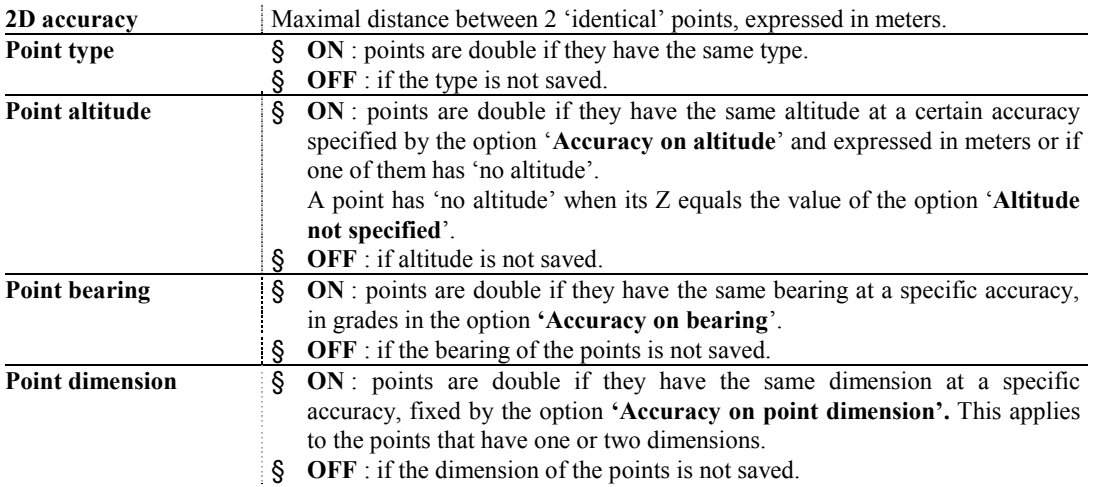

#### **5.4.4.1 Don't forget**

**Some double points may not be deleted** in that special case where 1 or several **points** are **distant from the main point**, **of a distance equal to accuracy**. The solution consists in choosing a slightly different accuracy to delete double points a second time. *For instance, choose a 2nd accuracy of 2,499 instead of 2,5 meters.*

#### **5.4.4.2 Manual execution**

Order in which programs have to be executed to delete double points:

1. CXtoQuad …

- 2. CXdoub …
- 3. CXmodifBD …

*Example : CXtoQuad –P 0.5 –f pt\_doub\_1 –T Liege Voirie CXdoub –P 0.5 –f pt\_doub\_2 –F pt\_doub\_1 –t 1 –T Liege Voirie CXmodifBD –P 0.5 –F pt\_doub\_2 –T Liege Voirie* 

*This example deletes the double points in the map/layer Liege/Voirie and saves the points type and 2D accuracy which is 0.5 meter.* 

**i The accuracy used in each program must be the same when a layer is being processed**.

### **5.4.5 Deleting double lines**

Two different criteria characterize double lines. That's why 2 processing options are proposed:

**► Method 1 :** 

**2 lines** (or by extension, several lines) **are double when their endpoints are common and when the distance of each point from a line to the other line is shorter than 2D accuracy**.

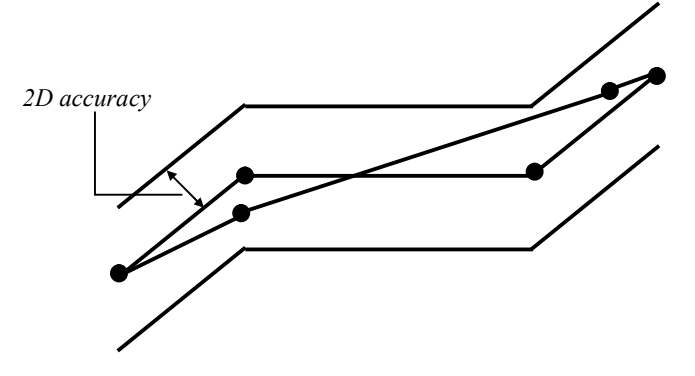

**i <sup>2</sup> endpoints of 2 lines are common when endpoints are identical in the database, that is that they have the same graphic identifier**.

### **► Method 2 :**

**2 lines** (or by extension, several lines) **are double when all their points are common that is, they have the same graphic identifier**.

Double lines are replaced by one sole line keeping the features of the deleted lines. If surfaces rely on these lines, they will be linked to the new line.

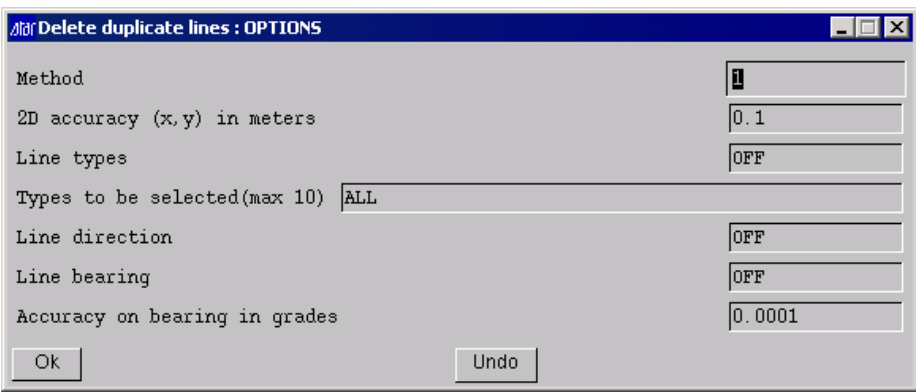

The parameters to choose are identical in both cases:

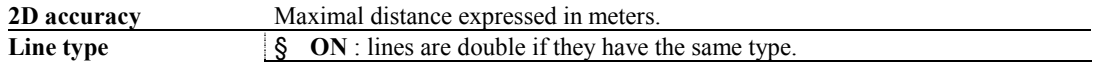

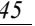

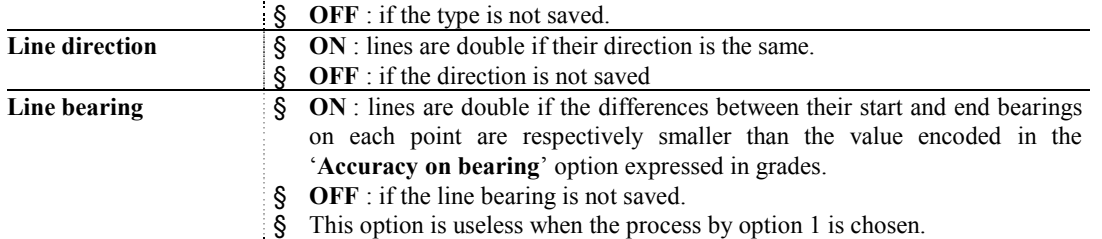

### **5.4.5.1 Manual execution**

Order in which programs have to be executed to delete double lines:

- 1. CXtoQuad …
- 2. CXdoub …
- 3. CXmodifBD …

*Example : CXtoQuad –P 0.2 –f lg\_doub\_1 –L Liege Voirie CXdoub –P 0.2 –f lg\_doub\_2 –F lg\_doub\_1 –t 2 –L Liege Voirie CXmodifBD –P 0.2 –F lg\_doub\_2 –L Liege Voirie* 

*This example deletes the double lines in the map/layer Liege/Streets and saves the lines type, the bearing of the line on one point and 2D accuracy which is 0.2 meter.* 

### **i The accuracy used in each program must be the same when a layer is being processed**.

#### **5.4.6 Dividing lines on nodes**

This functionality is identical to the commands of the cartographic editor 'Edit/Modify Line/Divide on common points/Options/**Divide lines on intersections (straight seg only)**' which divides on one point all the lines going through that point.

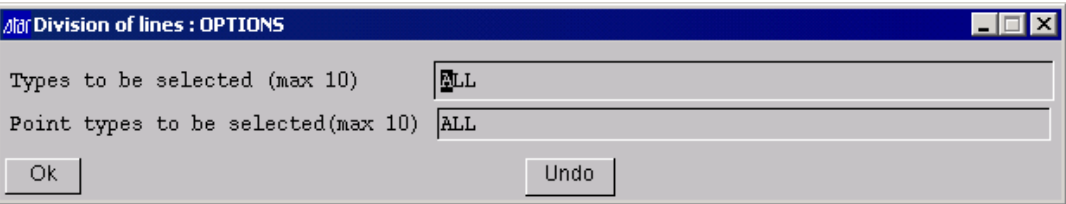

### **5.4.6.1 Don't forget**

**Lines are divided on one point when the number of lines going through this point is >1**.

A line will not be divided on one point if all the segments on both sides of the point are identical for all the lines. *Example :double lines*.

#### **5.4.6.2 Manual execution**

Order in which programs have to be executed to divide lines on nodes:

1. Cxdiv\_lig …

*Example : Cxdiv\_lig Liege Voirie* 

*This example divides the lines of the map/layer Liege/Voirie.* 

### **5.4.6.3 Projecting points on lines**

This tool **projects a non isolated point** (that is, that belongs to a line) **and inserts it into a line close enough**. A point is close enough from a line when its distance to the line is shorter than the 'Distance to line'.

### **► Specific cases:**

§ When the distance between the projection of the point on the line and one of the line's points is shorter to the 'Distance to line's points', the point is not included into the line at the place where it is projected but shifted on the point (new double points).

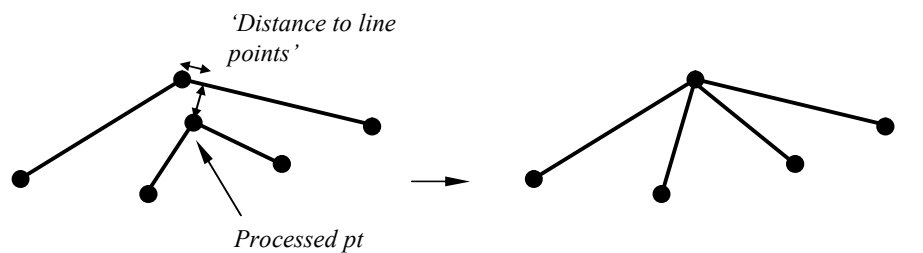

§ When 2 consecutive points of one same line have to be projected on the same point, the 1<sup>st</sup> point is projected and the  $2<sup>nd</sup>$  one is removed from the line.

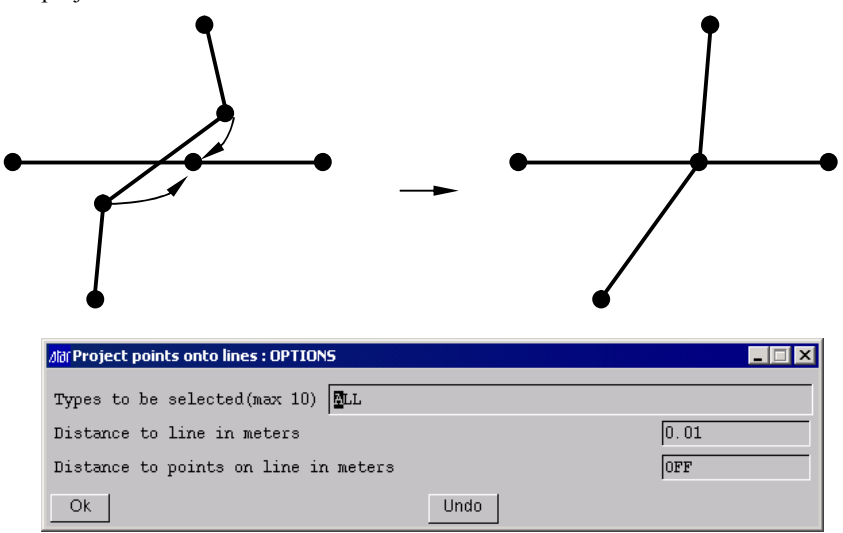

The parameters to choose are:

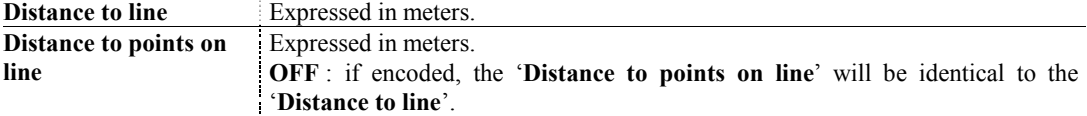

### **5.4.6.4 Manual execution**

Order in which programs have to be executed to project points on the line:

- 1. CxtoQuad …
- 2. Cxclean\_lig …

*Example : CxtoQuad –P 0.2 –f projette –L Liege Voirie Cxclean\_lig –P 0.2 –F projette Liege Voirie* 

*This example projects the points of the map/layer Liege/Voirie into the lines of that layer when they satisfy the conditions previously described.* 

### *It will be maybe necessary to 'delete double points'.*

### **5.4.7 Creating surfaces automatically**

This module is a macro-procedure that automatically **creates all the surfaces and their blocks on all the closed contours of a layer**. **It does not save the existing surfaces** and creates again surfaces on all existing contours. **So, he layer should not contain any surface (except option –c and –f)**.

The programs used are:

- § cx3\_fsel\_ele
- § manage\_fsel<br>§ ig\_fsel\_get
- $\frac{1}{\sqrt{5}}$  ig\_fsel\_get<br>  $\frac{1}{\sqrt{5}}$  ig\_ilots<br>  $\frac{1}{\sqrt{5}}$  ig\_cree as
- § mailleh
- § ig\_ilots
- § ig\_cree\_as

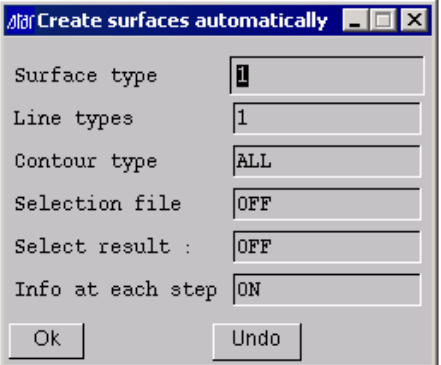

The parameters to choose are:

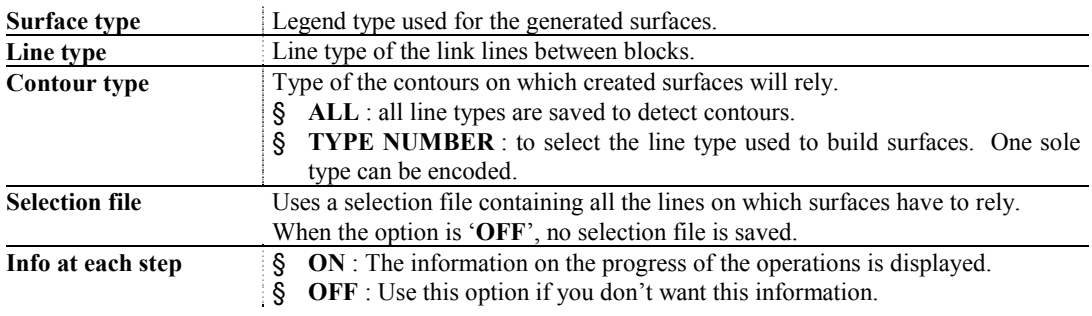

#### **5.4.7.1 Don't forget**

Use the macro-procedure **CX\_all\_surf** described in '*5.4.9.6 here under* to complete the customization of the automatic surface creation.

It is not necessary to create, before creating surfaces automatically, the link lines between the blocks. These lines are, indeed, created by the tool where they are necessary.

#### **5.4.7.2 Manual execution**

*Example : CX\_all\_surf –s 5 –l 720 -i Liege Voirie* 

*This example generates surfaces of type 5 in the map/layer Liege/Voirie. The link lines between blocks will be of 720 and the trace of the process is displayed.* 

*More information in paragraph 5.4.9.6* 

### **5.4.8 Moving texts**

The programs triggered are :

- § CXtoQuad
- § CXmove\_txt

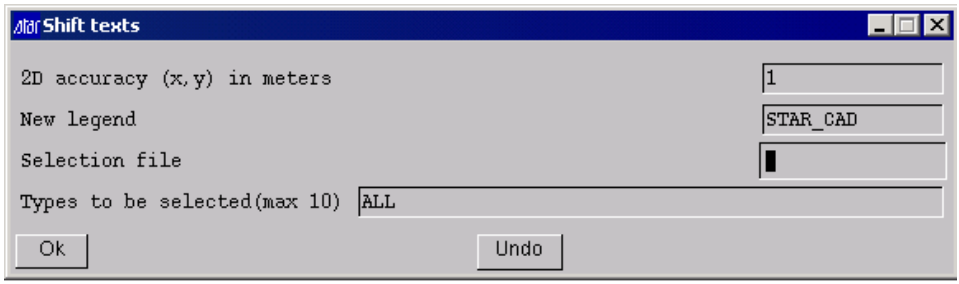

### **5.4.9 Manual execution**

The programs triggered by niceBD are:

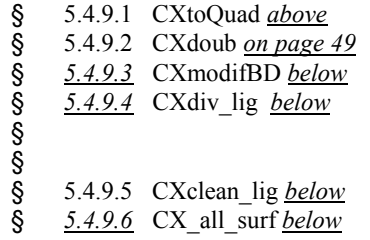

Each of them can be used individually.

You must leave a blank space between the option and the value.

*Cf. appropriate § for the manual sequence of these programs.* 

### **5.4.9.1 CXtoQuad**

This program divides a map/layer into a geometric quad-tree. It associates to each element (point, line, …) a quad-tree that identifies the number of the quad in which the element is located. This operation will enable you to rapidly find the elements that are close geographically speaking.

```
Use (option -u) :
```

```
CxtoQuad [-p] [-P <P_accuracy>] -f <file_name> [-T] [-L] <map_name> <layer_name>
```
List of the parameters to be encoded :

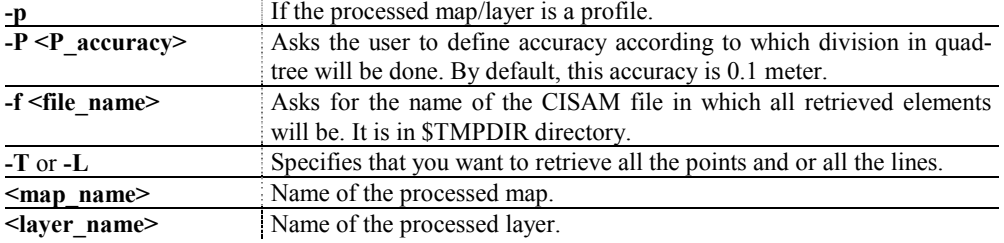

#### **i See also /Winstar/Winstar/usage/F/cxtoquad**

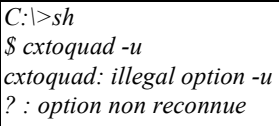

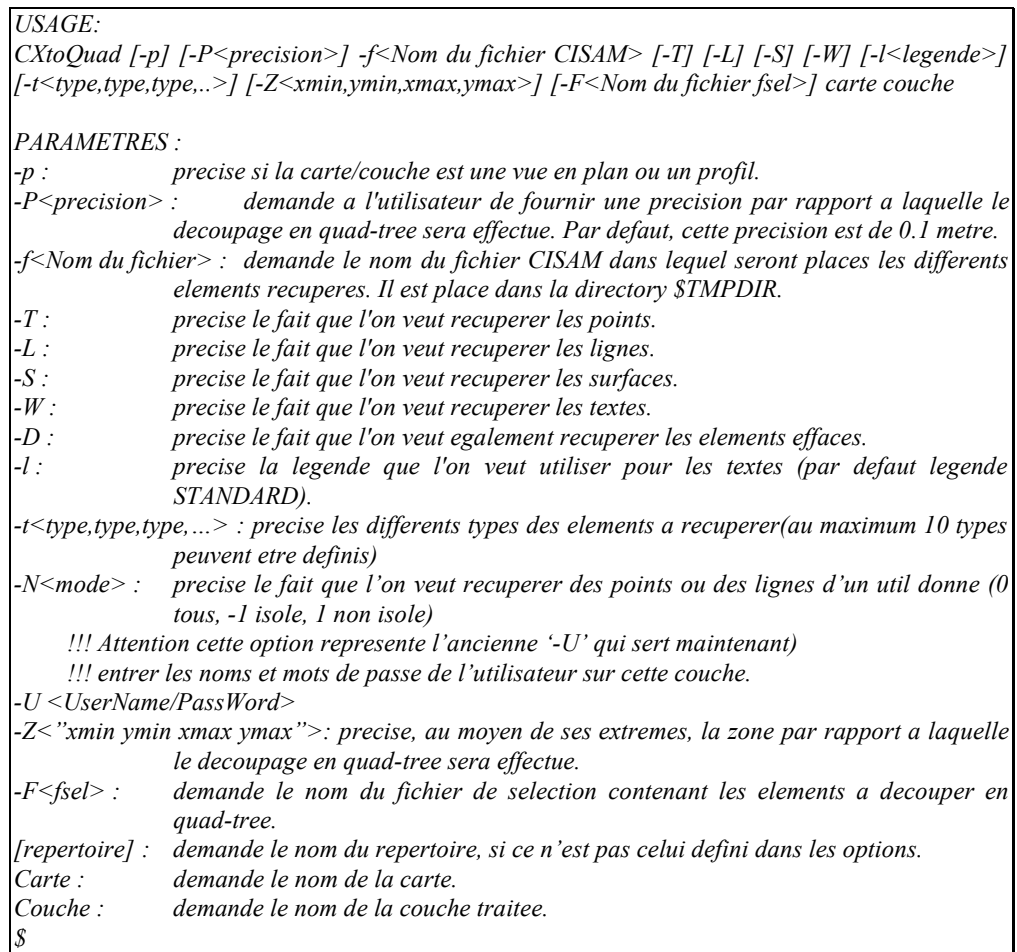

### **5.4.9.2 CXdoub**

This program uses a CISAM file created by CxtoQuad and analyzes it to remove all redundant items, that is the overlaying points, the overlaying lines. It creates another CISAM file in which it places the list of overlaying elements.

Usage (option –u) :

```
CXdoub [-p] –t <val> [-Z <z_pt_ref>] [-E <E_precision>] [-a <z_precision>] [-P 
<P_precision>] [-o <num>] [-s] [-g <G_precision>] [-T] [-L] –f <nom_fichier> –F 
<nom_fichier_CISAM> <nom_carte> <nom_couche>
```
List of parameters to be encoded :

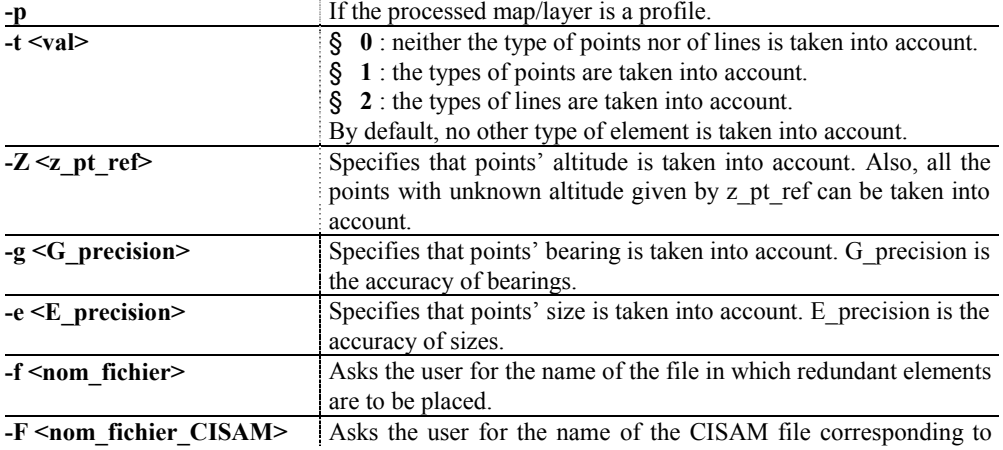

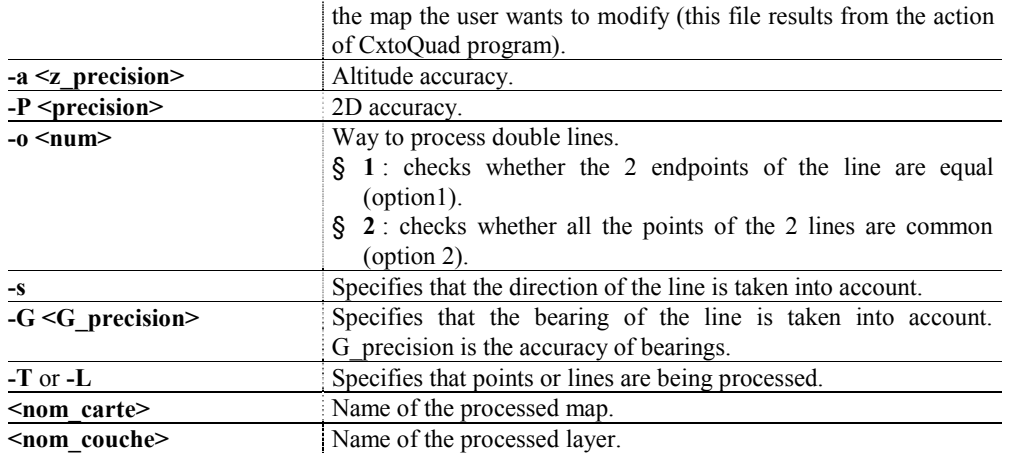

### **i See also /Winstar/Winstar/usage/F/cxdoub**

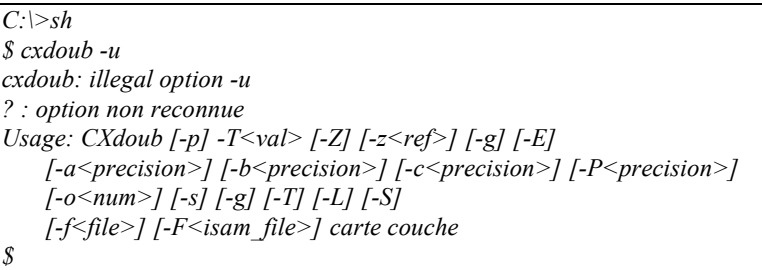

### **5.4.9.3 CXmodifBD**

This program uses the CISAM file created by CXdoub and which contains the information needed to modify the database.

Usage (option –u) :

**CXmodifBD [-p] [-s] [-P <P\_precision>] –F <nom\_fichier\_CISAM> [-o <num>] {[-T]/[-L]} <nom\_carte> <nom\_couche>** 

List of parameters to be encoded :

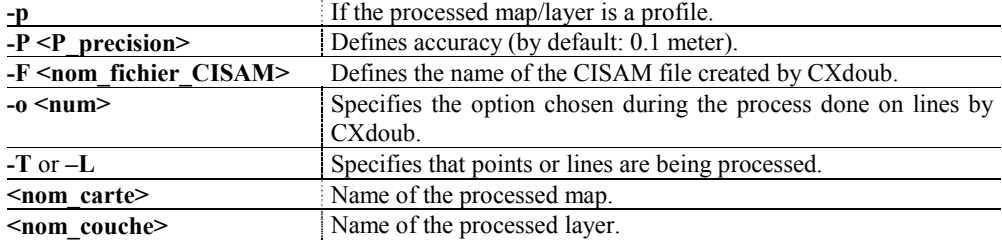

**i See also /Winstar/Winstar/usage/F/cxmodifbd**

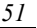

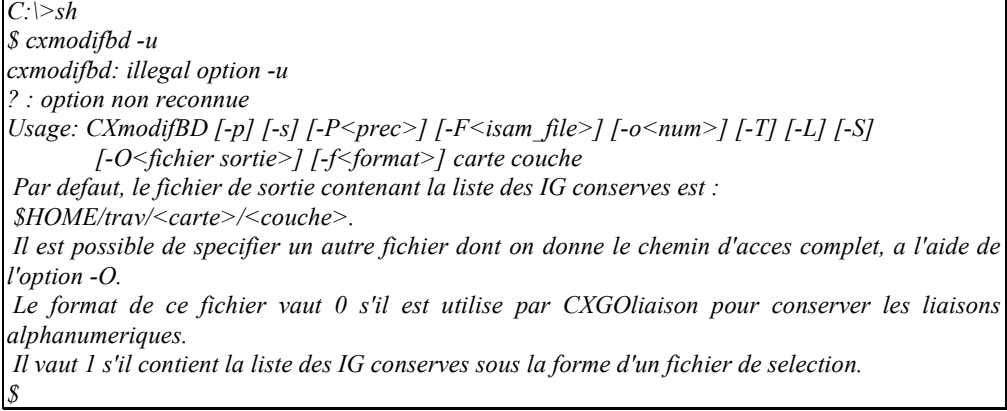

### **5.4.9.4 CXdiv\_lig**

*\$* 

This program uses all the lines of the database and divides them on the nodes from/to which other straight lines go or come (cf. description of the principle at § '*5.4.6Dividing lines on* nodes' *on page 45*).

Usage (option –u) : **CXdiv\_lig [-p] <nom\_carte> <nom\_couche>** 

List of parameters to be encoded :

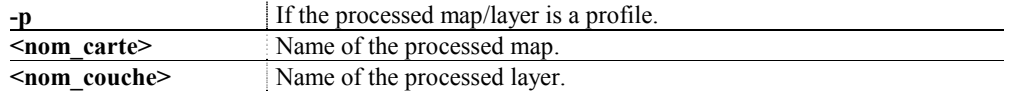

### **i See also /Winstar/Winstar/usage/F/cxdiv\_lig**

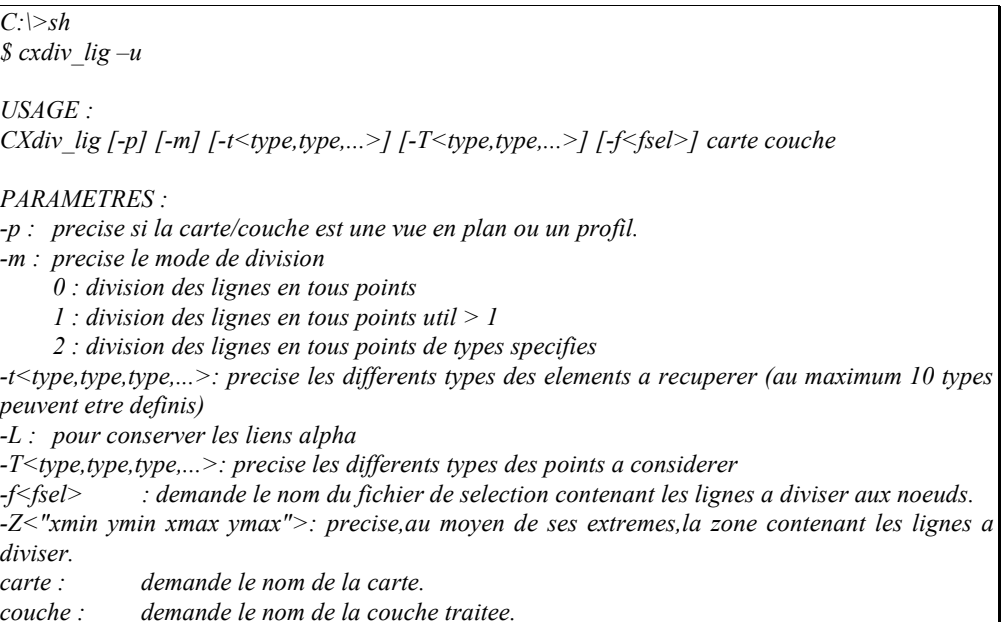

### **5.4.9.5 CXclean\_lig**

This program uses a CISAM file (/tmp/file1.dat and /tmp/file1.idx) containing all the lines of the database as a quad-tree. It projects the points of the lines onto the lines distant by a value smaller than accuracy.

#### Usage (option  $-u$ ) :

**CXclean\_lig [-p] [-P <P\_precision>] [-T <T\_precision>] –F <nom\_fichier\_CISAM> <nom\_carte> <nom\_couche>** 

List of parameters to be encoded:

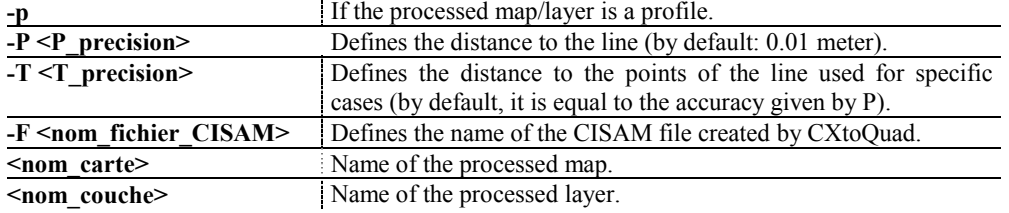

### **i See also /Winstar/Winstar/usage/F/cxclean\_lig**

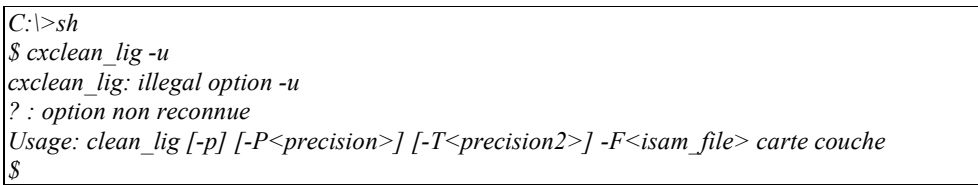

### **5.4.9.6 CX\_all\_surf**

Usage (option –u) : **CX\_all\_surf [options] <nom\_carte> <nom\_couche>** 

List of parameters to be encoded:

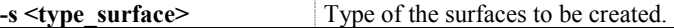

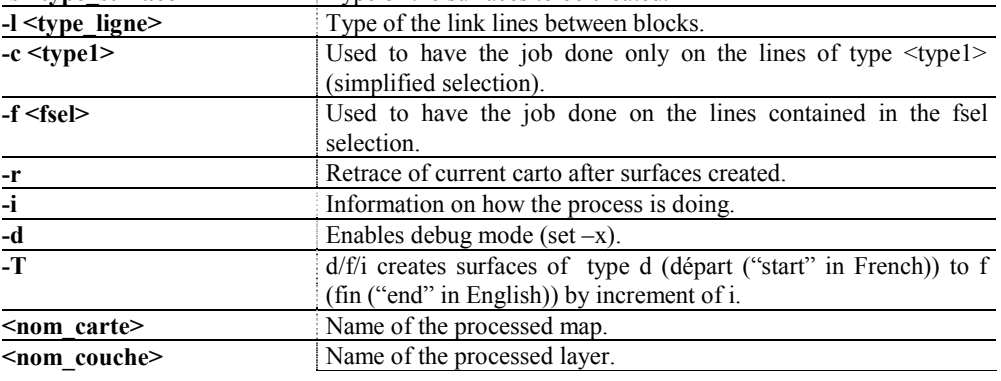

### **i See also /Winstar/Winstar/help/F/cx\_all\_surf**

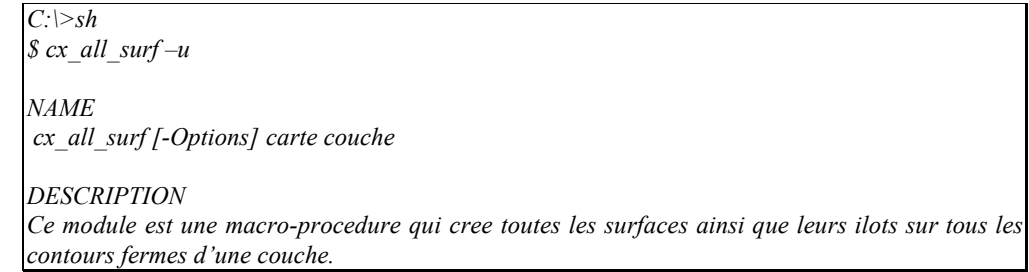

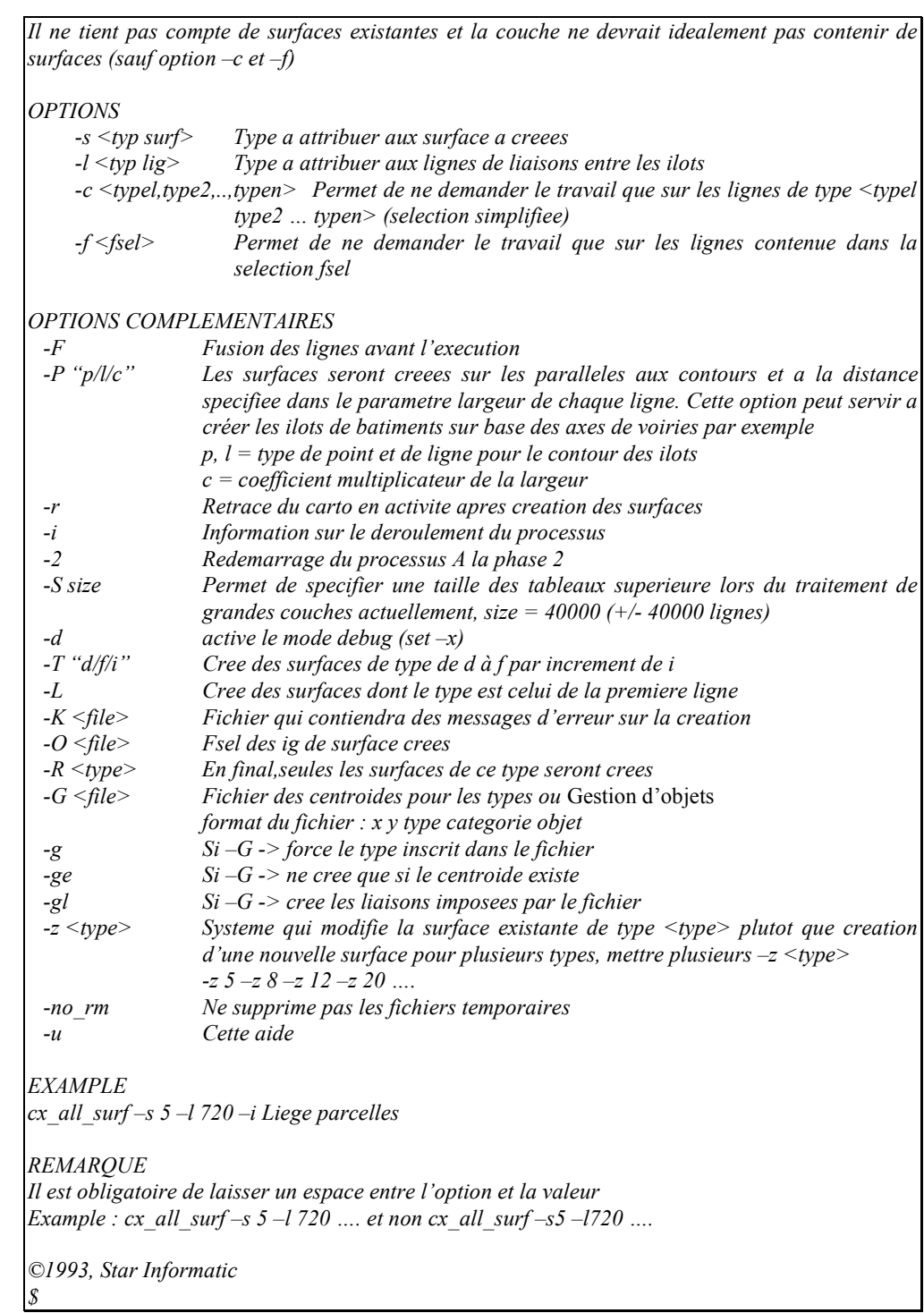

## **5.5 DUPLICATING MAP/LAYER (sc\_CXCopy)**

### **5.5.1 Topic**

**Copy the content of a cartographic layer into another map.**  This command is used for instance after sc\_CXCorg to rename a map with the original map name.

### **5.5.2 Methodology**

### **► Interfaced method**

- 1. Enable the appropriate work session
- 2. In 'Start / Programs / **WinSTAR / CARTO WinSTAR / CARTO WinSTAR tools/ Copy Map-Layer**'
- 3. Customize the next dialogs
- 4. When the "Cartographic management" menu re-appears, the process is done.

### **► Manual method**

- 1. Enable the appropriate work session
- 2. Create a system window (on PC, open a 'Command prompt')
- 3. Encode : **sh** (return↵)
- 4. For on-line help, encode: **CXCopy –u** (return↵)
- 5. Adapt the syntax of the command according to the instructions of the on-line help.

### **i See also /Winstar/Winstar/usage/F/cxcopy**

## *C:\>sh \$ CXCopy -u Usage : CXCopy -s repertoire/carte/couche de la carte, ou de la couche a copier -d repertoire/carte/couche de la carte, ou de la couche copiee [-E] force l'effacement de la carte, ou de la couche destination [-p] choix du profil [-K] choix du serveur alpha [-l] <OFF / ON / NEW> copie des liaisons [-u] cet usage Remarques : 1. Afin d'utiliser le repertoire defini dans les options, remplacer 'repertoire' par '=' 2. Pour copier une carte entiere, remplacer le nom de la couche source par '\*'. 3. La copie des liaisons vers une nouvelle carte/couche ne peut etre executee que si les repertoires*

*passes par les options -s et -d sont identiques !. \$* 

### **5.5.3 Don't forget**

- § The **name of the destination map must be different from** the **original map**.
- § The name of the destination layer is optional. By default, it has the one of the original layer.
- § For the **'Link' parameter** :
	- § **ON** : **Links** of the original map/layer **moved** to the destination map/layer. The links of the original map/layer are lost.
	- § **OFF** : **Links not processed**. The existing links remain assigned to their original map/layer.
	- § **NEW** : **Links** of the original map/layer duplicated in the destination map/layer. Links are therefore operational on the original map/layer as well as on the destination map/layer.

### **5.6 MERGING OR SPLITTING MAP/LAYER (sc\_CXsplit0)**

### **5.6.1 Topic**

WinSTAR enables you to distribute as you want data categories and types into different layers. But sometimes, this distribution is not properly done and the same type of information can be found in several layers.

In other cases, restructuring is necessary so that the distribution of the types of points, lines, circles, surfaces and texts respects a new methodology.

The tool is used to **do transfers of information between layers** and, in particular:

- § **Merging several layers into one sole**.
- § **Splitting one layer into several**.
- § **Transferring specific information from one layer to another**.

Another function of the tool consists in changing the type that characterizes some transferred information.

### **5.6.2 Methodology**

### **5.6.2.1 Accessing tool**

- 1. In 'Start / Programs / **WinSTAR / tools / 'Layer splitting'**
- 2. Customize the dialog

or

- 1. Enable the appropriate work session
- 2. Create a system window (on PC, open a 'Command prompt')
- 3. Encode : **sh** (return→)
- 4. Encode : **CXsplit0** (return↵)

### **i See also /Winstar/Winstar/usage/F/CXsplit1**

#### **5.6.2.2 Tool's functionalities**

The tool appears as a dialog used to create all the categories of operations necessary to data transfers between the layers of one same map and, in particular:

- § **Defining transfer files**.
- § **Selecting the layers to be processed**.
- § **Selecting the graphic natures to be processed**.
- § **Doing the transfers**.

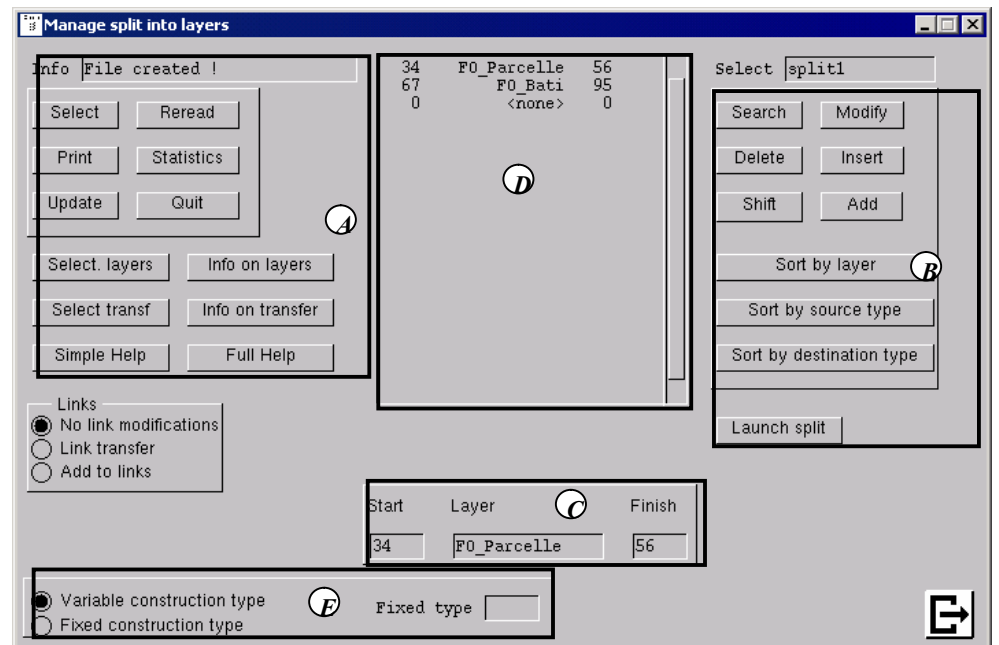

- § (**A**) : The buttons on the left are used to **select the transfer files, the graphic natures and the layers to be processed**.
- § (**B**) : The buttons on the right are used to **modify the transfer files and to do the processes**.
- § (**C**) : the text boxes at the bottom of the screen are used to **create the lines of transfer files**.
- § (**D**) : The central table is used to **visualize the lines of the transfer file being input or modified**.
- § (**E**) : The options at the bottom of the dialog are not used for the moment.

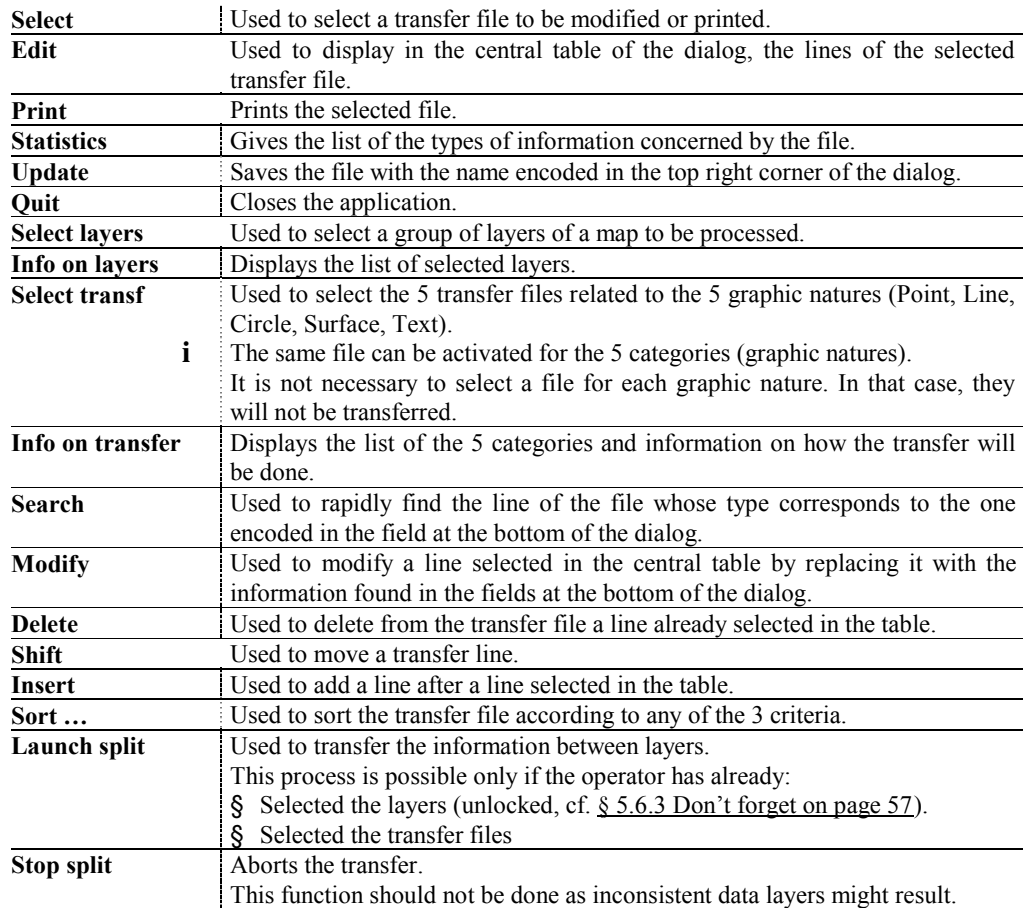

#### **5.6.2.3 Operating mode**

The first operation consists in defining the transfer files. This is done via the creation of new files or the modification of existing files.

- 1. Click '**Select'**.
- 2. Choose the file, then '**Edit'**.
- 3. When the file is correct, click '**Update'**. (If transfer files are correct, you don't need to edit them).
- 4. Select the original layers out of which data is extracted: **'Select Layers'**.
- 5. Select the transferred categories and the file used to control this transfer '**Select Transf'**.
- 6. Finally, start **'Launch Split'** to start the transfer.

### **5.6.2.4 Transfer file in detail**

To organize data transfer between layers, the operator defines procedures in the form of 'Transfer files'.

A 'transfer file' is used to define once and for all the way data types are distributed in the **map's layers**.

**The same transfer file can be used to process the data transfers of all categories (Point, Line, Circle, Surface, Text).** 

**For specific graphic natures, it is not necessary to specify any transfer file. In that case, the data categories concerned will not be transferred to other layers.** 

A transfer file is a 3-column table:

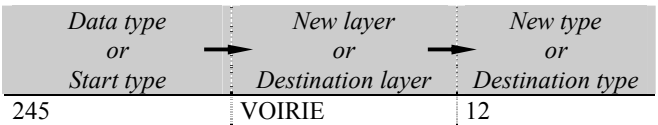

*This example means that all the data of type 245 will be transferred into the 'VOIRIE' layer and will now have the type '12'.* 

So, a transfer file is made of an indefinite number of lines expressing transfer rules.

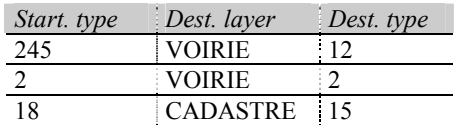

The tool will react differently according to the values of the 'Layer' and 'Destination type' fields of this line:

**One sole line of the transfer file** may represent the characteristic of **having the starting type equal to 0**. This line has a **very important role** in the transfer.

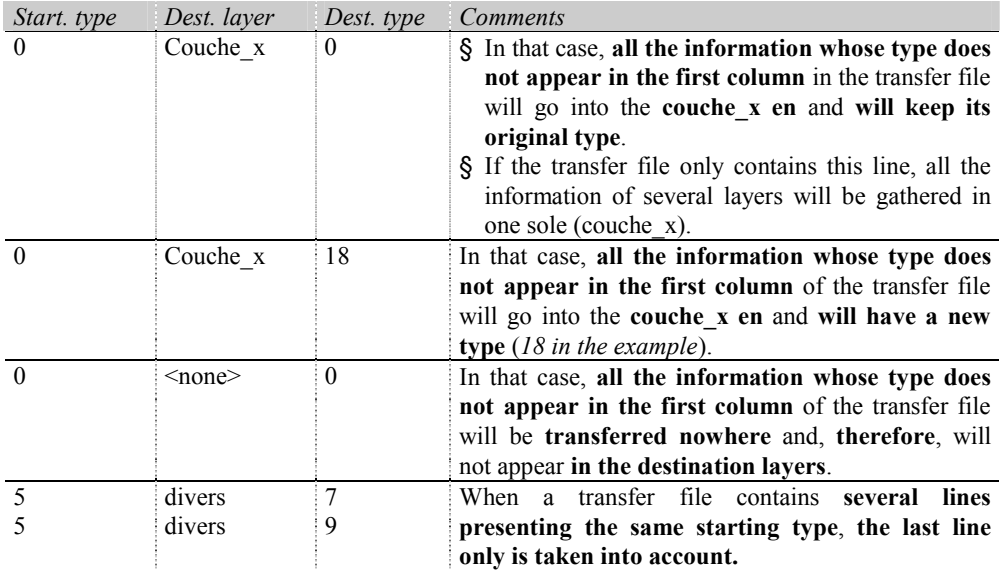

### **5.6.3 Don't forget**

- § **Locking** : The program of splitting into layers writes the information read in a group of layers into other layers. This operation is done only if the program could lock the whole destination layer for its own purpose. Otherwise, the program won't be able to do the transfer. **That is why destination layers must be unlocked for the transfer.**
- § **This tool can not be used to transfer information from layers belonging to different maps**. In such a case, there will be as many operations of splitting into layers as there are starting layers.
- § **We recommend you not to split any map into more than 50 layers**.
- § Note that the information already existing in a destination layer is not modified, nor is its existence checked. **Splitting consists in adding information, not replacement.**
- § **You should not try to transfer information from one layer to itself**.
- § The definition of the data transfer is stored on the PC's drive as 'transfer file'. The operator may regularly do the same data transfer processes between layers by choosing the splitting files for each graphic nature of element.
- § Cxsplit1 splits information per command line. CXsplit1 : Splitting carto layers into other layers.

```
C:/>sh 
$ Cxsplit1 –u 
NAME 
CXsplit1 : Eclate des couches carto en d'autres couches 
usage: 
CXsplit1 [trans_file] -Dcarte_depart -Acarte_arrivee couche1 couche2... 
[trans_file]= -p<pt_trans> -l<lg_trans> -s<su_trans> -t<tx_trans> -c<ce_trans> -f<co_trans> -
g<bl_trans> 
    pour spécifier le fichier de transfert pour chaque classe 
     ou -a<any_trans> pour toutes les classes 
Le chemin complet est autorisé pour un fichier ne se trouvant pas à l'endroit normal 
PARAMETRES OBLIGATOIRES 
-D<carte dep> carte depart 
-A<carte arr> carte arrivee 
GESTION DE ZONE 
-C"x1 y1 x2 y2" permet d'imposer l'éclatement dans une zone de la carte 
GESTION DES NOMS 
-b<Fixe> ce terme Fixe sera préfixé ou postfixé aux noms existant 
-v<inc> valeur de l'incrément à ajouter aux noms existants(defaut=1) 
-m mode utilisé pour la modification des noms 
           -m0 FixeNom 
           -m1 NomFixe 
           -m2 Fixe/Nom 
           -m3 Nom/Fixe 
           -m4 FixeNom+inc 
           -m5 Nom+incFixe 
           -m6 Fixe/Nom+inc 
           -m7 Nom+inc/Fixe 
Les option -b et -v sont actives selon le mode 
Nom+inc signifie que le nom sera incrémenté de la valeur donnée en –v 
PARAMETRES SECONDAIRES 
-G<delta> Généralisation des lignes 
-S<file> fichier des types inamovibles 
-n pour ne pas créer de carte résultat 
-i pour cacher l'évolution normale du programme 
-d pour montrer l'évolution interne (debug) 
-e option qui masque les messages d'erreurs 
-z pour obtenir des statistiques 
-o ne pas détruire les isam split file 
-L pour conserver les liens alpha 
-h cette aide 
-P<num_logiciel> 
     num_logiciel = 1 si carto 
     = 2 si techno 
     = 3 si star_cad 
     Par defaut : carto
```
### **5.7 CUTTING LAYER INTO TILE**

### **5.7.1 Topic**

The '**Cut'** tool enables the user to **cut a layer into a group of tiles** according to parameters s/he has defined. The program generates, in a new map, as many layers as there are tiles.

### **5.7.2 Methodology**

- 1. Enable the appropriate work session
- 2. Unlock the layer to be processed
- 3. Create a system window (on PC, open a 'Command prompt')
- 4. Encode: **sh** (return↵)
- 5. Encode: **cut** (return↵)
- 6. In the next dialog, **choose the map/layer** to be cut (click End selection' for validation)
- 7. In the **options dialog**, encode your values for **parameters**:

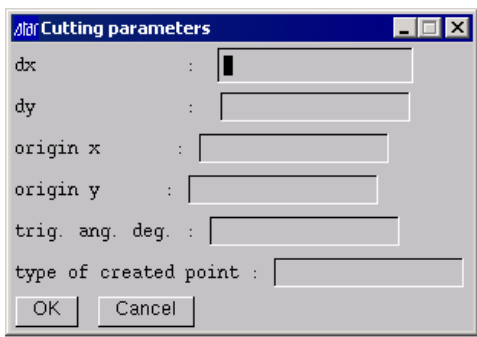

Sizes of horizontal (dx) and vertical (dy) frames (in meters).

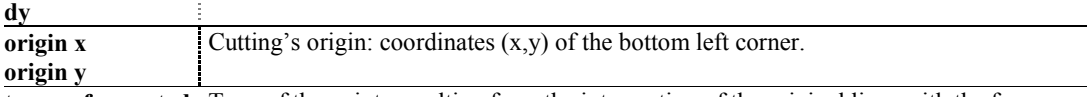

**type of created**  Type of the points resulting from the intersection of the original lines with the frames. **point** 

- 8. **Encode the name of the destination map**.
- 9. The process starts automatically and runs on its own.

#### **5.7.3 Don't forget**

**dx** 

§ The graphic information is processed as following:

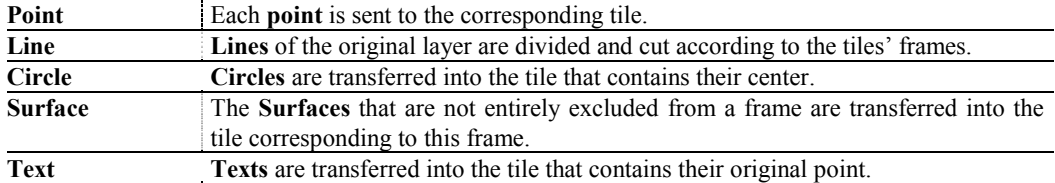

#### § **Only the tiles containing graphic data are created**.

§ The number of created tiles depends at the same time on the maximal extension of the processed layer and the size of the horizontal and vertical frames. The **n x m tiles** are **numbered** and **called according to** the order shown in the following table:

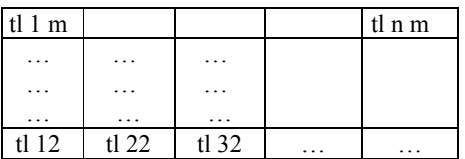

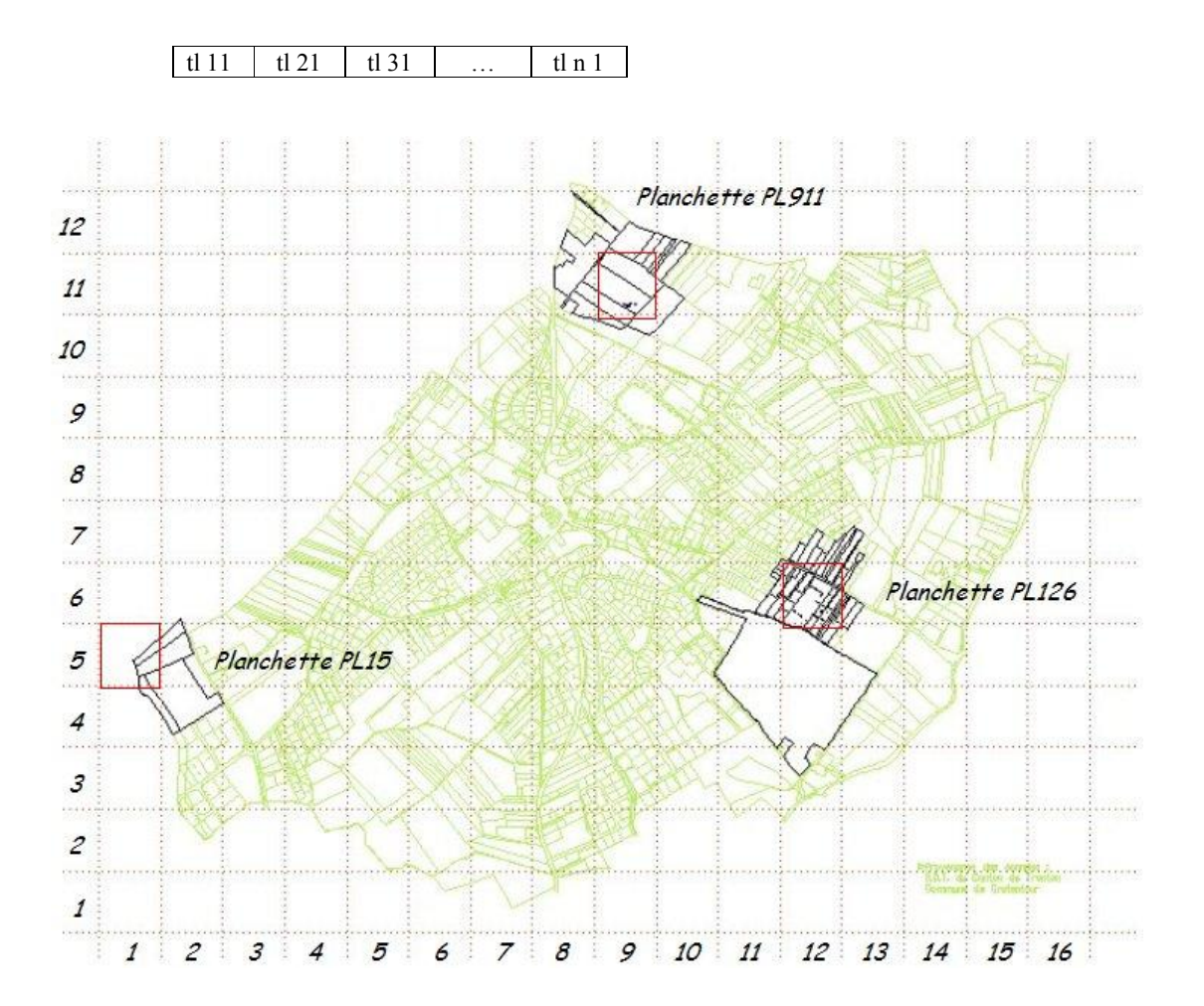

# **CHAPTER 6: LEGEND**

### **6.1 INTRODUCTION**

This chapter presents a few tools used to process the legend such as duplication and reorganization.

### **6.2 DUPLICATING LEGEND (DUP\_LEG)**

### **6.2.1 Topic**

The '**dup\_leg**' program enables the user to **duplicate legends** including symbol tables.

#### **6.2.2 Methodology**

- 1. Enable the appropriate work session
- 2. Create a system window (on PC, open a 'Command prompt')
- 3. Encode : **sh** (return↵)
- 4. Encode : **dup\_leg** (return↵)
- 5. In the next dialog, **encode the name of the source legend** (STANDARD by default) (click 'OK' for validation)
- 6. In the next dialog, **encode the name of the destination legend** (VARIANT by default) (click 'OK' for validation)
- 7. If the destination legend already exists for any graphic nature, the user will be asked whether s/he wants to overwrite or not.
- 8. The rest of the procedure is automatic.

### **6.3 REORGANIZING LEGEND (sc\_reorg\_leg)**

#### **6.3.1 Topic**

As explained by its name, the '**sc\_reorg\_leg**' tool enables the user to **reorganize a legend** with **better performance** and **smaller size**.

#### **6.3.2 Methodology**

- 1. Enable the appropriate work session
- 2. Create a System window (on PC, open a 'Command prompt')
- 3. Encode : **sh** (return↵)
- 4. Encode : **sc** reorg leg <legend name> (return+1)

#### *C:\>sh*

*\$ sc\_reorg\_leg FRONTON cote/FRONTON ligne/FRONTON tar: blocksize = 20 point/FRONTON tar: blocksize = 20 surface/FRONTON tar: blocksize = 20 symbole/FRONTON tar: blocksize = 20 texte/FRONTON* 

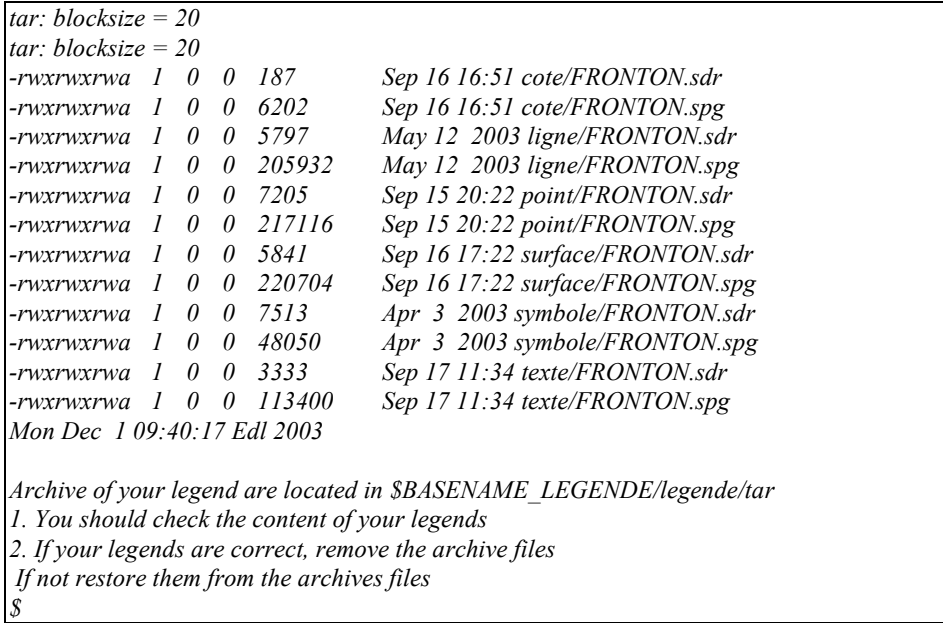

### **6.4 REORGANIZING LEGEND (CXTO\_LEGENDE)**

### **6.4.1 Topic**

The '**cxto**\_**legende'** tool enables the user to **query** and/or to **reorganize legends** according to the options given to the command.

#### **6.4.2 Methodology**

- 1. Enable the appropriate work session
- 2. Create a system window (on PC, open a 'Command prompt')
- 3. Encode : **sh** (return↵)
- 4. For on-line help, encode : **cxto\_legende –u** (return↵)
- 5. Adapt the syntax of the command according to the instructions of the on-line help.

### **i See also** the files :

- § **/Winstar/Winstar/help/F/cxto\_legende**
- § **/Winstar/Winstar/usage/F/cxto\_legende**

*C:\>sh \$ cxto\_legende -u NOM cxto\_legende [-u] [-Options] DESCRIPTION Module d'informations/reorganisation des legendes OPTIONS POUR LA REORGANISATION DES TYPES ET TRANSFERTS -v<i> valeur de l'increment a ajouter au type traite -a traite toutes les valeurs de la legende origine -n<type> traite uniquement le type specifie de la legende origine (plusieurs options -n possibles, mais option -v obligatoire) -b type1.type2 traite les types dans l'intervalle type1 a type2 -f <file> specifier le nom du fichier de conversion a utiliser -Rrep1.rep2 transferer la representation de rep1 vers rep2.* 

*-M cle.data modifier les parametres <cle> est un des mots cles definis dans un fichier d'aide sous help/F/cxto\_legende On peut avoir plusieurs mots cles qui se suivent, par exemple -M"ECH\_MIN.500000" -M"FCOLOR.2" -M"LTYPE.5" ... -e<min.max> modifier l'echelle min-max de la nouvelle representation -i imprime des informations sur l'avancement -d<leg\_des> legende destination Une des options -a, -n ou -b doit etre presente. REMARQUE Si des representations existent deja dans la legende destination, elles sont ecrasees sans demande de confirmation OPTIONS POUR LES LISTINGS ET INFORMATIONS -D1 liste les legendes disponibles pour une classe donnee -l liste les types contenus dans la legende origine (ou symbole si legende symbole)*<br>-I<mode> liste les informations contenues dans la legende origine liste les informations contenues dans la legende origine *-I1 type descriptif intitule (nom pour les symboles) -I2 type descriptif -I3 type intitule -I4 type intitule plume\_princ. plume\_sec. trait ech\_min ech\_max, rotation dim\_min dim\_max, symbole (selon classe d'element) -I5 complet (toutes les informations de la legende dans l'ordre correspondant aux dialogues de creation de legende) Pour les SYMBOLES, les options 1 a 3 donnent simplement la liste, et l'option 4 donne la representation du symbole -e<echelle> rechercher pour une echelle donnee*  -j<type> specifier le numero de l'element a traiter(si j n'est pas specifie ou si j<0, on traite tous les *types) -y<sep> donne le caractere separateur -E <leg\_pts> sortir seulement les symboles utilises par les points de la legende donnee (avec option -Y) OPTIONS GENERALES -P pour une legende POINT -L pour une legende LIGNE -S pour une legende SURFACE -T pour une legende TEXTE -C pour une legende COTE -Y pour une legende SYMBOLE -h affiche l'usage de ce module -u affiche l'usage de ce module -F <rep> Indique dans quel repertoire se trouve la legende Cette option permet de ne pas utiliser les variables d'environnement de STAR -R <repres> choisir la representation (1 a 5, defaut 1) -o<leg\_ori> legende origine EXAMPLES 1. Pour obtenir la liste des types de la legende POINT "STANDARD" cxto\_legende -o STANDARD -P -l 2. Pour obtenir la liste des types, descriptifs et intitules de la legende "STANDARD" cxto\_legende -o STANDARD -P -I1 3. Pour obtenir le type, descriptif et intitule du type 103 de la legende "STANDARD" cxto\_legende -o STANDARD -P -I1 -j103 4. Pour obtenir la liste des legendes LIGNE* 

*cxto\_legende -L -D1* 

*5. Pour convertir une legende SURFACE contenant des types doubles en une legende propre cxto\_legende -S -a -v0 -o legende\_doub -d legende\_prop* 

*6. Pour dupliquer une legende POINT cxto\_legende -P -a -v0 -o legende\_1 -d legende\_2* 

*7. Pour obtenir la liste des symboles de la legende "STANDARD" utilises dans la legende points "STANDARD" (supprimer les symboles non utilises) cxto\_legende -o STANDARD -Y -I4 -E STANDARD* 

*8. Meme chose mais seulement les noms des symboles (liste de gauche a droite) cxto\_legende -o STANDARD -Y -l -E STANDARD* 

*9. Meme chose mais la liste du haut en bas cxto\_legende -o STANDARD -Y -I1 -E STANDARD* 

*VOIR AUSSI Fichier d'aide sous help/F/cxto\_legende \$* 

### **6.5 CONVERTING LEGEND (SC\_CONV\_TYPE)**

### **6.5.1 Topic**

The functions of this tool are to :

- § enable the user to **transformer** a **legend**.
- § **modify** the **types** of points, lines, surfaces and texts **used for any layer of a map**.

The way this tool works consists in two optional steps :

- $§$  1<sup>st</sup> step : Transforming legend
- §  $2<sup>nd</sup>$  step : Modifying map/layer.

### **6.5.2 Methodology**

### **6.5.2.1 Creating conversion tables**

The role of these tables is to establish correspondence between the types of the original legend and the types of the destination legend.

These **tables** must be created in **/users/star\_ux/legende**/**conversion. Their names must be**:

- § **point** : conversion of types of points
- § **line** : conversion of types of lines
- § **surface** : conversion of types of surfaces
- § **text** : conversion of types of texts

### ► **Creating conversion table of types of points** :

In the point file editor, encode in 2 columns the values of the types of points.

- § **1 st column** : **starting types**
- § **2 nd column** : **destination type**

**Reminder** : **name of conversion table** : **point**

### ► **Creating conversion table of types of lines** :

In the point file editor, encode in 2 columns the values of the types of lines.

- § **1 st column** : **starting types**
- § **2 nd column** : **destination type**

**Reminder** : **name of conversion table** : **line**

- ► **Creating conversion table of types of surfaces** : In the point file editor, encode in 2 columns the values of the types of surfaces.
- § **1 st column** : **starting types**
- § **2 nd column** : **destination type**

**Reminder** : **name of conversion table** : **surface**

► **Creating conversion table types of texts** :

In the point file editor, encode in 2 columns the values of the types of texts.

- § **1 st column** : **starting types**
- § **2 nd column** : **destination type**

**Reminder** : **name of conversion table** : **text**

### **6.5.2.2 Transforming legend (1st step)**

- 1. Enable the appropriate work session
- 2. Create a system window (on PC, open a 'Command prompt')
- 3. Encode :  $\sin(\text{return-1})$
- 4. Encode : **sc\_conv\_typ** (return↵)
- 5. In the next dialog, encode :
	- § in '**origin' field**, the name of the legend to be transformed
	- § in '**destination' field**, the name of the legend resulting from the transformation
- 6. Click 'OK' for validation (or 'Cancel' for not executing the  $1<sup>st</sup>$  step)
- 7. In the next dialog, **enable** the **graphic natures** (Point, Line, Surface, Text, …) of the types of legends **to be converted**:
- 8. Click 'OK' for validation (or 'Cancel' for not executing the  $1<sup>st</sup>$  step)
- **i** After the transformation, the Origin legend hasn't been modified.

### **6.5.2.3 Modifying map/layer (2nd step)**

- 9. In the next dialog, **choose the categories of elements to be transformed** by the conversion tables.
- 10.In the next panel, **select the map/layer to be modified**.
- 11. Click 'Select layer' for validation (or 'Abort' for not executing the  $2<sup>nd</sup>$  step)
- 12.In the last dialog, **encode the name of the destination map/layer** of the modification.
- 13. Click 'OK' for validation (or 'Cancel' for not executing the  $2<sup>nd</sup>$  step)
- **i** If no name of Destination map/layer of the modification has been encoded, the result of the modification will be transferred into the Origin map/layer.

### **6.5.2.4 Non consecutive executions of steps 1 and 2**

As two steps constitute the procedure of this tool, these can be executed separately:

- **► Execution of 1st step only**  Answer : 'Abort', 'Cancel' in the panels of the  $2<sup>nd</sup>$  step
- **► Execution of 2nd step only**  Answer : 'Cancel' in the dialogs of the 1<sup>st</sup> step

### **6.6 VISUALIZING LEGEND (star\_leg)**

**6.6.1 Topic** 

The '**star\_leg**' command is a **tool used to visualize the legend**.

### **6.6.2 Methodology**

- 1. Enable the appropriate work session
- 2. Create a system window (on PC, open a 'Command prompt')
- 3. Encode : **sh** (return↵)
- 4. For on-line help, encode : **star\_leg –u** (return↵)
- 5. Adapt the syntax of the command according to the instructions of the on-line help

### **i See also /Winstar/Winstar/usage/F/star\_leg**

*C:\>sh \$ star\_leg -u NOM star\_leg [-u] [-Options] [-Parametres] DESCRIPTION Module de visualisation de legende OPTIONS -s<legende> legende des symboles -w<larg> largeur du pixmap (par defaut 32) -h<haut> hauteur du pixmap (par defaut 22) -x"x y" position en x y du panel (par defaut 100 100) -n<nb> nombre d'icones visibles (par defaut 14) -m<nb> taille maximum des chaines de carac. (par defaut 50) -f<file> fichier ascii contenant les types a afficher et une description (cf exemple ci-dessous) -B<commande> callback sur item selectionne, recoit la ligne et son num. en parametre -T<titre> titre de la fenetre -a n'affiche pas la classe representee -i<mode> mode de visualisation -i0 seulement les icones (par defaut) -i1 icones + numeros de type STAR -i2 icones + numeros de type STAR + descriptifs de la legende PARAMETRES -l<legende> nom de la legende -c<classe> classe a visualiser*   $POINT$ *-cL LIGNE -cS SURFACE -cC CERCLE REMARQUE En sortie, on renvoie le numero du type EXAMPLES 1. Pour afficher les types de la legende point STANDARD star\_leg -cP -lSTANDARD 2. Pour afficher une liste de types de surface de la legende STANDARD avec une description enregistres dans un fichier "liste" star\_leg -lSTANDARD -cS -f /tmp/liste Le fichier "liste" doit contenir des lignes au format suivant : <type legende STAR> <descriptif> <type legende STAR> <descriptif> \$* 

### **6.7 MULTI-LEGEND (assoc\_leg)**

### **6.7.4 Topic**

The '**assoc\_leg**' dialog enables the user to **use one or several legends on screen as well as plan plotting**.

### **6.7.2 Methodology**

### **6.7.2.1 Accessing tool**

- 1. Enable the appropriate work session
- 2. Create a system window (on PC, open a 'Command prompt')
- 3. Encode :  $\mathbf{sh}$  (return $\downarrow$ )
- 4. Encode : **assoc\_leg** (return↵)
- 5. Enter your parameters in the next dialog.
- **i See also WinSTAR on-line help** (/Winstar/Winstar/help/GB/Winstar.hlp), 'Index' tab, theme **'LEGEND (Associating …)'** theme.

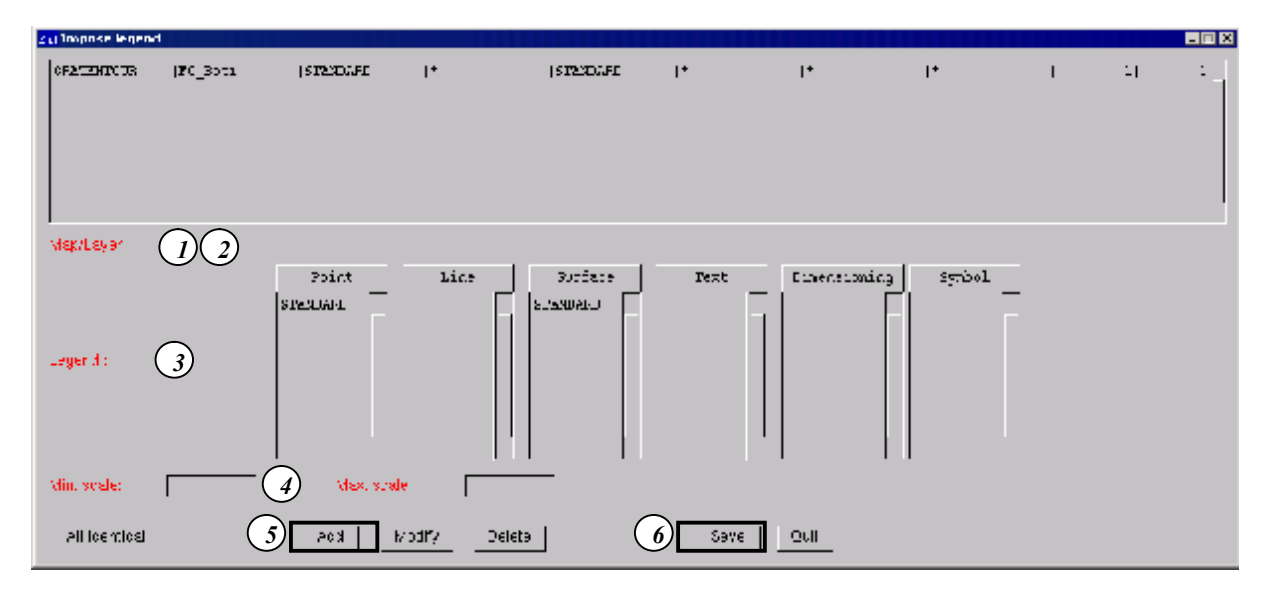

#### **6.7.2.2 Tool's functionalities**

The proposed dialog enables the user to **impose a legend on one or several maps as well as on one or several layers**. The **legend imposed on a layer can be different according to the type of graphic data** (points, lines, surfaces, texts, dimensions, symbols).

When the graphic editor starts running (WinSTAR), all layers are drawn according to the legends imposed.

In WinSTAR, in the **'Select legend'** dialog, the **legends given in the association file appear in green**.

The default legend (that is the one used to draw layers whose imposition is not necessarily given) is selected in the list with the same use as before (or imposed with the variable of the 'LEGENDE' table).

**In case of change of active layer, the legend possibly imposed on that layer becomes the default one**.

- **6.7.2.3 Operating mode** 
	- **► Creating association :**
- 1. In the next dialog box, **click at the right side** of the '**Map/Layer**' **text** to open a new "Select" dialog box to select a map/layer in a pull-down list *(1)*.
- 2. **Select** a **map/layer** in the list or **encode** '**\***' in any of the text boxes under the lists and click '**Select Layer**' for **validation** *(2)*.
- 3. **Choose the legend for all the types of graphic data** (points, lines, surfaces, texts, dimensions and symbols) *( 3)*.
- 4. **Encode, if necessary, a minimal and maximal display scale**. Beyond those limits, the legend is no longer imposed *(4)*.
- 5. **Click** '**Add'** so that the "encoded" line appears in the list of plan(s)/layer(s) on which the legend is imposed *(5)*.
- 6. **Click** '**Save'** to save the **association file***(6)*.

### **► Modifying association :**

- 1. In the legend association dialog box, **select the line presenting the association to be modified**.
- 2. **Modify the fields concerned**.
- 3. Click '**Modify'** to **update the line**.
- 4. Click '**Save'** to save the new **changes**.

### **6.7.3 Don't forget**

*legend.* 

**The legend associated to a layer is defined according to the following imposition priorities**:

- § **Priority 1** : The **names of the map and of the layer are given**.
	- *Ex : GRATENTOUR/Fo\_Bati*
- § **Priority 2** : The **name of the map is given** and the **character** '**\***' is used in the field corresponding to the **layer**.
	- *Ex : GRATENTOUR/\**
- § **Priority 3** : The **character** '**\***' is used in the field of the **map** and the **name of the layer is given**. *Ex : \*/Fo\_Bati*
- § **Priority 4** : The **character** '**\***' is used in the fields corresponding to the **map** and to the **layer**. *Ex : \*/\**

The **character** '**\***' means that the **corresponding field is not given**. Also, if the surface legend is '\*', this means that the surfaces of this layer will be drawn with the default

Click '**Add'** to **add** to the list an **association coming from the modification** of a **line** selected **without modifying it.** 

Click '**Delete'** to **delete an existing association** from the list.

#### **The association of legend is effective for a specific session**.

**The association file has the name of the session**. This means that those who use the data from the same server with the same name of session will see the information according to the associated legends. But those who use the data from the same server and who have enabled a session of another name will not necessarily see the information according to the associated legends because the association file is different.

### **6.8 INTERACTION ON STAR LEGENDS (cx5\_legende)**

### **6.8.1 Topic**

The '**cx5\_legende**' command is an interaction module on STAR legends.

#### **6.8.2 Methodology**

- 1. Enable the appropriate work session
- 2. Create a system window (on PC, open a 'Command prompt')
- 3. Encode : **sh** (return↵)
- 4. For on-line help, encode : **cx5\_legende –u** (return↵)
- 5. Adapt the syntax of the command according to the instructions in the on-line help

### **i See also /Winstar/Winstar/usage/F/cx5\_legende**

```
C:\>sh 
$ cx5_legende -u 
NOM 
cx5_legende [-u] [-Option] 
DESCRIPTION 
Module d'interaction sur les legendes Star 
OPTIONS 
-gl obtenir les noms de legendes actives des classes d'elements 
-sl forcer le nom de la legende active d'une classe d'element (classe donnee avec option -
           PLSTYQ) 
-t<type> forcer la representation pour un type (avec option -PLSTY) 
           si <type> est negatif, on force tous les elements de la legende active a la representation. 
MODIFICATION DYNAMIQUE DE LA REPRESENTATION 
-D"base nb_class mode mask" specifier dynamiquement la representation dans la legende 
     base = numero du type de base de la legende 
     nb_class = nb de classe binaires 
     mode = action a realiser 
     mask = nb binaire servant de mask pour selectinner les types 
     Si mode =0 -> cache les types specifies + montre autres 
     1 -> montre les types specifies + cache les autres 
     2 -> cache les types specifies 
     3 -> montre les types specifies 
     4 -> cache tous les types 
     5 -> montre tous les types 
-c<classe> classe active (P,L,S,T,Q) 
OPTIONS COMPLEMENTAIRES 
-N<nom> nom du carto a adresser (facultatif) 
-y <separateur> pour le separateur 
-o <option> pour des options particulieres 
     FULL_PATH pour obtenir le nom des legendes avec chemin d'acces 
NO_PATH pour obtenir le nom des legendes sans chemin d'acces 
                pour la legende point-L <option> pour la legende ligne 
-S <option> pour la legende surface 
-T <option> pour la legende texte 
-Y <option> pour la legende symbole 
-Q <option> pour la legende cote 
     <option> est le nom de la legende si un nom est necessaire (avec option -sl) 
     <option> est une representation si (avec option -t) 
representation : -2 = NON_DESSINE 
                -1 = DESSINE 
                0..4 = Representation de 1 a 5 
-u affiche l'usage de la commande 
EXAMPLES 
1. Pour obtenir le nom des legendes actives pour les differentes classes d'elements 
cx5_legende -o NO_PATH -gl 
2. Pour imposer la legende MRW aux lignes et la legende STANDARD aux points
```
*cx5\_legende -L MRW -P STANDARD -sl* 

*3. Pour que le type 5 soit NON\_DESSINE cx5\_legende -t5 -P-2* 

*4. Pour que tous les types points de la legende active soient non dessines cx5\_legende -t-1 -P-2*  \$

### **6.9 DELETING ALL TEXT LABELS**

### **6.9.1 Topic**

As from WinSTAR 9.5, **a label may automatically overlay specific text types**. This is due to the fact that the fields used for the definition of these labels already have values. That is why it is necessary to **"clean" the text legend** with **cxto\_legende** available in V9.5 (cf. §*'6.4 Reorganizing legend' on page 62*).

### **6.9.2 Methodology**

- 1. Enable the appropriate work session
- 2. Create a system window (on PC, open a 'Command prompt')
- 3. Encode : **sh** (return↵)
- 4. Encode (let's say that the name of the legend to be cleaned is STAR : **cxto legende**  $-R$   $0 T a$   $-0$ **STAR –d STAR –M "P.0"** (return↵)
- **i** If you have **many text legends to be modified**, use the script **legtxt95** (it also saves it)

### **6.10 PRINTING LEGEND**

### **6.10.1 Topic**

It is sometimes useful and/or necessary to print the legend in order to have a complete paper document used to consult the legend types more globally than with WinSTAR's legend editor.

It is possible to **print at a specific scale the legend of Points, Lines and Surfaces as a preconfigured table** in A4 landscape format.

### **6.10.2 Methodology**

- 1. Enable the appropriate work session
- 2. Create a system window (on PC, open a 'Command prompt')
- 3. Encode : **sh** (return↵)
- 4. Encode : **cxleg** (return↵)
- 5. In '**Legends menu'**, click '**Select legend**' *(1)*
- 6. In the '**Select legend**' dialog, **select the legend** of **Points** and/or **Lines** and/or **Surfaces to print**. Click 'OK' for validation
- 7. Enable '**Plot legend**' tool in '**Legends menu**' *(2)*
- 8. Click '**Modify parameters**' *(3)* In the next dialog, **modify the parameters according to your needs**.
- 9. In '**Plot legend**', select the **graphic nature** (Point, Line or Surface) **for which you want to print the legend** *(4)*
- 10.Before clicking '**Action**' to start the process, **enable either the symbolic plotter** to plot the legend **or** let the 'View' option active for print preview of the 1<sup>st</sup> page (5)
- 11.Click **'Action'** key *(6)* to **execute the process** (print or on-screen visualization)
- **i** The pen 1 in PLUME FILE is used to print the legend. It will be therefore necessary to modify it punctually so that its color is logically black.

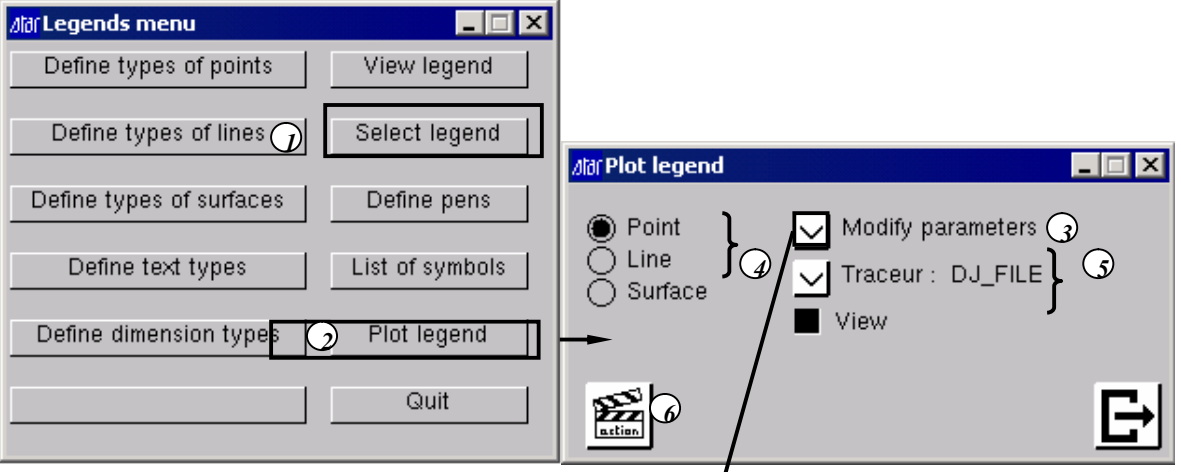

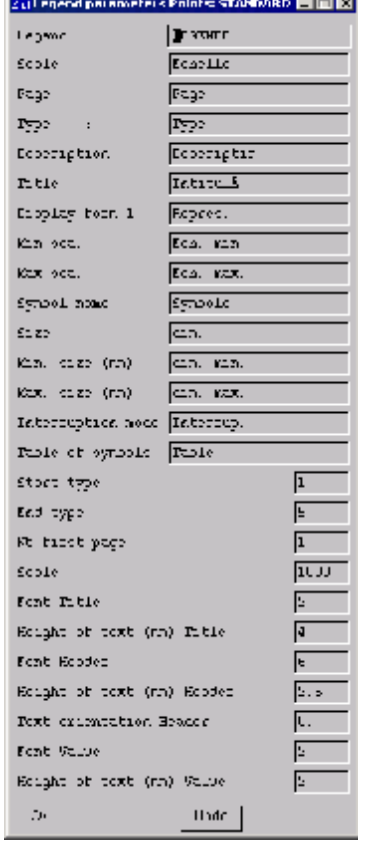

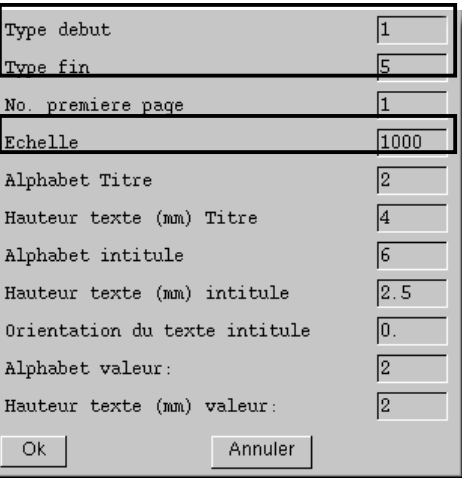

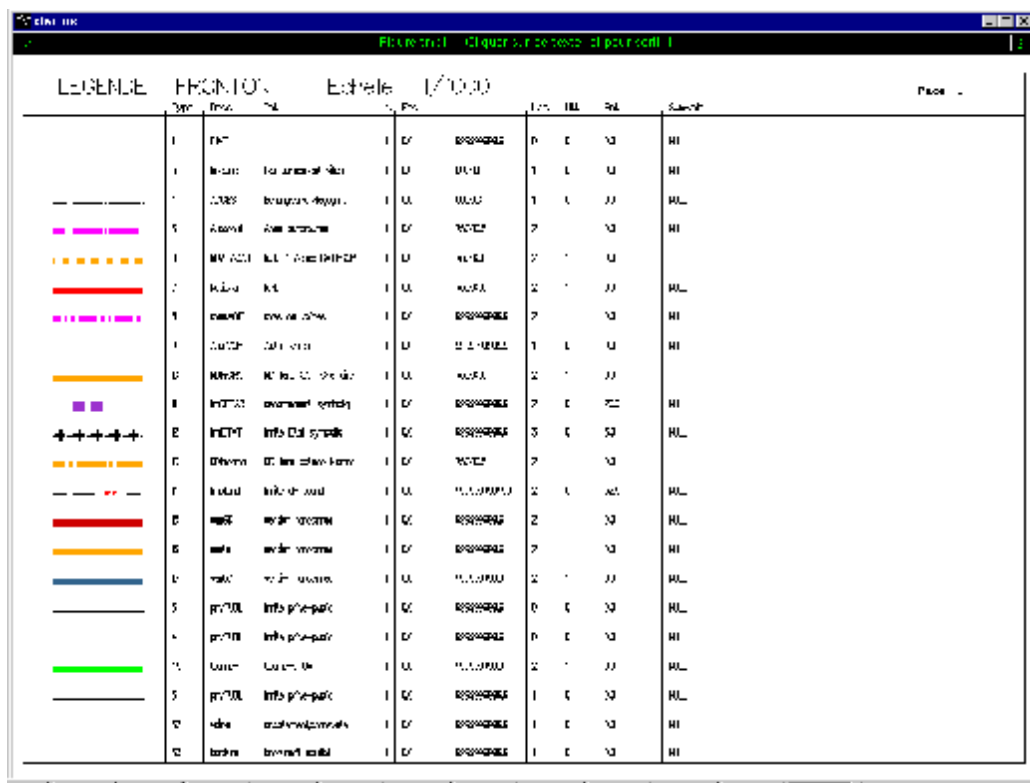
# **CHAPTER 7: OBJECT MANAGEMENT**

### **7.1 INTRODUCTION**

This chapter gives some information to understand how alphanumeric data is organized. It also presents a few tools to **manage and preserve consistency in the alphanumeric database**, such as deleting the links that have no form.

You will also find the list of the **tools used to update the elements automatically input** such as the G, F or A fields as well as labels.

### **7.2 ORGANIZING DATA AND STRUCTURES**

### **7.2.1 RDBMS : Relational DataBase Management System**

**WinSTAR isn't linked to** any specific **RDBMS** but connects to the DBMS used as source of attribute data. A **mechanism enables the dialog between WinSTAR** and the **RDBMS**. This type of communication is different according to the type of RDBMS and depends on the value set in the options of the session.

### **7.2.1.1 Oracle**

It is necessary to:

- § **Have communication tools with the Oracle server** (SQL client).
- **Define** an **ALIAS** (communication node using the address of the server and the name of the Oracle database).
- § Encode this information in the options of the session.
- A process is now about to be started to enable WinSTAR to communicate with Oracle.

The name of this **process** is **cx4\_server** and is **started on the client PC of the Oracle server**  (unlike the cartographic data server which is the graphic data server and started only in the carto DB server).

#### **7.2.1.2 Access**

It is necessary to:

- § **Define an ODBC source** to connect to the Access file (communication node using the file name and its complete path).
- § Encode this information in the options of the session.
- A process is now about to be started to enable WinSTAR to communicate with Access.

The name of this **process** is **cx4\_odbc** and is **started in the client PC of the Access server** (unlike the cartographic data server which is the graphic data server and which is started only in the carto DB server).

### **7.2.2 Categories (or screen forms)**

#### **7.2.2.1 Object management's editor**

The Object management's editor enables the user to create categories. A **category** is a **screen form used to navigate and manage records (forms) through the dialogs of the STAR solution**. In fact, the category is the **association 'screen form' and table in the RDBMS**.

A category is a **group of fields among which one or several constitute(s) the key** (value which makes a record unique compared to the others).

The Object management dialogs are based on a dialog between STAR and the RDBMS. The interface enables users to manage data while they don't need to learn the language of the RDBMS used.

The interface is universal regardless of the RDBMS used. Simply tell the system which type of RDBMS it has to use. This option is given in the screen forms.

### **7.2.2.2 Organization of attribute data**

The **data** is **stored** in the tables managed by the **RDBMS**.

**Screen forms are created by STAR**. They are the forms through which the data of the RDBMS is displayed.

Screen forms are **ASCII files** stored in the directory mentioned in the options of the session ('Object management' tab).

These files may neither be edited nor modified because their structure is very strict. Any change done differently than by the category editor may make the category unusable.

**The names of the categories created must respect the rules** given by STAR and by the RDBMSs.

### **► STAR restrictions :**

### § **Restriction on category name:**

- § The name of the category is a **maximum of 10 characters**.
- § The name of the category is written in **capital letters, no blank space nor particular character**. Only the underscore character ( $\blacksquare$ ) is allowed.
- § The name of the category **can not be the name of any of the link tables** (CATEGORIE, COMPTEUR, GRAPH, GRAP\_ALP, OBJET, VUES).

### § **Restriction on field name:**

- The name of the field must be rather simple.
- § The name of the field must be **one sole string of characters, no blank space nor particular character**. Only the underscore character (  $\blacksquare$  ) is allowed.
- § The name of the field **can not be TYPE** (restriction linked to thematic tools).

### **► ORACLE restrictions :**

§ **Restriction on category name:** 

The name of the category must be **one sole string of characters, no blank space nor particular character**. Only the underscore character  $($   $)$  is allowed.

- § **Restriction on field name:** 
	- § The name of the field **can not start with a figure**.
	- § The name of the field must be **one sole string of characters, no blank space nor particular character**). Only the underscore character (  $\blacksquare$  ) is allowed.
	- § The name of the field **can not be DATE or LEVEL**. Cf. Oracle documentation for the other words reserved.

#### **7.2.2.3 Management of attribute data by Object management's editor**

The **screen form** is **managed** (adding, deleting and modifying fields) by the **Object management's editor**. As a result, consistency between the definition of the tables in the RDBMS and the structure of the screen form is always preserved.

### **7.2.2.4 Management of attribute data by RDBMS**

RDBMS commands can be used to modify or create tables. If these commands are executed outside the STAR editor and if this data has to be visualized in STAR editors, it is necessary to create **screen forms whose structure** is **strictly identical to the description of the tables of the RDBMS**.

Fields are defined in the Object management's editor; **their name, length and type must be strictly respected.** 

If a difference is detected by the system, the data will not be visualized through screen forms.

The users of the **Oracle RDBMS** can use the **desc\_sql** tool:

#### **► Methodology**

- 1. Enable the appropriate work session.
- 2. Create a system window (on PC, open a 'Command prompt')
- 3. Encode : **sh** (return↵)
- 4. Encode : **desc\_sql** (return↵)
- 5. **Choose** in the dialog **the name of the table** whose screen form needs to be created.

6. In the next dialog, **select the field(s) building up the key**.

# **7.3 MANAGING LINKS BETWEEN ATTRIBUTES AND LOCALIZERS**

The characteristic of the STAR solution is that it can work with only cartographic or only attribute data. **The power of a GIS relies on the fact that it can 'link' attributes to localizers.** This link is managed by several mechanisms specific of the STAR solution. The information **'link between attribute and localizer**' is **stored by the RDBMS in 6 tables** whose names are reserved by the STAR solution:

- § **CATEGORIE**
- § **OBJET**
- § **GRAP\_ALP**
- § **GRAPH**
- § **COMPTEUR**
- § **VUES**

The first four tables (CATEGORIE, OBJET, GRAP\_ALP, GRAPH) run in cascade to provide the information on a selected localizer or to locate an attribute.

The COMPTEUR table guarantees coherent indexing identifiers.

The VUES table is used to benefit from the links of a category whose records are located in a category whose key is identical.

# **Links mechanism in short** *(cf. also the table and the illustrations here under)* :

The goal is to link an alphanumeric attribute (identified by the name of the CATEGORIE and the value of the key) to a localizer (identified by its map name, layer name, graphic nature, page number and index number).

- 1. The **CATEGORIE table** contains the name of the table to which an **IDCATEGORIE identifier** is assigned.
- 2. The **OBJET table** contains the identifier of the category, the value of the key of the attribute to be linked to the localizer. An **IDCATOBJ identifier** is assigned to this couple of pieces of information.
- 3. The **GRAPH table** contains the name of the map, of the layer and the graphic nature of the localizer. An **IDCCT identifier** is assigned to this triplet of pieces of information.
- 4. The **GRAP\_ALP table** contains the IDCATOBJ identifier, the IDCCT identifier, the page number and index of the localizer.

The COMPTEUR table guarantees the unicity of the assigned IDCATEGORIE, IDCATOBJ, IDCCT identifiers.

# **Splitting into several tables the 'link' information saves a lot of space in the RDBMS database.**

Here is, in tables and schemes, the detailed description of the 6 link tables:

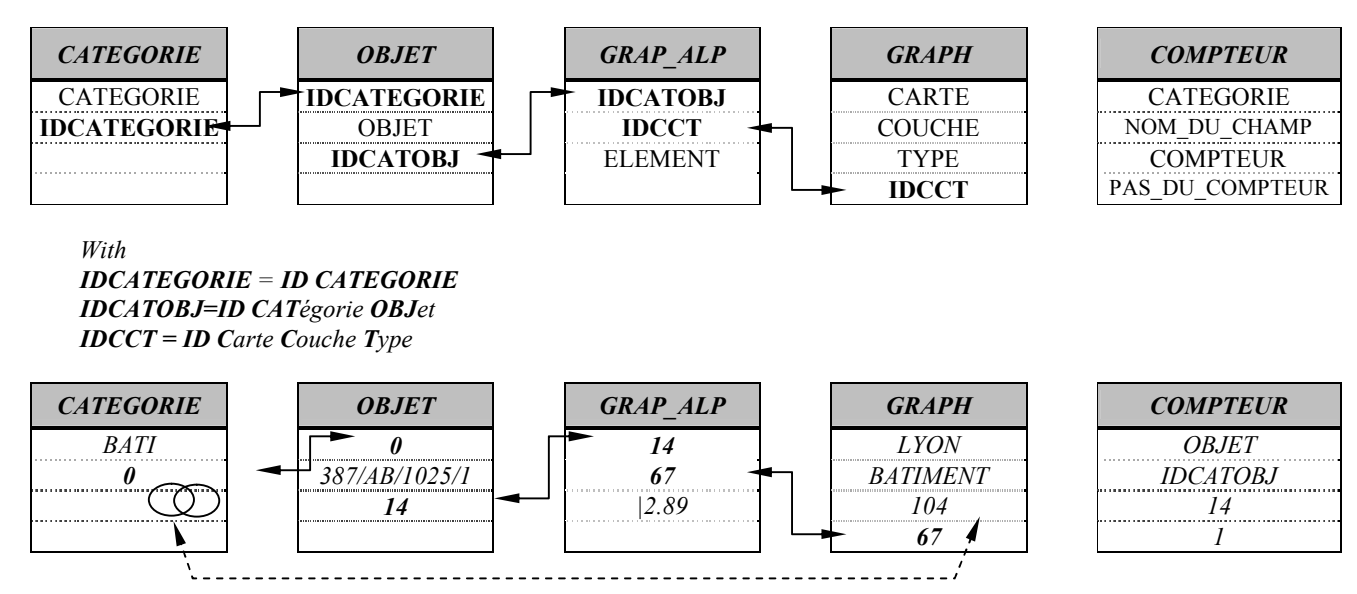

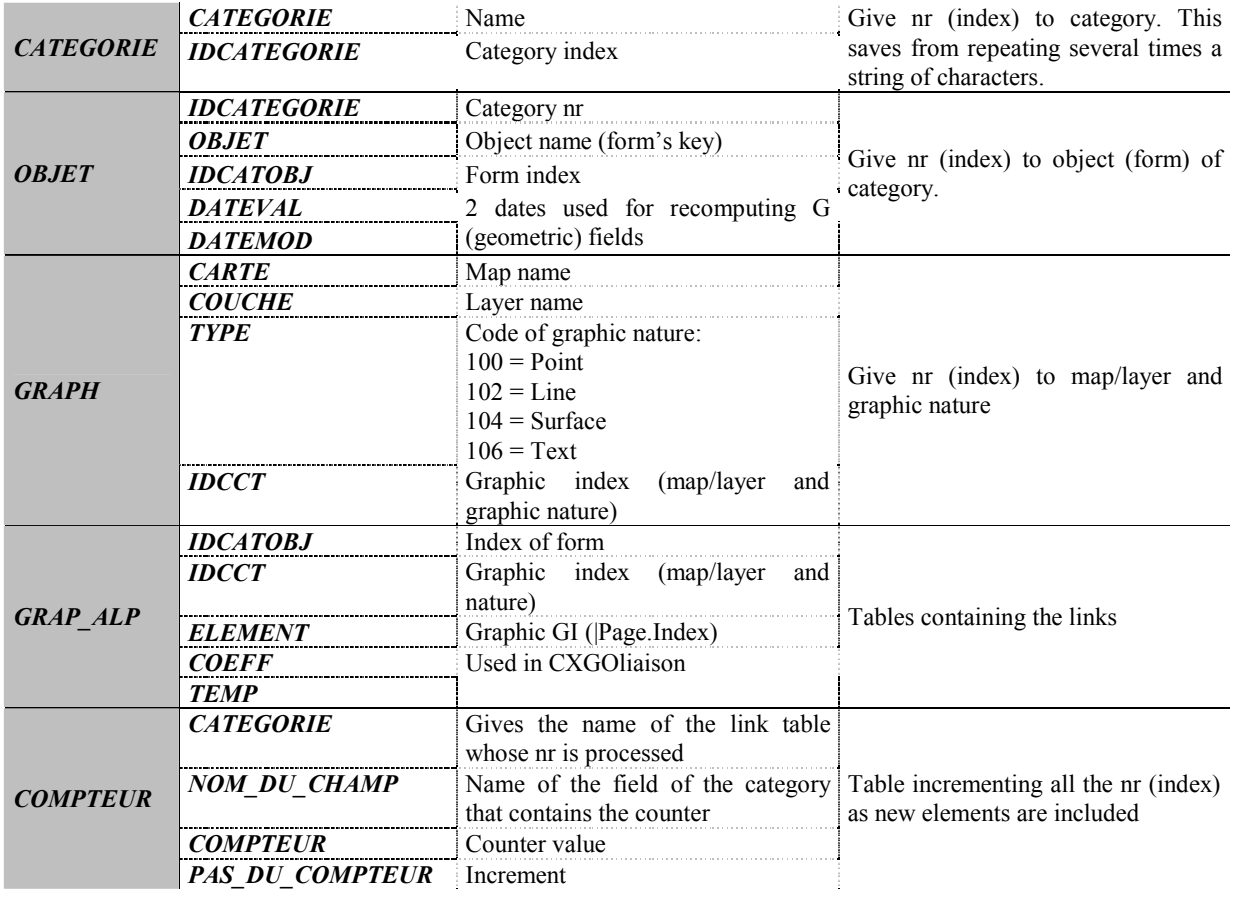

**Cartographic data can be used (or not) for attribute links and conversely, records can be (or not) attributes of localizers**.

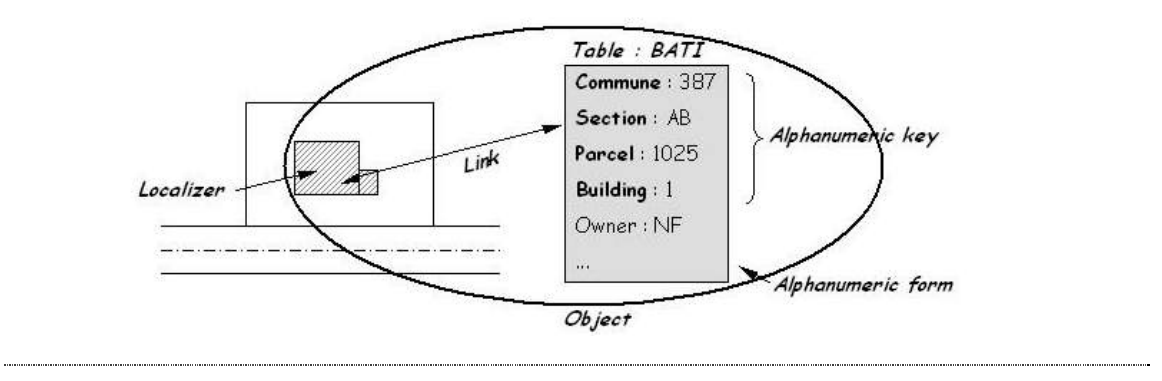

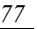

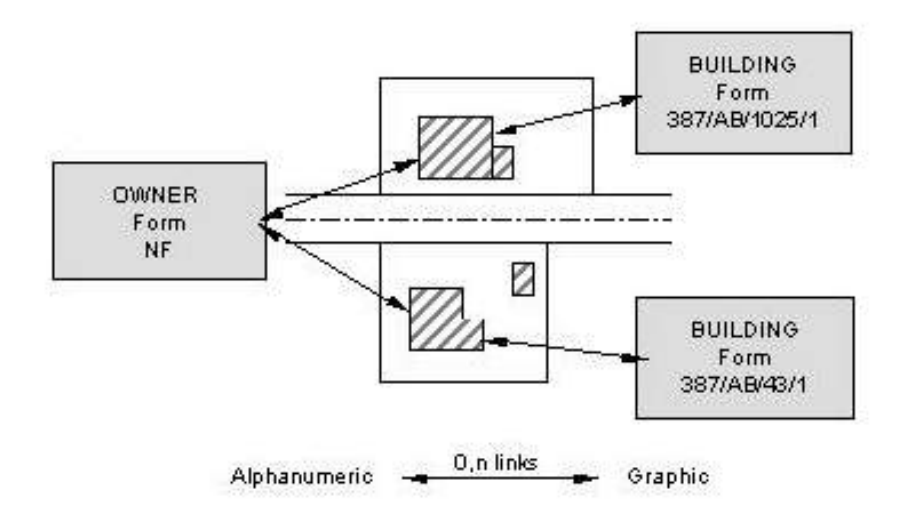

Data can be added or deleted as the GIS database grows.

If the STAR tools are used in a coherent way (links and records are carefully taken into account), the database remains consistent. The presence of all the forms and maps/layers that exist in the database is pertinent.

Consistency in the GIS database should be checked with the help of data input or import tools:

- § Are there too many attributes or not ?
- § Links can exist even if localizers are deleted.

Several tools are listed here after to preserve the consistency of the GIS database.

# **7.4 LIST OF LINKS WITH NO FORM**

#### **7.4.1 Topic**

Database consistency should be preserved in order to maintain an homogenous and quality database. The WinSTAR Object management tools enable the user to isolate **the links that have no form**.

### **7.4.2 Methodology**

### **► Interfaced method :**

- 1. Enable the appropriate work session
- 2. Select 'Start / Programs / **WinSTAR / Object management / Tools …**'
- 3. Select '**Links**' in the next menu
- 4. Select '**Links with no form**' in the new dialog
- 5. **Choose the table** (category) **to be processed**
- 6. Search is done when the 'GRAPHIC-ALPHANUMERIC LINKS' dialog is displayed again. The result of this procedure appears automatically in a new 'window'.
- **i** The command executed is the following (let's say that the category processed is PARCELLE) : **xob\_val PARCELLE 2** (for the list of links with no form)

### **► Manual method :**

*Cf. § 'Methodology > Manual method' of '7.5 Deleting links with no form (here under)*

# **7.5 DELETING LINKS WITH NO FORM**

### **7.5.1 Topic**

Databases should be cleaned in order to maintain an homogenous and quality database. The WinSTAR Object management tools enable the user to delete **the links with no form**.

### **7.5.2 Methodology**

### **► Interfaced method :**

- 1. Enable the appropriate work session
- 2. Select 'Start / Programs / **WinSTAR / Object management / Tools …**'
- 3. Select '**Links**' in the next menu
- 4. First select in the new dialog '**Links with no forms**' to list the elements concerned before starting deletion.
- 5. **Choose the table** (category) **to be processed**
- 6. Search is done when the 'GRAPHIC-ALPHANUMERIC LINKS' dialog is displayed again. The result of this procedure appears automatically in a new 'window'
- 7. Enable the '**Delete links with no forms**' command and redo steps 4 and 5
- **i** The command executed is the following (let's say that the category processed is PARCELLE) : **xob\_val PARCELLE 3** (for deleting the links with no form)

### **► Manual method :**

- 1. Enable the appropriate work session
- 2. Create a system window (on PC, open a 'Command prompt')
- 3. Taper :  $\sin(\text{return-1})$
- 4. For on-line help, encode : **xob\_val –u** (return↵)
- 5. Adapt the syntax of the command according to the instructions of the on-line help

### **i See also /Winstar/Winstar/usage/F/xob\_val**

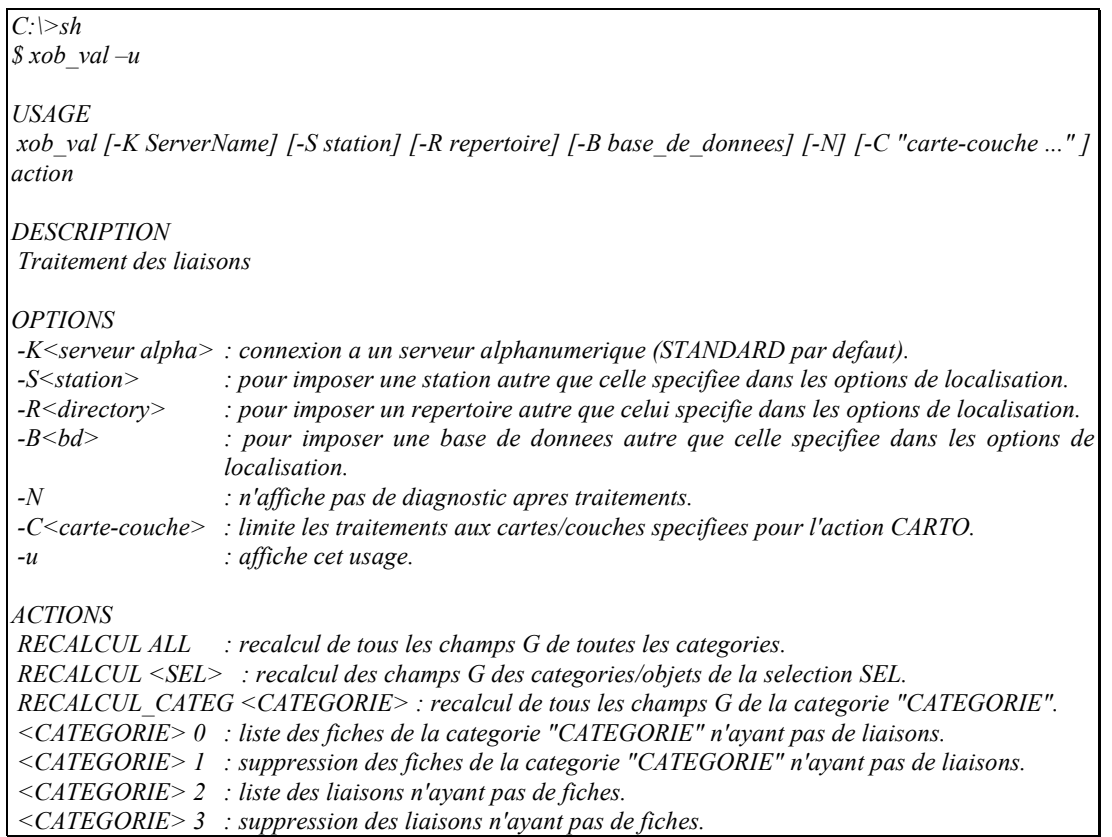

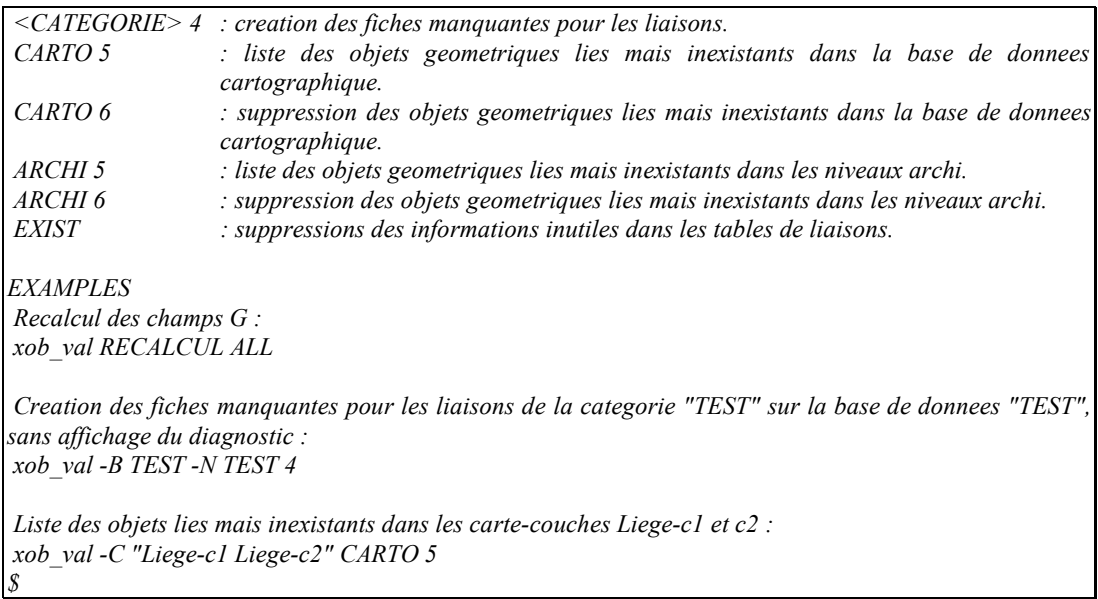

# **7.6 LIST OF FORMS WITH NO LINK**

### **7.6.1 Topic**

Databases should be cleaned in order to maintain an homogenous and quality database. The WinSTAR Object management tools enable the user to list **the forms with no link**.

### **7.6.2 Methodology**

### **► Interfaced method :**

- 1. Enable the appropriate work session
- 2. Select 'Start / Programs / **WinSTAR / Object management / Tools …**'
- 3. Select '**Links**' in the next menu
- 4. Select '**Forms with no link**' in the new dialog
- 5. **Choose the table** (category) **to be processed**
- 6. Search is done when the 'GRAPHIC-ALPHANUMERIC LINKS' dialog is displayed again. The result of this procedure appears automatically in a new 'window'
- **i** The command executed is the following (let's say that the category processed is PARCELLE) : **xob\_val PARCELLE 0** (for the list of forms with no link) **xob\_val PARCELLE 1** (for deleting the forms with no link)

### **► Manual method :**

*Cf. § 'Methodology > Manual method' of '7.5 Deleting links with no form (page 78)*

# **7.7 DELETING FORMS WITH NO LINK**

# **7.7.1 Topic**

Databases should be cleaned in order to maintain an homogenous and quality database. The WinSTAR Object management tools enable the user to **delete the forms with no link**.

# **7.7.2 Methodology**

**► Interfaced method :** 

- 1. Enable the appropriate work session
- 2. Select 'Start / Programs / **WinSTAR / Object management / Tools …**'
- 3. Select '**Links**' in the next menu
- 4. First select in the new dialog '**Forms with no links**' to list the elements concerned before starting deletion.
- 5. **Choose the table** (category) **to be processed**
- 6. Search is done when the 'GRAPHIC-ALPHANUMERIC LINKS' dialog appears again. The result of this search process appears automatically in a new 'window'
- 7. Enable the '**Delete forms with no link**' command and redo steps 4 and 5
- **i** The command executed is the following (let's say that the category processed is PARCELLE) : **xob\_val PARCELLE 0** (for the list of forms with no link) **xob\_val PARCELLE 1** (for the deletion of forms with no link)
- **► Manual method :**  *Cf. le § 'Methodology > Manual method' of '7.5 Deleting links with no form (page 78)*

### **7.8 DELETING NON EXISTING OBJECTS**

### **7.8.1 Topic**

Databases should be cleaned in order to maintain an homogenous and quality database. The WinSTAR Object management tools enable the user to **delete the links of non existing graphic elements**.

### **7.8.2 Methodology**

### **► Interfaced method :**

- 1. Enable the appropriate work session
- 2. Select 'Start / Programs / **WinSTAR / Object management / Tools …**'
- 3. Select '**Links**' in the next menu
- 4. First select in the new dialog '**Delete non existing graphic elements (carto/techno)**' to list the elements concerned before starting deletion.
- 5. Search is done when the 'GRAPHIC-ALPHANUMERIC LINKS' dialog is displayed again. The result of this procedure appears automatically in a new 'window'.

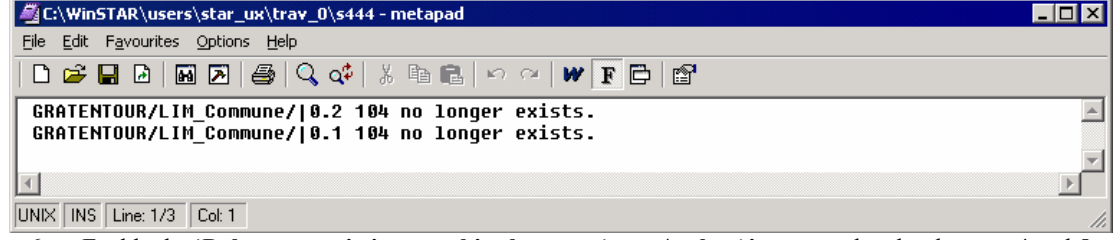

6. Enable the '**Delete non existing graphic elements (carto/techno)**' command and redo steps 4 and 5

**i** The command executed is the following :

**xob\_val CARTO 5** (for the list of links pointing to localizers that no longer exist) **xob** val CARTO 6 (for deleting the links pointing to localizers that no longer exist)

### **► Manual method :**

*Cf. le § 'Methodology > Manual method' of '7.5 Deleting links with no form (page 78)*

### **7.9 DELETING USELESS INFORMATION**

### **7.9.1 Topic**

Databases should be cleaned in order to maintain an homogenous and quality database. The WinSTAR Object management tools enable the user to **delete the useless information in links.**

### **7.9.2 Methodology**

### **► Interfaced method :**

- 1. Enable the appropriate work session
- 2. Select 'Start / Programs / **WinSTAR / Object management / Tools …**'
- 3. Select '**Links**' in the next menu
- 4. First select in the new dialog '**Delete useless information**' to list all the elements concerned in link tables.
- 5. Search is done when the 'GRAPHIC-ALPHANUMERIC LINKS' dialog is displayed again. The result of this procedure appears automatically in a new 'window'

### **i** The command executed is:

**xob\_val EXIST**

### **► Manual method :**

*Cf. § 'Methodology > Manual method' of '7.5 Deleting links with no form (page 78)*

# **7.10 RECOMPUTING G FIELDS**

### **7.10.1 Topic**

Databases should be updated (such as recomputing the fields automatically input) to maintain an homogenous and quality database.

The WinSTAR Object management tools enable the user to **recompute G fields**.

**i** Reminder : The **<sup>G</sup> (Geometric) fields** are not filled in by the user but **automatically use** (according to <sup>a</sup> formula defined in the structure file) the value of a **graphic attribute** of the localizer(s) linked to the attribute form. A G field may contain, for instance, the area or the graphic perimeter of a graphic surface object linked to the form.

#### **7.10.2 Methodology**

#### **► Interfaced method :**

- 1. Enable the appropriate work session
- 2. Select 'Start / Programs / **WinSTAR / Object management / Tools …**'
- 3. Select '**Links**' in the next menu
- 4. In the new dialog, select according to your needs:
	- § **Recompute G field**
	- § **Recompute G field (date)**
	- § **Recompute G field (category, objects, fields)**
	- And follow the information in the table here under.
- 5. Search is done when the 'GRAPHIC-ALPHANUMERIC LINKS' dialog is displayed again. The result of this procedure appears automatically in a new 'window'.

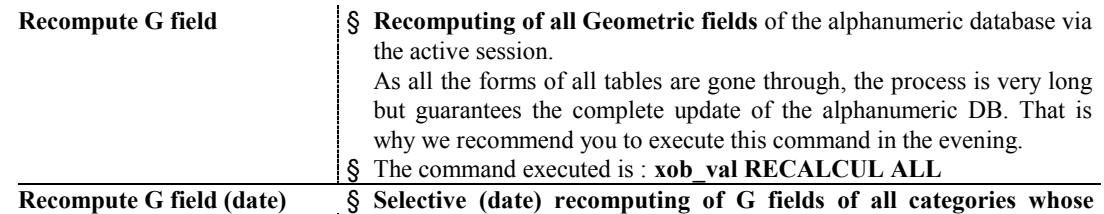

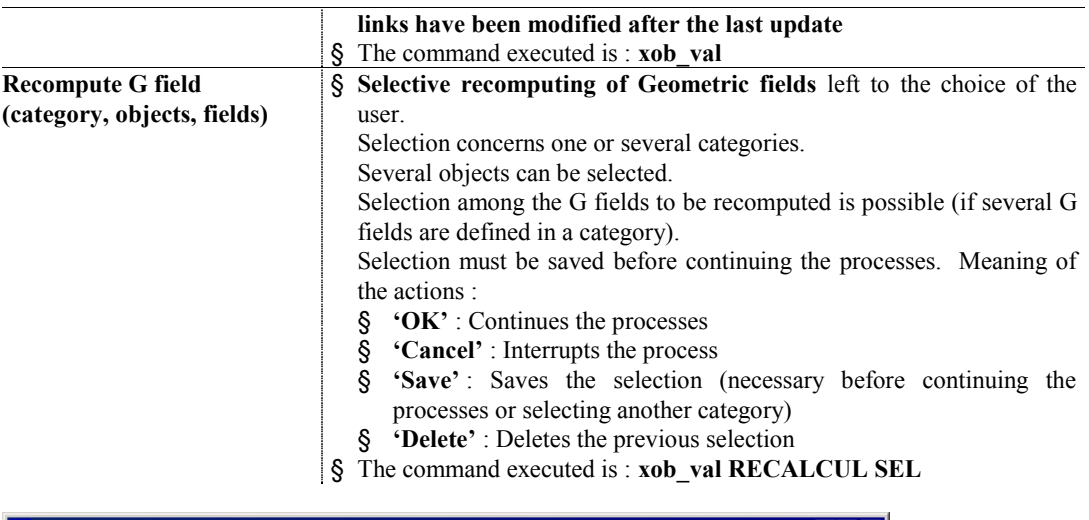

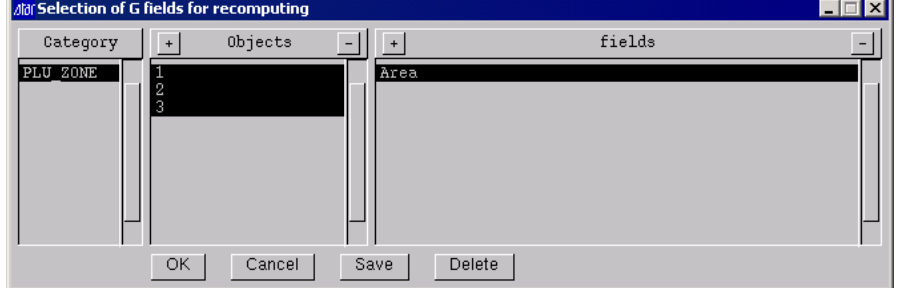

*Recomputing of G field (category, objects, fields)* 

### **► Manual method :**

*Cf. le § 'Methodology > Manual method' of '7.5 Deleting links with no form (page 78)*

### **7.10.3 Don't forget**

If G fields are not recomputed although the links between the forms and localizers do exist, check that the 'Frame' parameter of the field is L (Left) and not R (Right).

# **7.11 RECOMPUTING F FIELDS**

### **7.11.1 Topic**

Databases should be updated (such as recomputing the fields automatically input) to maintain an homogenous and quality database.

The WinSTAR Object management tools enable the user to **recompute F fields**.

**i** Reminder : The **<sup>F</sup> (Formula) fields** are not filled in by the user but **automatically result from an arithmetic formula** (according to a formula defined in the structure file). So, the value of an F field is the result of a mathematical computing using numeric fields of the current form.

### **7.11.2 Methodology**

- 1. Enable the appropriate work session
- 2. Select 'Start / Programs / **WinSTAR / Object management / Tools …**'
- 3. Select '**Recompute F and A fields**' in the next menu
- 4. **Choose the table** (category) **to be processed**
- 5. Search is done when the 'Object management' menu is displayed again.

# **7.12 RECOMPUTING A FIELDS**

### **7.12.1 Topic**

Databases should be updated (such as recomputing the fields automatically input) to maintain an homogenous and quality database.

The WinSTAR Object management tools enable the user to **recompute A fields**.

**i** Reminder : The **<sup>A</sup> (Alphanumeric) fields** are not filled in by the user but **are automatically extracted from another field of the current form or from another form of another table** (according to a formula defined in the structure file). For instance, the value of an A field enables the user to simplify the update of the fields whose value is identical. One of these fields is used as reference and the other ones automatically get the value of the first one.

### **7.12.2 Methodology**

- 1. Enable the appropriate work session
- 2. Select 'Start / Programs / **WinSTAR / Object management / Tools …**'
- 3. Select '**Recompute F and A fields**' in the next menu
- 4. **Choose the table** (category) **to be processed**
- 5. Search is done when the 'Object management' menu is displayed again.

# **7.13 UPDATING LABELS**

### **7.13.1 Topic**

Databases should be updated to maintain an homogenous and quality database. The WinSTAR tools enable the user to **update labels**.

**i** Reminder : **Labels** are graphic texts whose value is not input by the user but automatically uses (according to the configuration of the label) the value(s) of alphanumeric fields linked to the labeled localizer. If the alphanumeric database is modified, the labels concerned need to be updated.

### **7.13.2 Methodology**

- **► Interfaced method :** 
	- 1. Enable the appropriate work session
	- 2. Select 'Start / Programs / **WinSTAR / CARTO WinSTAR/Text update**'
	- 3. In the next dialog, **encode the name of the Map and of the Layer** to be processed.
	- 4. A message appears automatically and informs that the process is done.

# **7.14 ADMINISTRATING LINKS**

#### **7.14.1 Topic**

Link tables should be managed to maintain an homogenous and quality database. The tool used to Manage link tables is **LinkToolBox** and **enables** the user to:

- § **Check the correct indexing of the tables**.
- § **List the links** of a category or a map/layer.
- § **Delete the links** of a category or a map/layer.

### **7.14.2 Methodology**

### **► Manual method :**

- 1. Enable the appropriate work session
- 2. Create a system window (on PC, open a 'Command prompt')
- 3. Encode: **sh** (return↵)
- 4. Encode : **LinkToolBox** (return ↵)
- 5. Choose the action to be done
- **i** The commands executed are SQL commands valid for Oracle and Access.<br>**i** The creation of index deletes the existing index before re-creating new one
- The creation of index deletes the existing index before re-creating new ones.